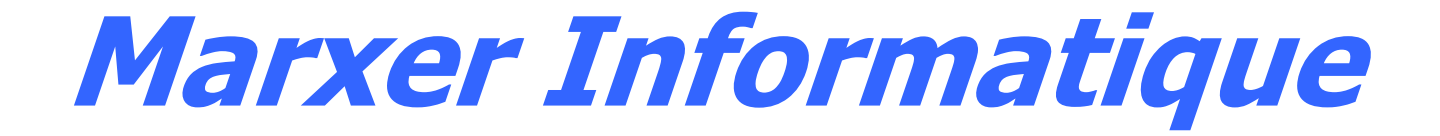

# **ORCA**

# *Manuel de référence*

**Version 3.01a**

**Marxer Informatique**  10, rue d'Otterswiller Parc d'activité La Licorne – 67400 SAVERNE Tél: +33 (0)3 88 02 85 85 – Fax: +33 (0) 3 88 02 08 85

**Marxer Informatique**  10, rue d'Otterswiller Parc d'activité La Licorne – 67400 SAVERNE Tél: +33 (0)3 88 02 85 85 – Fax: +33 (0) 3 88 02 08 85

## Mentions légales

Ce manuel est soumis à un Copyright de la société Marxer Informatique. Tous droits sont réservés. Ce document ne peut, en aucune manière, être copié, photocopié, reproduit, traduit ou réduit par quelques procédés et sur aucun médium que ce soit sans l'accord préalable écrit de Marxer Informatique.

Marxer Informatique, NLynx, NLynx Europe sont des marques commerciales ou enregistrées de Marxer Informatique.

Microsoft, Windows et RDP sont des marques enregistrées de Microsoft Corporation; Metaframe, WinFrame, Presentation Server et ICA sont des marques enregistrées de Citrix Systems Inc.; IBM, AS/400, iSeries, zSerie, pSeries,et RISC6000 sont des marques enregistrées de IBM Corporation; OmniTerm est une marque enregistrée; toutes autres marques commerciales utilisées dans ce manuel sont la propriété de leurs propriétaires respectifs.

Notes : Les informations publiées dans ce manuel sont des instructions à usage d'utilisation uniquement et sont sujettes à changement sans préavis. Marxer Informatique n'accepte aucune responsabilité en cas d'erreurs, omissions ou informations erronées que pourrait contenir ce manuel.

## Préface

ORCA (OmniTerm Remote Control and Administration) est une application conçue pour gérer, contrôler et configurer à distance les produits de la gamme OmniTerm®. Ce logiciel s'appuie sur les standards de l'industrie que sont les protocoles TCP/IP et SNMP. Des logiciels "agents" sont intégrés, à cet effet, dans les client légers de la famille OmniTerm.

ORCA permet l'administration de trois types de clients légers de la gamme OmniTerm® :

- WBT Client léger animé par le système d'exploitation Windows CE (Windows Based Terminal).
- XPe Client léger animé par le système d'exploitation Windows XP embedded.
- LPT Client léger animé par le système d'exploitation Linux (Linux Powered Terminal).

Les fonctions d'administration proposées pour ces types de clients légers sont les suivantes :

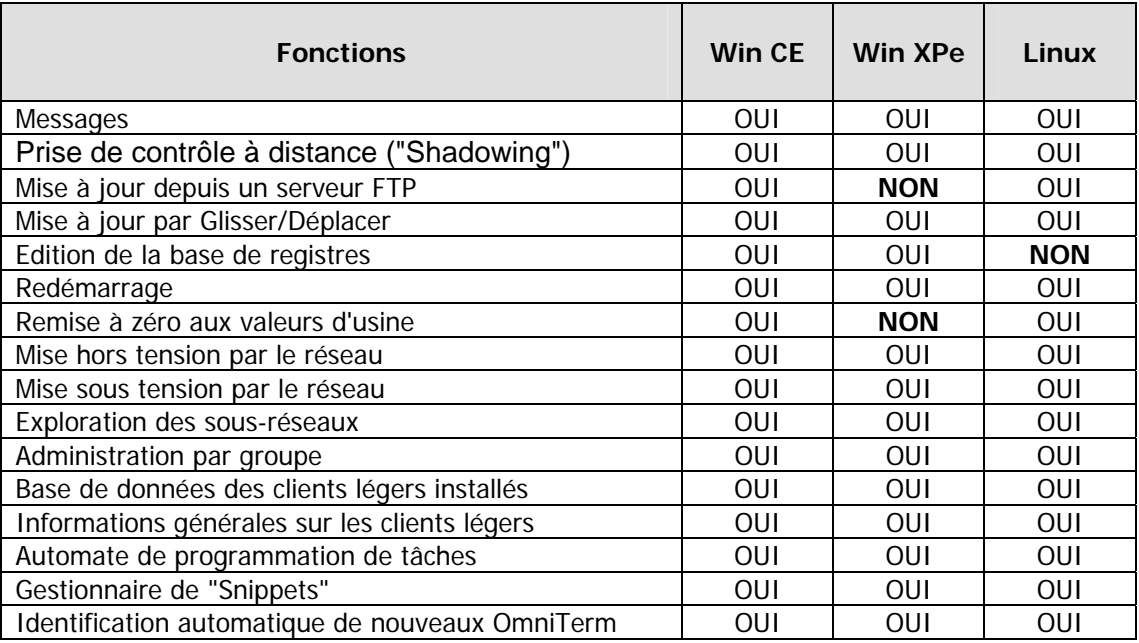

Les fonctions marquées "**NON**" sont prises en compte par des fonctions spéciales.

## Table des matières

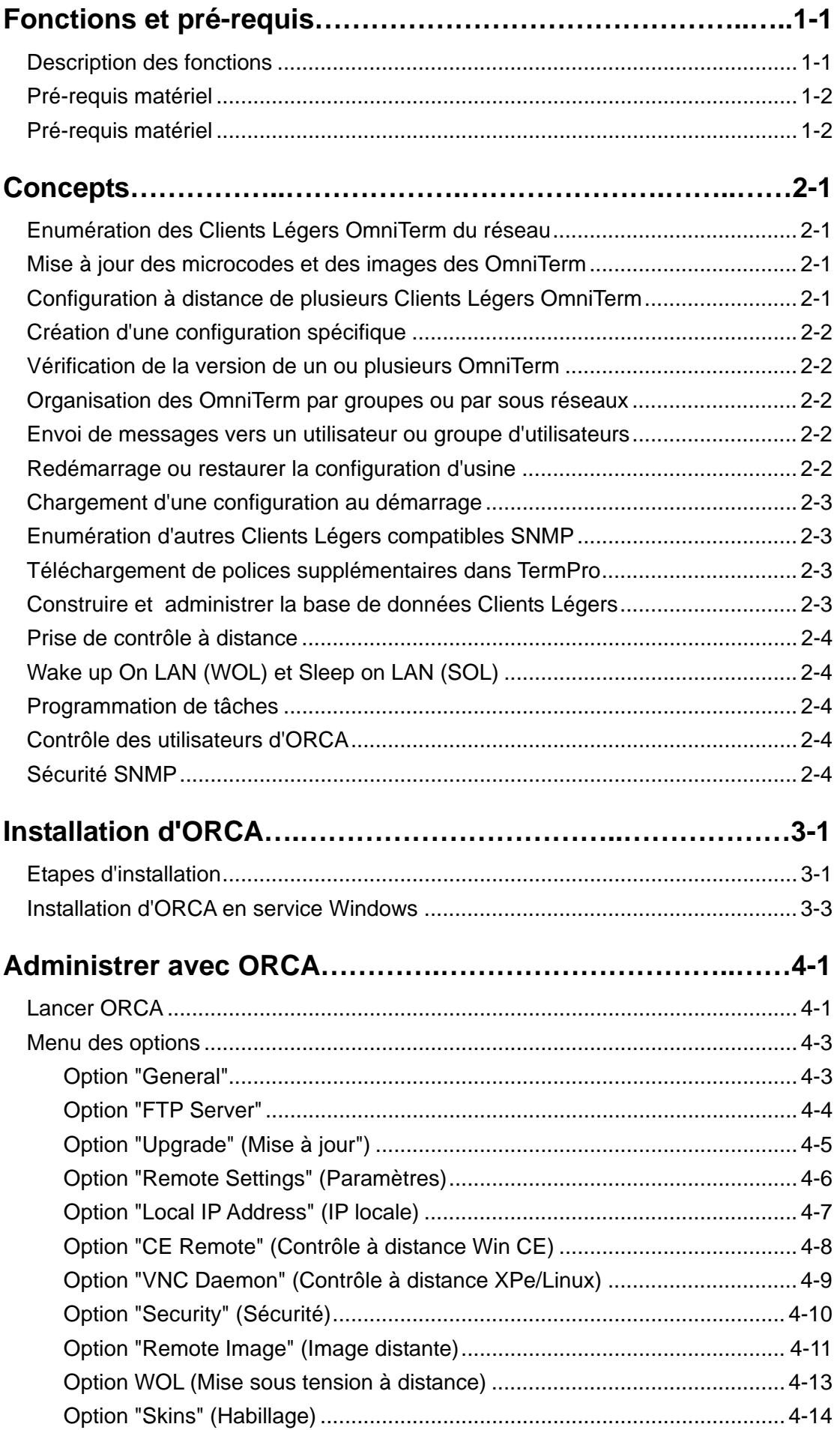

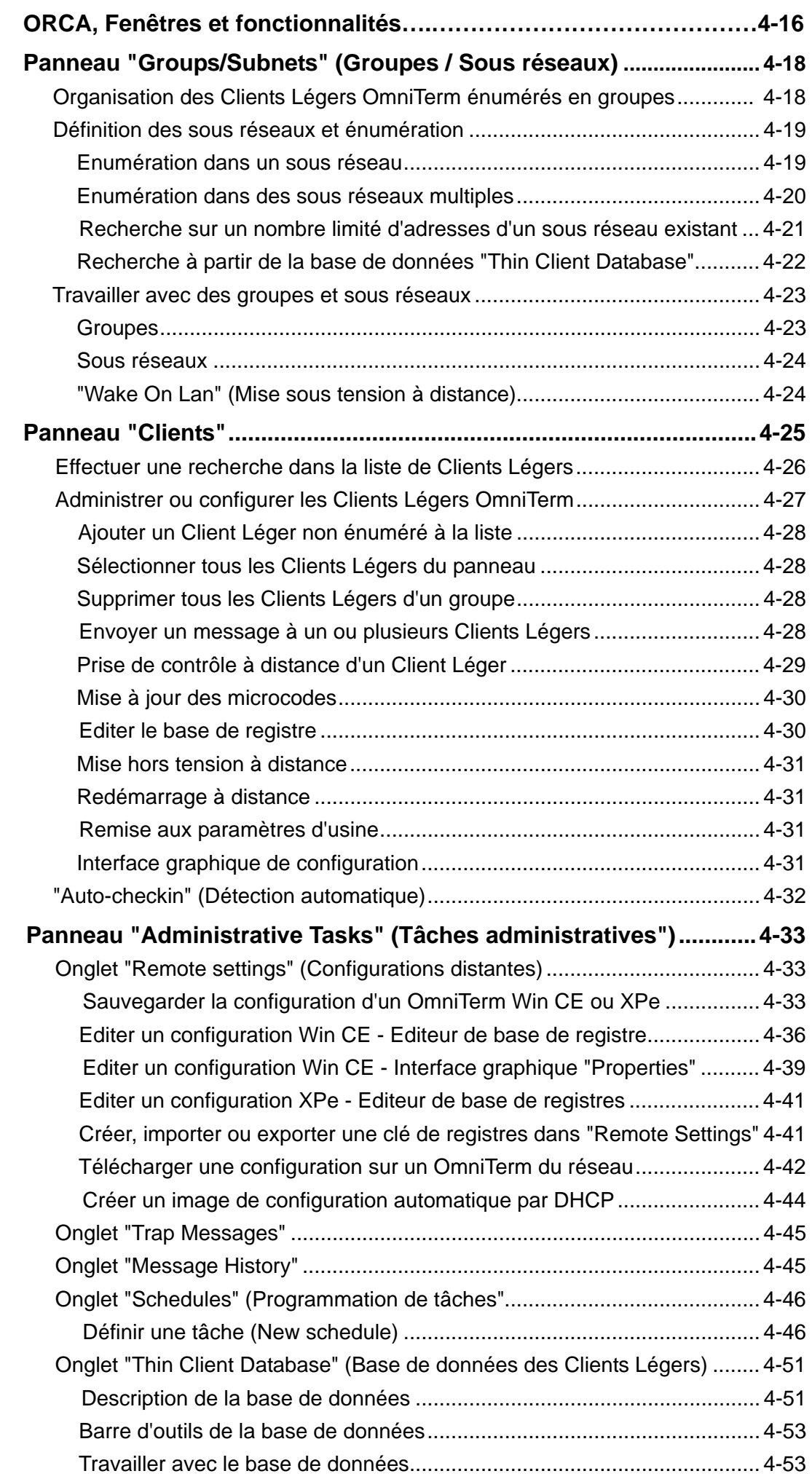

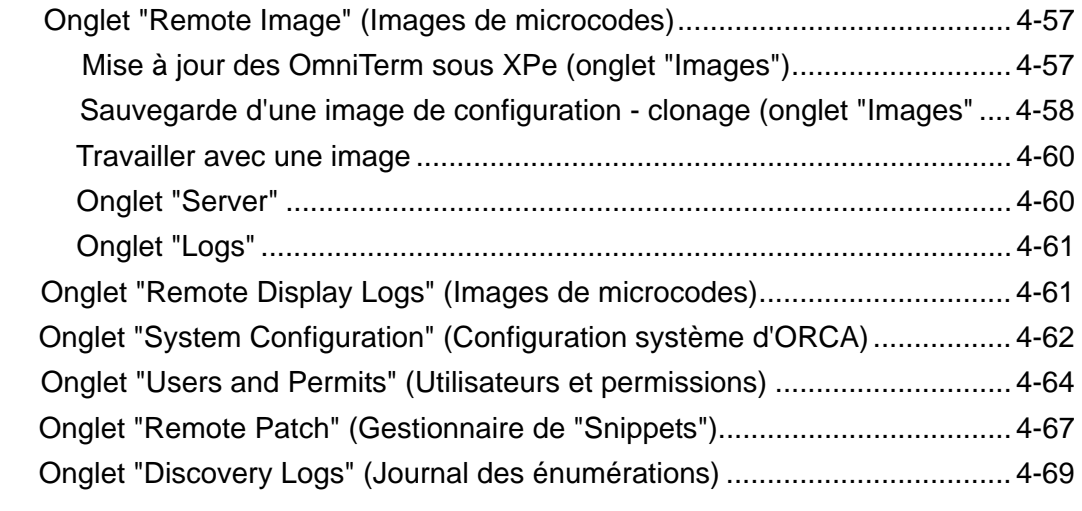

## **Appendice A - Partitions du Disk On Module Windows XPe.A-1**

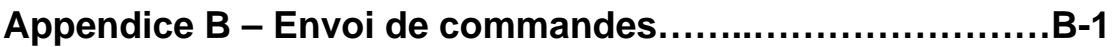

**Page laissée en blanc intentionnellement** 

## Chapitre 1

## Fonctions et pré-requis

Le logiciel **ORCA** est conçu pour permettre à un administrateur système ou à un bureau d'assistance de prendre le contrôle et d'administrer les Clients Légers OmniTerm de leur réseau depuis un poste d'administration central.

### 1.1 Description des fonctions

- Recherche de tous les Clients Légers, OmniTerm sous Windows CE, Windows XPe et Linux présents dans le réseau local et les sous réseaux.
- Mise à jour des microcodes de ces Clients Légers, soit individuellement, soit par groupe.
- Sauvegarde des paramètres de configuration de n'importe quel Client Léger OmniTerm du réseau local ou des sous réseaux.
- Vérification de la version de microcodes et de "bootloader" de n'importe quel Client Léger OmniTerm du réseau local ou des sous réseaux.
- Liste des Clients Légers OmniTerm par groupes et sous groupes.
- Liste des Clients Légers OmniTerm par sous réseaux.
- Configuration d'un serveur FTP de mise à jour (chemin et informations de login).
- Messagerie intégrée vers les utilisateurs ou groupes d'utilisateur avec possibilité de réponse.
- Visualisation et édition de la base de registres d'un Client Léger OmniTerm.
- Visualisation et édition de la configuration d'un Client Léger OmniTerm grâce à l'interface graphique.
- Suivi de la progression des mises à jour.
- Redémarrage à distance des OmniTerm.
- Remise aux valeurs d'usine des unités du réseau, individuellement ou par groupe.
- Création de configurations spécifiques chargées automatiquement au démarrage du Client Léger (via FTP et DHCP).
- Reconfiguration à distance des Clients Légers.
- Distribution des configurations.
- Enumération de Clients Légers autres que OmniTerm.
- Création d'une base de données des Clients Légers OmniTerm énumérés.
- Gestionnaire de "Snippets" (correctifs et/ou greffons).
- Mise hors tension par le réseau ("Sleep On Lan").
- Mise sous tension par le réseau ("Wake up On Lan").
- Découverte automatique des nouveaux OmniTerm insérés dans le réseau.
- Communautés SNMP.
- Créations de profils d'utilisateur ORCA avec différents degrés d'autorisation d'utilisation du logiciel.

## 1.2 Pré-requis matériel

- Pentium II, 16 MB de RAM minimum.
- Windows NT 4.0 Workstation, Server ou TSE Server édition.<br>• Windows 2000 Professionnel.
- Windows 2000 Professionnel.<br>• Windows 2000 ou 2003 Serve
- Windows 2000 ou 2003 Server (toutes classes).
- Window XP Professionnel.<br>• Windows Vista.
- Windows Vista.
- Serveur FTP pour mise à jour des microcodes et des configurations.
- Routeurs configurés pour autoriser le passage du trafic SNMP.

## 1.3 Pré-requis logiciel

- Service SNMP installé et activé.
- Service "Pièges SNMP" désactivé.
- Autres pièges logiciels SNMP désactivés.

## Chapitre 2 **Concepts**

## 2.1 Enumération des Clients Légers OmniTerm du réseaux

Cette fonction permet à l'administrateur de localiser tous les Clients Légers OmniTerm du réseau local et des sous réseaux éloignés.

- Un appui sur la touche F5 (Rafraîchissement) permet de balayer le réseau et ses sous réseaux à la recherche de Clients Légers présents.
- La fonction "**Discover from Database**" (Enumérer depuis la base de données des Clients Légers) permet de réduire le temps d'énumération jusqu'à 99%.
- Les Clients Légers OmniTerm disposant de microcode autorisant la fonction "**Auto-Check-In**" peuvent s'identifier eux-mêmes sans recourir à une énumération.
- Les adresses IP et MAC, la version et d'autres informations pertinentes concernant les Clients Légers énumérés et auto identifiés sont affichées.

## 2.2 Mise à jour des microcodes et des images des OmniTerm

Occasionnellement vous pouvez avoir besoin d'installer une nouvelle version de microcodes sur vos Clients Légers Win CE (résolution de problème, fonction nouvelle…) ou une nouvelle image sur vos Clients Légers XPe ou Linux. ORCA vous permet d'effectuer cette opération soit individuellement, soit par groupes de Clients Légers appartenant à un même groupe ou à un même sous réseau, soit pour tout le réseau.

## 2.3 Configuration à distance de plusieurs Clients Légers OmniTerm

ORCA permet aux administrateurs de configurer les Clients Légers OmniTerm depuis le poste d'administration en copiant une image de configuration du poste sur un ou plusieurs Client Léger du réseau.

La configuration d'une machine peut être sauvée au sein d'ORCA sous forme d'image. L'administrateur peut l'utiliser telle quelle ou la modifier avant de la transférer par SNMP ou FTP vers le ou les Clients Légers à configurer.

 L'administrateur peut aussi changer la configuration d'un Client Léger en utilisant soit l'interface graphique incluse dans ORCA soit en prenant totalement contrôle du Client Léger depuis le logiciel d'administration.

Avantages :

- Déploiement sans l'aide d'un technicien. L'utilisateur connecte simplement son Client Léger aux réseaux électrique et local, installe clavier et souris puis met le Client Léger sous tension
- Changement de configurations à n'importe quel moment sans intervention de personnel.

## 2.4 Création d'une configuration spécifique

Comme exposé plus haut, l'administrateur peut générer plusieurs images "génériques" de façon à avoir une image unique pour la comptabilité, les ventes, le stock, etc…

- L'administrateur à la possibilité d'organiser aisément ses configurations multiples.
- L'administrateur gagne du temps en ayant en permanence un "stock" de configurations prêtes à l'emploi.

## 2.5 Vérification de la version de un ou plusieurs OmniTerm

La fenêtre principale d'ORCA affiche les adresses MAC et IP des Clients Légers, la version des microcodes et du loader des Clients Légers énumérés ainsi que diverses informations pertinentes les concernant.

- Affichage clair des niveaux de version permettant ainsi une détection aisée des Clients Légers nécessitant une mise à jour.
- Permet à l'administrateur de mettre en phase les images et les versions.

### 2.6 Organisation des OmniTerm par groupes ou sous réseaux

Certaines organisations peuvent avoir des sites multiples qui sont alors organisés en sous réseaux. ORCA permet à l'administrateur de réseau de découvrir de manière performante les Clients Légers OmniTerm situés dans ces différents sous réseaux et de les administrer.

- Façon naturelle et intuitive d'organiser des centaines voire des milliers de Clients Légers OmniTerm.
- Possibilité d'organisation par groupes (Comptabilité, Marketing, Technique etc..), sous groupes ou par sous réseaux (sites).

### 2.7 Envoi de messages vers un utilisateur ou groupe d'utilisateurs

L'administrateur peut dialoguer avec les utilisateurs par l'intermédiaire de la messagerie intégrée à ORCA ou, tout simplement, les informer de la survenance d'un événement (mise à jour proche, redémarrage du Client Léger, changement de configuration, etc…).

### 2.8 Redémarrer ou restaurer la configuration d'usine

Un administrateur peut, à distance, faire redémarrer un ou plusieurs Clients Légers simultanément, ou bien, pour résoudre un problème par exemple, les remettre à la configuration d'origine dite configuration d'usine.

Cette fonction sera utilisée le plus souvent par les sites tirant avantage de la possibilité de configuration automatique (par FTP et DHCP) des Clients Légers OmniTerm.

## 2.9 Chargement d'une configuration au démarrage

Les microcodes des Clients Légers OmniTerm Win CE supportent un mode de configuration automatique. Cette fonction permet aux Clients Légers de se configurer automatiquement une fois déballés et installés (la configuration IP doit se faire par DHCP) sans intervention de l'administrateur.

Un élément critique de la configuration automatique est la création d'une image spécifique à ce type de configuration.

- Un client peut déployer des centaines ou des milliers de Clients Légers OmniTerm sans intervention de personnel économisant ainsi de nombreuses heures de support.
- Cette fonction demande la disponibilité de serveurs DHCP et FTP sur le réseau.
- Cette fonction est adéquate pour les organisations qui utilisent un nombre limité de configurations génériques.
- Elle peut se montrer très utile pour les organisations qui utilisent une configuration unique pour chaque Client Léger.
- Cette fonction demande la création d'options DHCP spécifiques qui permettent de communiquer automatiquement les paramètres du serveur FTP aux Clients Légers.

## 2.10 Enumération d'autres Clients Légers compatibles SNMP

Si le réseau comporte des Clients Légers de marque autre que OmniTerm, ORCA peut afficher leur présence.

- Actuellement seuls les Clients Légers Wyse sous Win CE sont supportés.
- D'autres marques peuvent être ajoutées sur demande.
- ORCA ne peut pas administrer ces Clients Légers, seulement signaler leur présence.

## 2.11 Téléchargement de polices supplémentaires dans TermPro

• ORCA permet de télécharger des polices de caractères supplémentaires dans TermPro/CE, l'émulateur embarqué des Clients Légers OmniTerm sous Win CE (voir le "Manuel de l'utilisateur" d' OmniTerm/W).

## 2.12 Construire et administrer la base de données Clients Légers

ORCA construit automatiquement une base de données des Clients Légers énumérés. Cette base de données peut être utilisée pour contrôler les déploiements ou pour toutes autres utilisations nécessaires à une bonne administration du parc.

- Cette base de données évolue de façon dynamique au fil de l'énumération de nouveaux équipements.
- Cette base de données peut être exportée directement dans Excel, Access ou tout autre programme au sein duquel les données peuvent être traitées ou manipulées et des rapports générés.
- La date d'énumération est clairement affichée ("Last Scan") et les Clients Légers récemment énumérés sont affichés en **rouge** pendant 24 heures.

## 2.13 Prise de contrôle à distance

L'administrateur peut prendre le contrôle total à distance d'un Client léger OmniTerm pour en changer la configuration, effectuer un déboguage ou assister l'utilisateur.

- Cette fonction puissante d'ORCA permet aux administrateurs de résoudre la plupart des problèmes ou de former les utilisateurs sans avoir à se déplacer sur le site.
- Cette fonction apporte un control total du clavier et de la souris et de l'affichage du Client Léger OmniTerm distant.

## 2.14 "Wake up On LAN" (WOL) et "Sleep On LAN" (SOL)

 "**Wake up On Lan**" (Réveil par le réseau) est un standard de l'industrie implanté dans ORCA qui permet à l'administrateur de mettre sous tension à distance les Clients Légers OmniTerm à l'arrêt. Ce "réveil" peut être manuel, par appareil ou groupe d'appareils ou programmé par l'intermédiaire de l'automate de programmation de tâches.

 Une fonction de mise hors tension à distance ("**Sleep On Lan**") est aussi incluse dans ORCA.

### 2.15 Programmation de tâches

L'automate de programmation de tâches ("**Schedule**") est conçu pour permettre à l'administrateur de programmer à des dates et heures définies des mises à jour automatiques de microcodes ainsi que d'autre fonctions telles que la mise hors tension et l'application de "snippets".

 Ce mécanisme permet donc d'effectuer des opérations de mise à jour lorsque l'utilisation de la bande passante est minimum comme la nuit, les week-ends et les jours fériés.

## 2.16 Contrôle des utilisateurs d'ORCA

Plusieurs types d'utilisateurs tels que Administrateurs, Support, Formateurs peuvent utiliser ORCA. L'administrateur peut définir des profils contrôlés par mot de passe limitant , pour chaque type, l'utilisation d'ORCA aux fonctions qui leur sont strictement nécessaire.

## 2.17 Sécurité SNMP

ORCA permet de faire partie d'une communauté SNMP. Une communauté SNMP est une relation logique entre un agent SNMP et un ou plusieurs administrateurs SNMP. Un Client Léger OmniTerm peut appartenir à plusieurs communautés mais son agent SNMP ignorera les requêtes d'un administrateur SNMP ne faisant pas partie de l'une d'elles.

## Chapitre 3 Installation

#### **NOTES IMPORTANTES:**

- 1) Assurez-vous que le service SNMP de la plateforme d'administration est installé et activé et que le service "Pièges SNMP" N'est **PAS** démarré.
- 2) Si une autre version d'ORCA est déjà installée assurez-vous de la désinstaller avant toute nouvelle installation ou de copier la nouvelle version dans un nouveau répertoire.

## 3.1 Etapes d'installation

Depuis le CD fourni ou depuis le disque dur (si vous avez téléchargé ORCA) invoquez le fichier "ORCA xxx yyyy.exe" pour démarrer l'installation du logiciel. L'assistant d'installation vous proposera le choix de la langue d'installation.

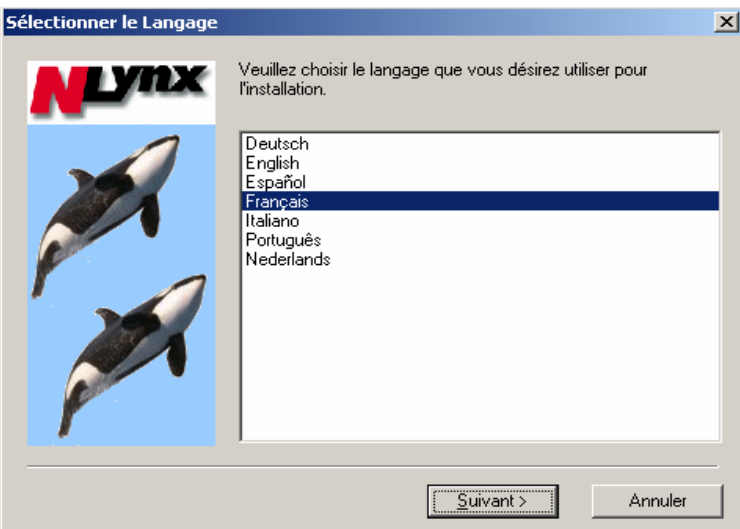

Après avoir choisi la langue, accepté le contrat de licence d'utilisation, et les paramètres par défaut, l'assistant d'installation d'ORCA installera le logiciel dans le dossier et groupe suivants :

*Dossier* : C:\Program Files\ORCA *Group*e : ORCA

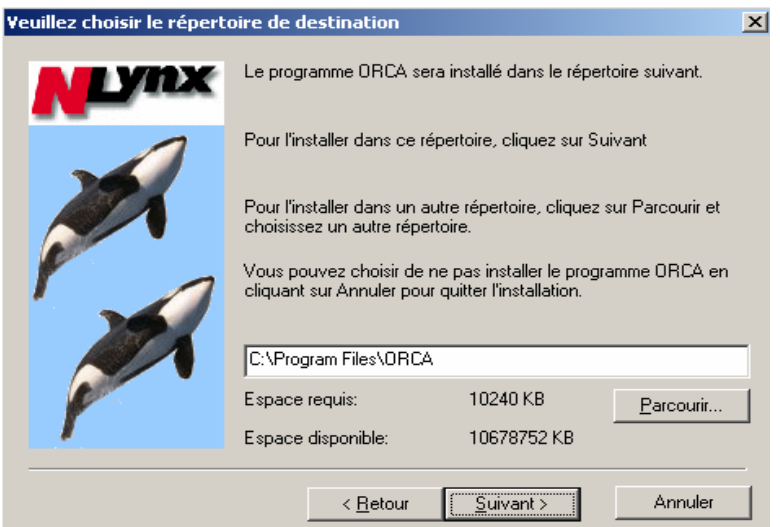

Cliquez sur "Suivant" et suivez les instruction de la nouvelle fenêtre.

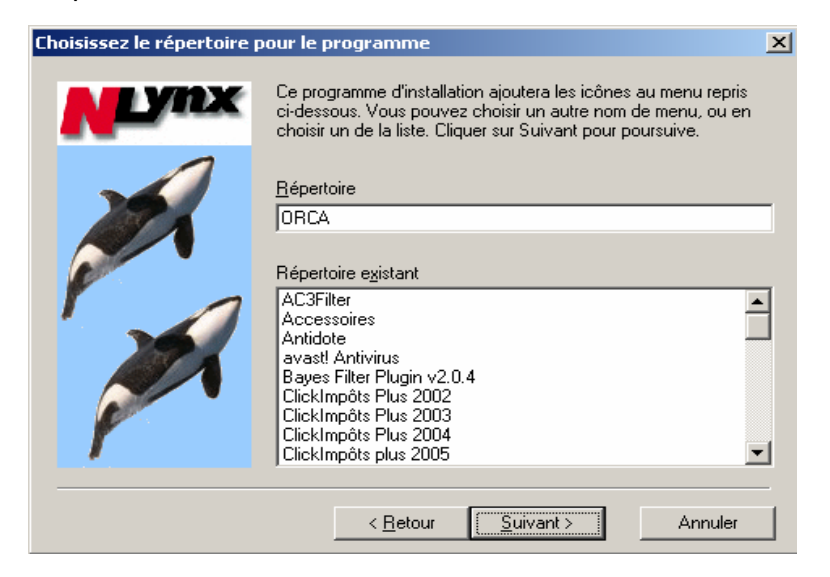

Cliquez sur "Suivant" et sélectionnez la création d'une icône ORCA sur le bureau (ou non).

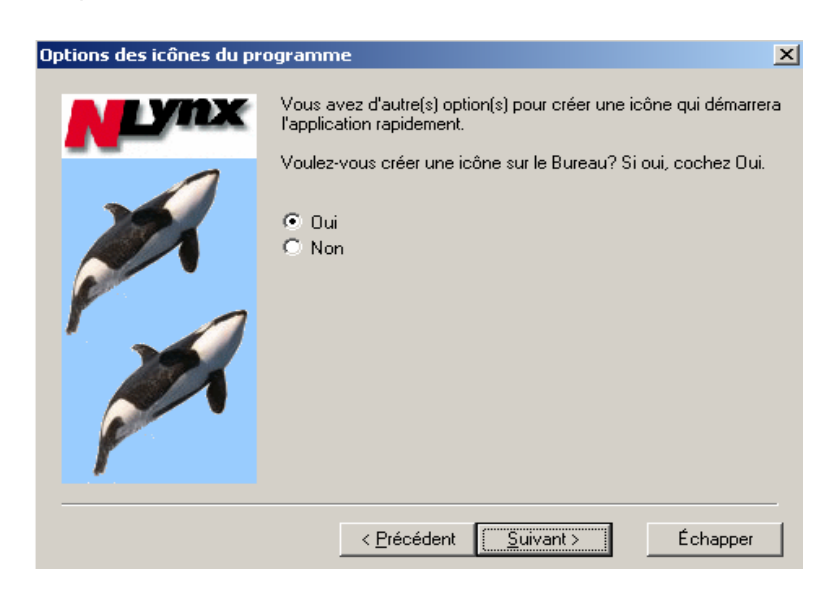

Cliquez sur "Suivant" pour visualiser et valider les paramètres d'installation.

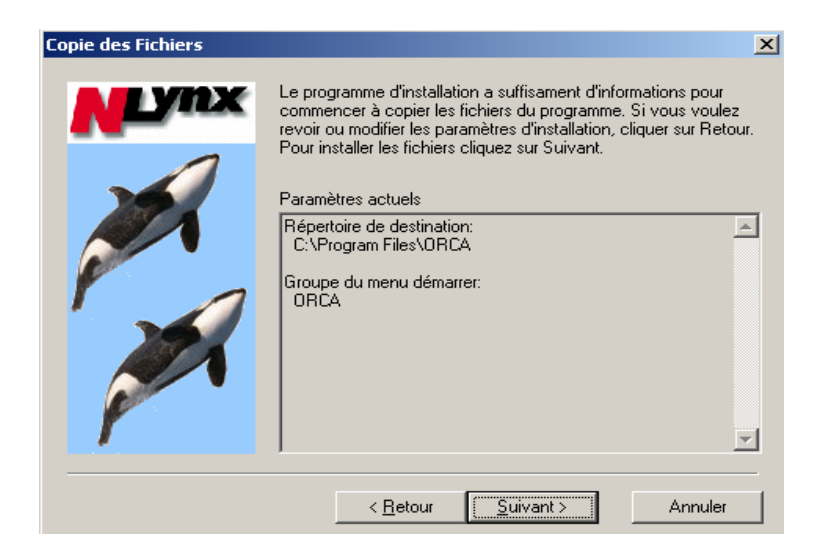

Cliquez sur "Suivant" pour terminer l'installation.

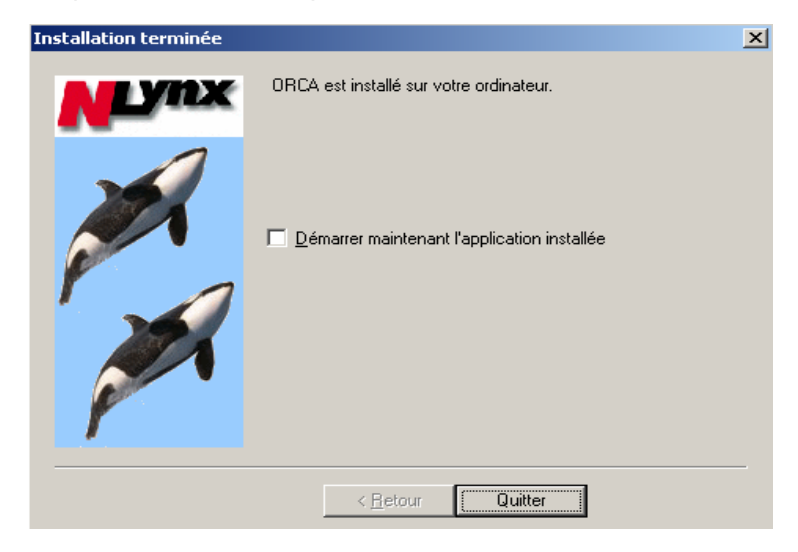

Sélectionnez l'option " Démarrer maintenant l'application installée" si vous désirez lancer ORCA en quittant le logiciel d'installation, puis cliquez sur "Quitter".

### 3.2 Installation d'ORCA en service Windows

Depuis la version 2.0 Build 1.9.1 ORCA peut fonctionner en tant que service Windows. Le nom de ce service est "**SadmServer**" ou "**SNMP Administrator Server**".

Pour installer ORCA en tant que service, allez en mode "Commande" (Menu démarrer\Exécuter\cmd) puis entrez la commande : **c:\"Program Files\orca"\orca /install**.

Pour désinstaller ce service, effectuez la même manipulation que ci-dessus mais exécutez la commande : **c:\"Program Files\orca"\orca /uninstall**.

Note importante : Lorsque ORCA fonctionne en service Windows, il fonctionne avec des droits d'Administrateur et n'autorise pas la création de profils utilisateurs. Pour cette raison, avant de lancer le service, assurez vous que le profil "Administrator" d'ORCA n'a pas été supprimé.

Lorsque le service est lancé l'icône ORCA  $\blacktriangleright$  est affichée dans la zone de notification.

**Page laissée en blanc intentionnellement** 

## Chapitre 4 Administrer avec ORCA

## 4.1 Lancer ORCA

Lancez le logiciel depuis le menu "Démarrer" ou en cliquant sur l'icône ORCA installée sur le bureau. Une fenêtre d'entrée en session ("**Logon**") apparaît. Entrez "**Administrator**" comme "**User Name**" et cliquez OK.

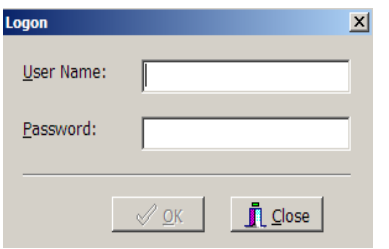

Vous aurez plus tard la possibilité de créer différents comptes d'utilisateur ORCA avec des droits et des mots de passe différents.

#### L'écran principal d'ORCA s'affiche :

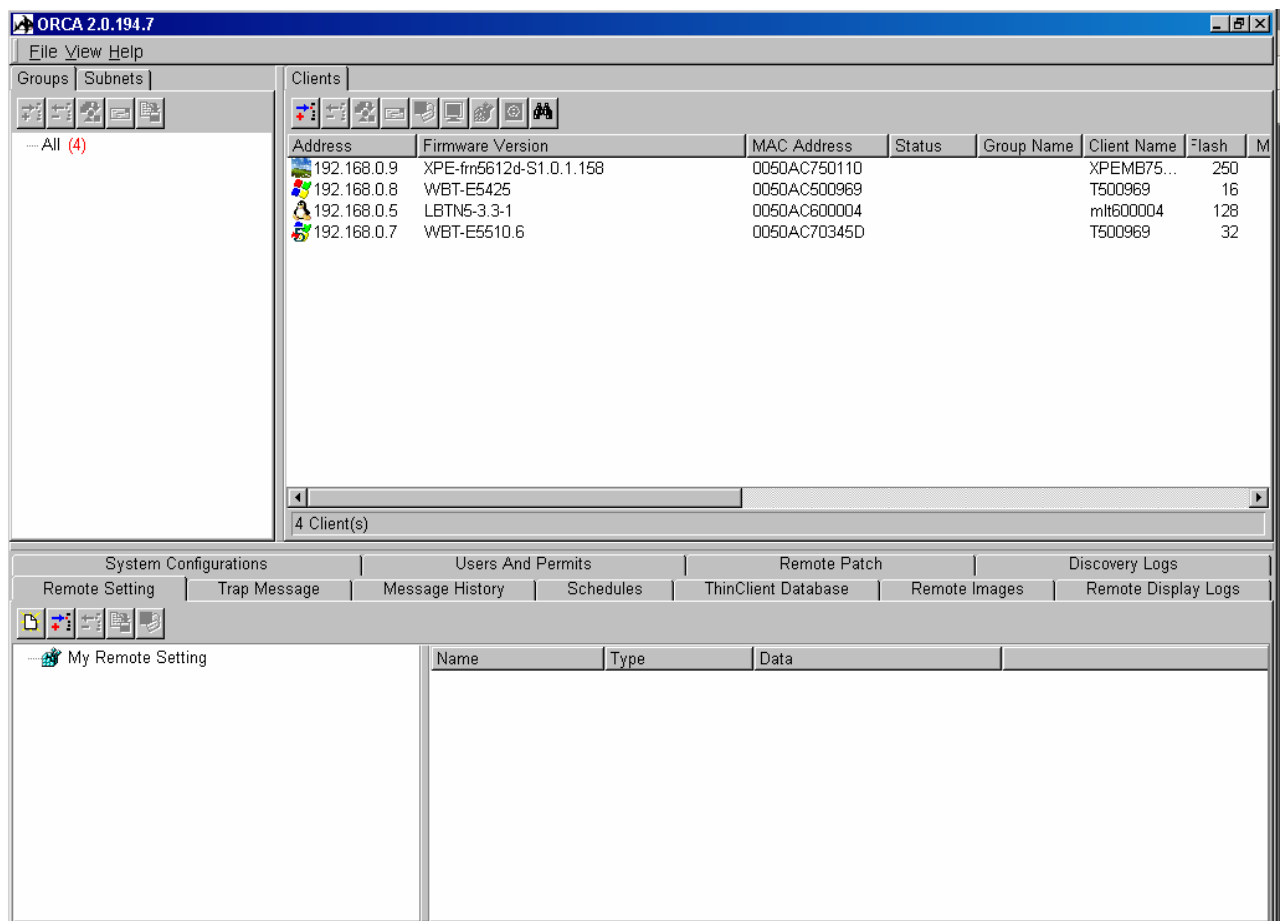

avec, dans sa partie droite (Onglet "**Clients**"), les Clients Légers présents sur le réseau précédés d'une icône spécifique permettant d'identifier leur système d'exploitation :

- Windows XPe
- $\bullet\quad \bullet\quad$  Windows CE 3.x, Windows CE.NET (Version 4.x)
- $\bullet$   $\bullet$  Windows CE 5.0
- Linux

### 4.2 Menu des options

Sélectionnez le menu des **"Options"** en cliquant sur File/Options :

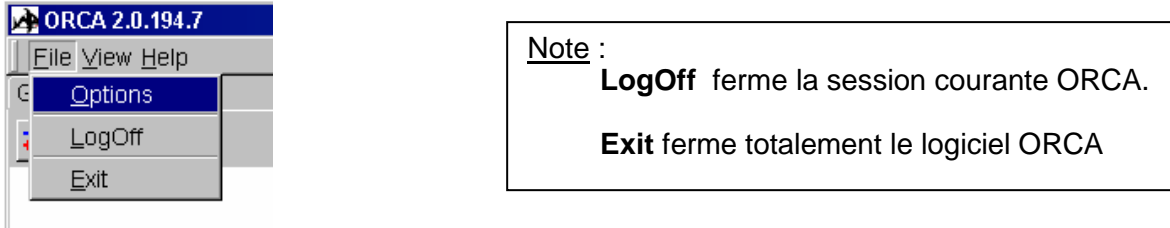

#### **4.2.1 Option "General"**

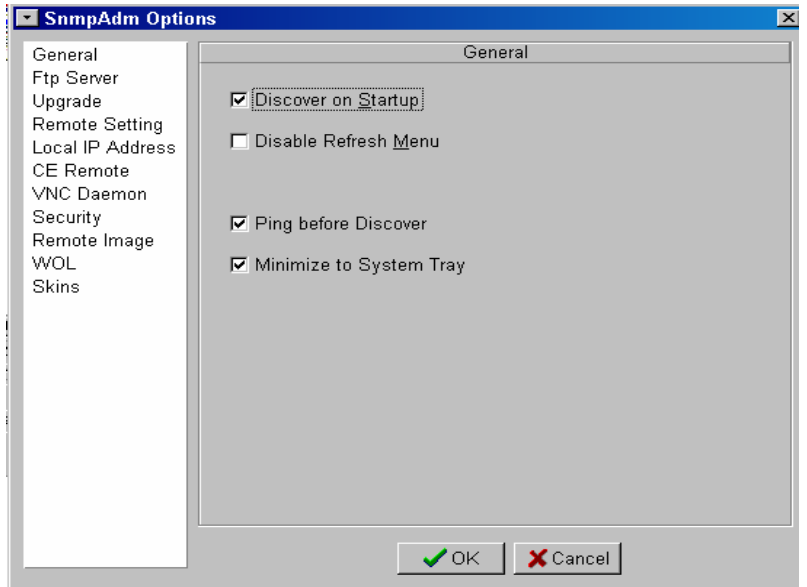

**Discover on Start up** (Découvrir au démarrage) :

 Cette option permet, au lancement ORCA, de rechercher les Clients Légers OmniTerm du réseau auquel est intégrée la station d'administration. Cette option est validée par défaut.

**Disable Refresh Menu** (Désactiver la touche rafraîchissement ) :

 Lorsque cette option est validée, la touche F5 (Rafraîchissement/Nouvelle recherche) n'est plus opérationnelle.

**Attention** : Ne pas effectuer de rafraîchissement lors d'une mise à jour de microcodes.

**Ping before Discover** (Effectuer un "ping" avant une énumération) :

 Valider cette option permet d'accélérer le processus d'énumération en lançant une recherche par "ping" plutôt qu'une recherche SNMP. Cette option nécessite que le réseau ne filtre pas les "pings".

**Minimize to System Tray** (minimiser dans la zone de notification) :

 Si cette option est activée, l'icône ORCA apparaîtra dans la zone de notification lorsque la fenêtre ORCA est réduite. Dans le cas contraire, l'icône s'affichera dans la barre de tâches.

#### **4.2.2 Option "FTP Server" (serveur FTP)**

Permet d'indiquer à ORCA l'adresse du serveur FTP de mise à jour, la localisation des fichiers de mise à jour et les paramètres de connexion au serveur FTP :

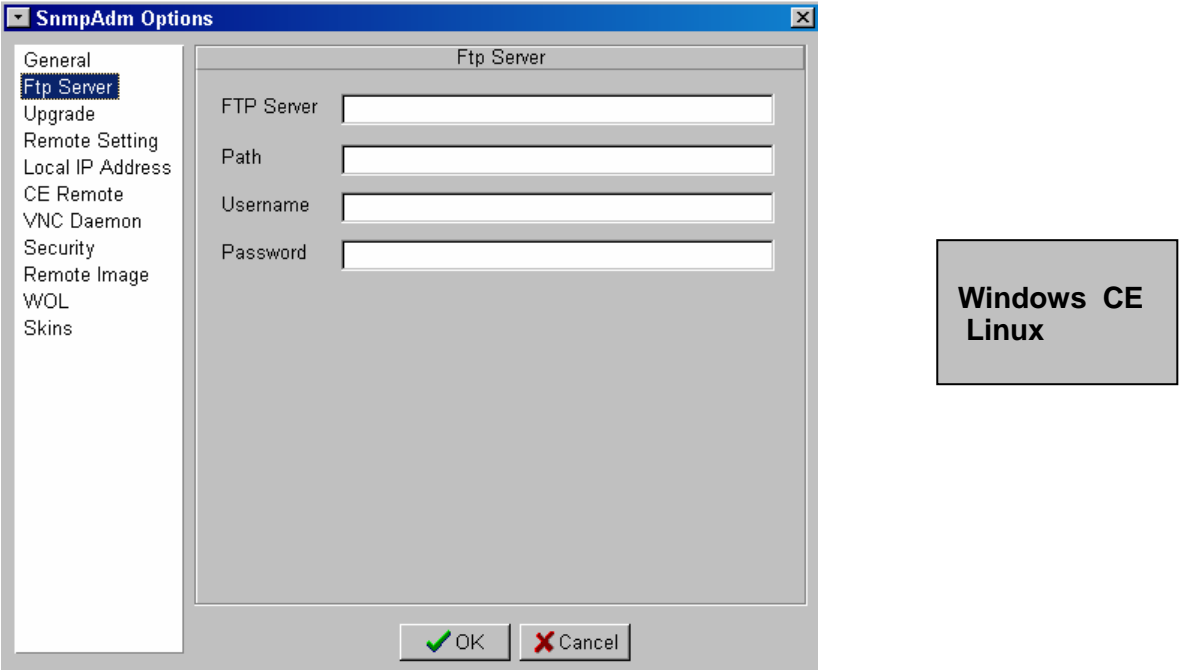

#### **FTP Server** :

Nom ou adresse IP du serveur FTP.

#### **Path (Chemin)** :

Dossier ou répertoire contenant les microcodes et/ou l'image de configuration automatique et/ou les polices à télécharger dans l'émulateur TermPro.

#### **User Name (Nom d'utilisateur)** :

Nom identifiant l'utilisateur autorisé à utiliser le serveur FTP (si nécessaire).

#### **Password (Mot de passe)** :

Mot de passe de l'utilisateur susmentionné (si nécessaire).

#### **4.2.3 Option "Upgrade" (Mise à jour)**

Cette option permet de gérer l'interface utilisateur des Clients Légers OmniTerm sous Windows CE lors de la mise à jour des microcodes.

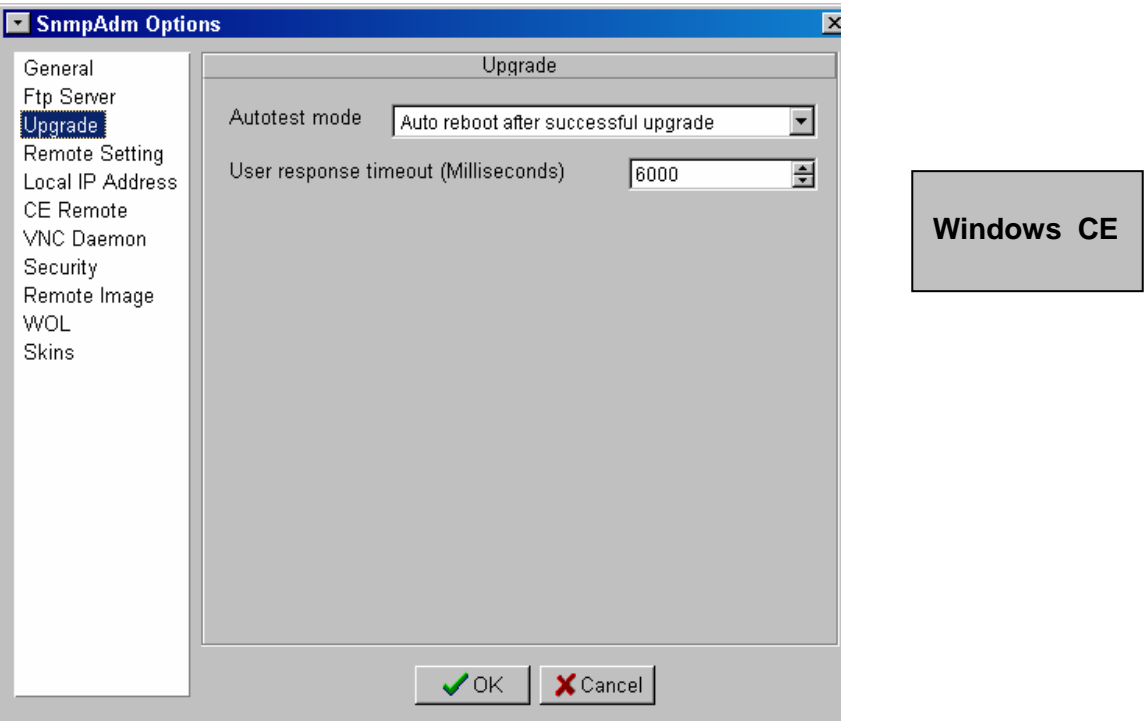

- "**Autotest mode**" (Mode auto test) :
	- Option "**Normal**" : Après une mise à jour réussie, une fenêtre de dialogue demandant à l'utilisateur de faire redémarrer l'appareil s'affiche sur le Client Léger OmniTerm.
	- "**Auto Reboot**" (Redémarrage automatique) **:** Le Client Léger OmniTerm redémarre automatiquement.

#### "**User response Timeout (Milliseconds)**" :

 Définit le temps d'affichage d'une fenêtre d'annulation permettant à l'utilisateur d'OmniTerm de refuser une mise à jour de microcodes initiée depuis ORCA. A l'expiration de ce délai le processus de mise à jour débutera automatiquement. La valeur par défaut est de 6 secondes

#### **4.2.4 Option "Remote Setting" (Paramètres)**

ORCA permet de récupérer et modifier la base de registre (image de configuration) des OmniTerm sous Windows XPe et Windows CE , puis de la télécharger vers d'autres unités du réseau.

Les paramètres de l'onglet "**Remote Setting**" permettre de choisir le mode de téléchargement désiré.

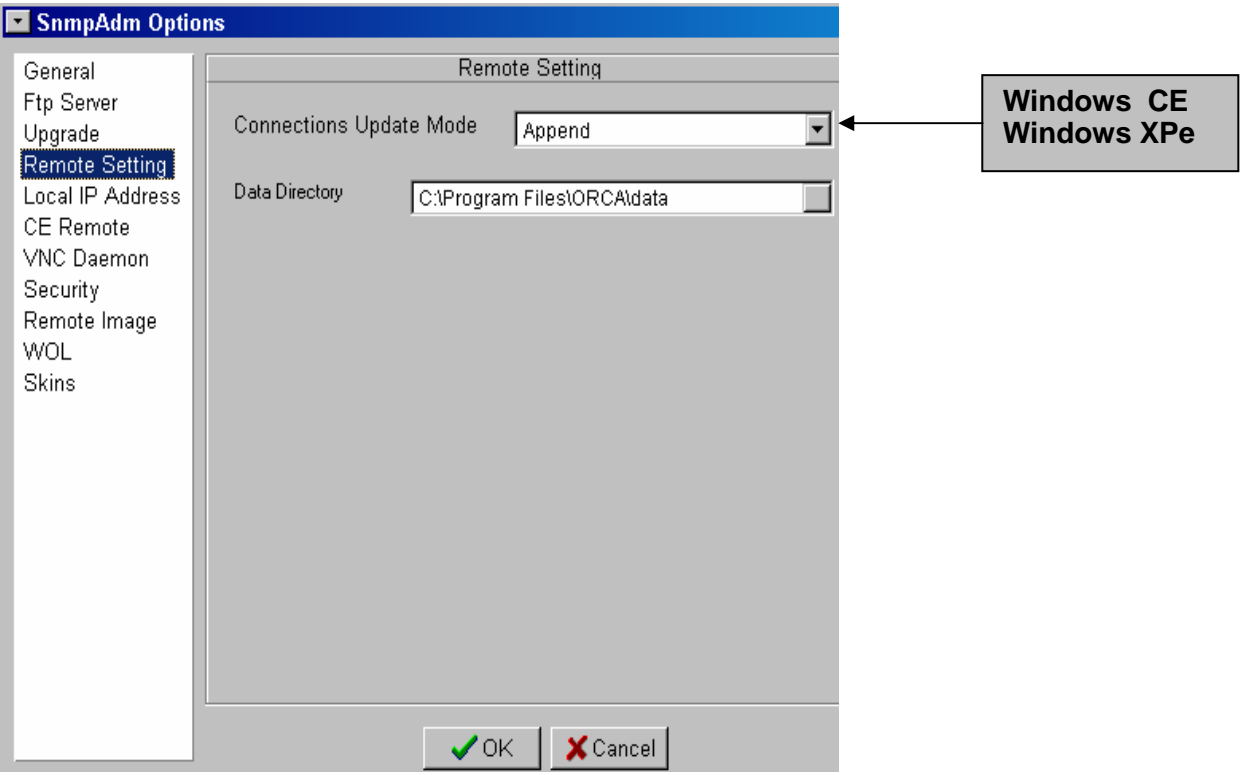

- "**Connections Update Mode**" (Mode de mise à jour des connexions) :
	- **Append** (Joindre) : Toutes les clés de registre sont ajoutées ou remplacées à l'exception des connexions existantes. Cette option est à utiliser lorsque l'on "pousse" des correctifs ou des configurations modifiées vers le Client Léger.
	- **Replace (Remplacer)** : A la différence du mode Append, toutes les clés de registres y compris celles des connexions existantes sont ajoutées ou remplacées. Cette option est à utiliser pour remplacer une image de configuration, pour faire du clonage.
- "**Data Directory**" (Répertoire des données) :

 Dossier dans lequel sont sauvegardées les images de configuration (fichiers .bin pour Windows CE) et les images Windows XPe/Linux (fichiers .smg /.smh). Ce dossier peut résider sur une ressource réseau.

#### **4.2.5 Option "Local IP Address" (Adresse IP locale)**

Certains PC et serveurs disposent de plusieurs cartes réseau avec chacune une adresse IP unique.

Cet onglet permet de sélectionner la carte réseau correspondant au réseau sur lesquels sont connectés les Clients Légers OmniTerm que l'on désire administrer.

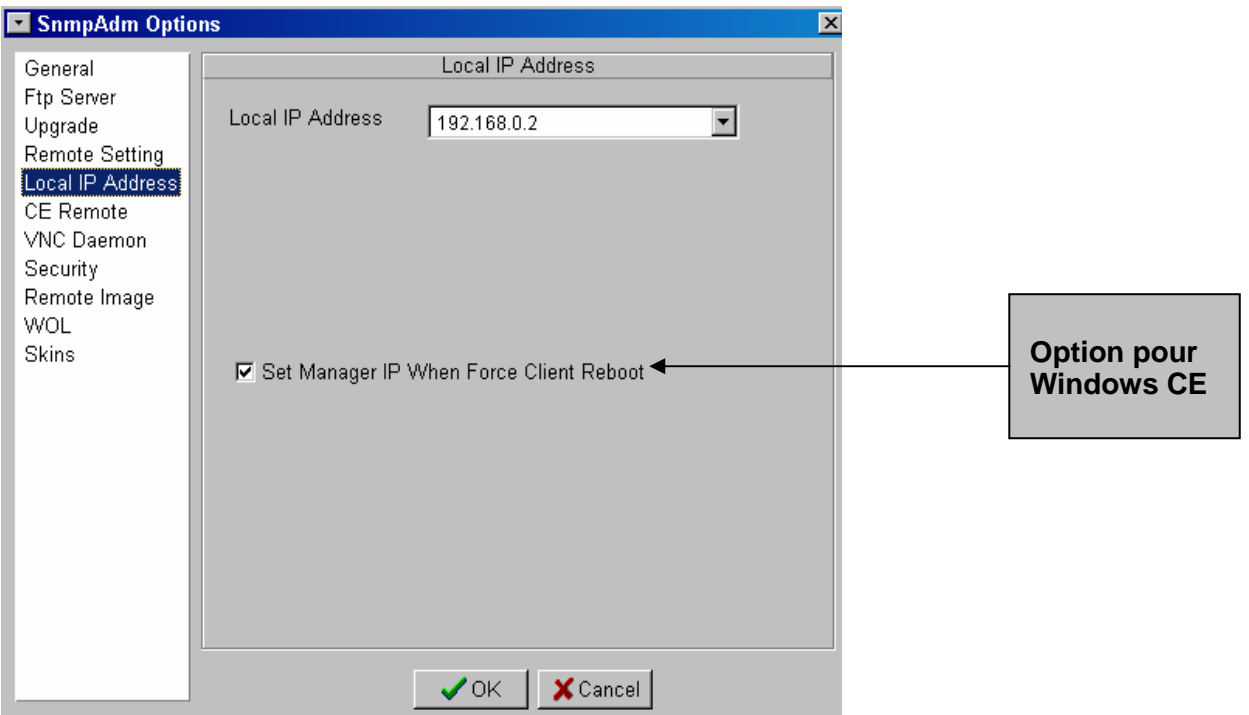

#### "**Local IP Address**" (Adresse IP locale) :

 Sélectionner ici l'adresse de la carte réseau désirée. Si la station d'administration ne dispose que d'une seule carte réseau, celle-ci est affichée automatiquement.

 Note : Si l'adresse IP de la station d'administration est changée, il faudra revenir dans cette fenêtre et valider cette adresse en cliquant sur OK.

#### "**Set Manager IP When Force Client Reboot**" (Windows CE) :

 Cette option permet de communiquer automatiquement aux Clients Légers OmniTerm sous Windows CE l'adresse du poste d'administration ORCA sans avoir à la saisir au niveau des Clients Légers.

Pour ce faire, il suffit, avec ORCA, de forcer un redémarrage (Reboot) des Clients Légers.

 Ceci est utile pour suivre la progression d'une mise à jour dans la fenêtre "**Trap Message**"de ORCA et de permettre aux stations de s'identifier automatiquement grâce à la fonction "Auto Check-In".

#### **4.2.6 Option "CE Remote" (Contrôle à distance Win CE)**

 Cette fenêtre permet de configurer CERDISP le module de prise de contrôle à distance des Clients Légers OmniTerm sous Win CE.

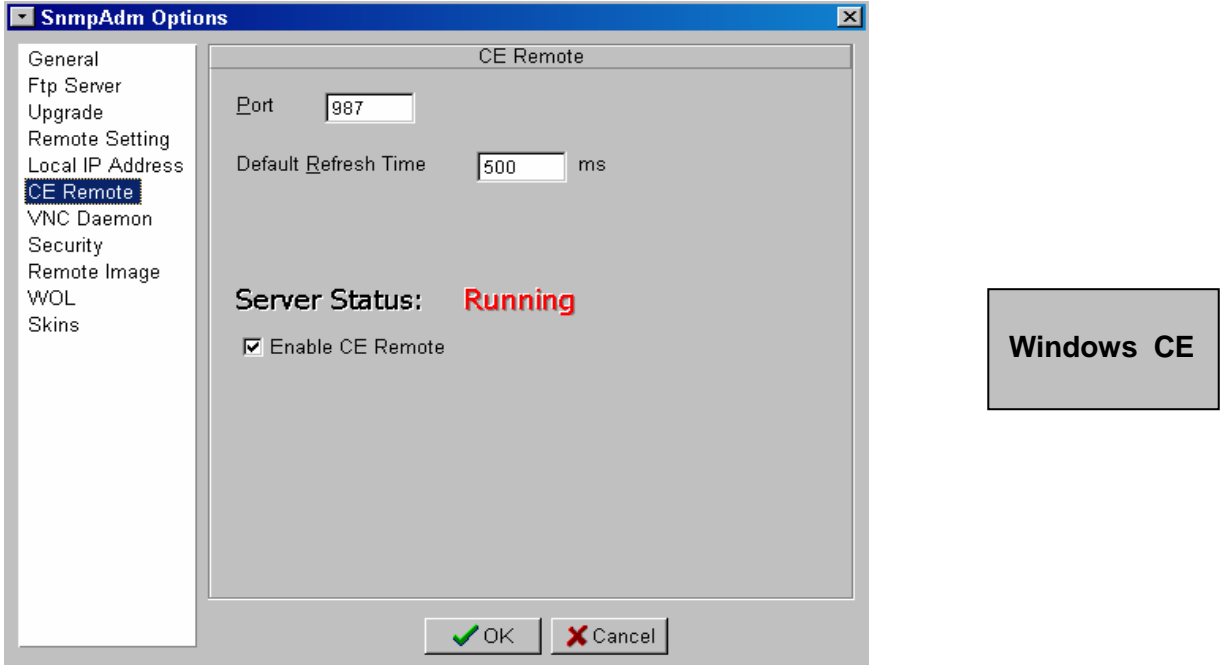

"**Port**" :

 Port TCP/IP utilisé par CERDISP. La valeur par défaut est 987. Note : Il peut être nécessaire d'ouvrir ce port dans votre pare-feu.

"**Default Refresh Time**" (Temps de rafraîchissement par défaut) :

 Vitesse de rafraîchissement de l'écran de CERDISP côté ORCA. La valeur par défaut est de 0,5 seconde. Diminuer cette valeur augmentera la fréquence de rafraîchissement tout en augmentant la charge sur le réseau.

"**Enable CE Remote**" (Activer CE Remote) :

Cette option est sélectionnée par défaut. Vous pouvez la désactiver si, pour des raisons de sécurité ou autres, vous désirez ne pas utiliser CE Remote.

"**Server Status**" (Etat du serveur) :

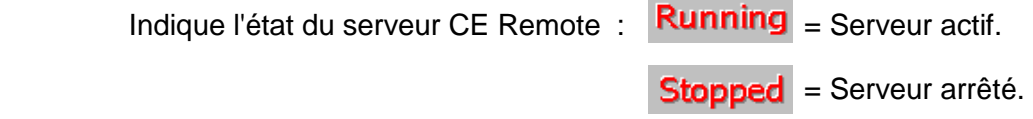

#### **4.2.7 Option "VNC Daemon" (Contrôle à distance XPe/Linux)**

 Cette fenêtre permet de configurer le client VNC permettant la prise de contrôle à distance des Clients Légers OmniTerm sous Linux et Windows XPe.

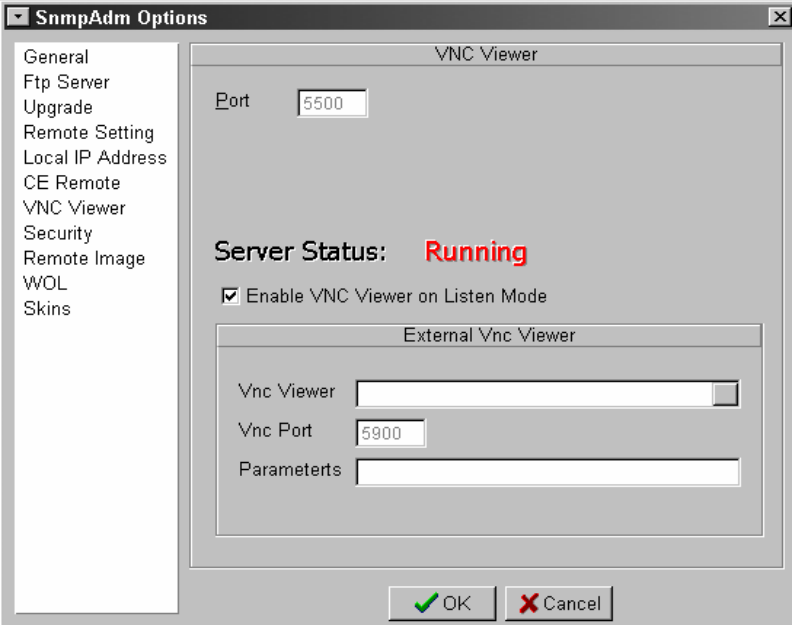

#### **"Port" :**

 Port TCP/IP utilisé par le serveur VNC. La valeur par défaut est 5500 et ne peut pas être modifiée avec les versions d'ORCA postérieres à la version 2.0.194.10. Pour modifier cette valeur l'option "**Enable VNC Viewer on Listen Mode**" doit être désélectionnée;

"**Server Status**" (Etat du serveur) :

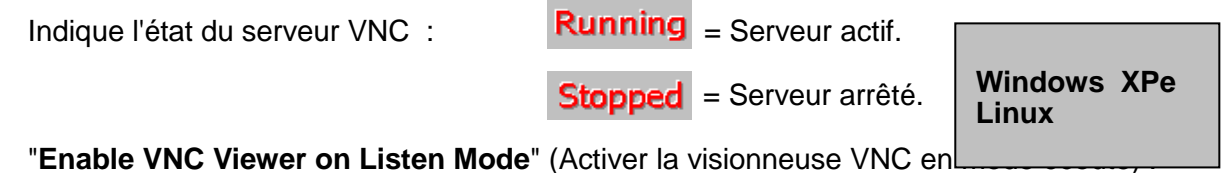

**\*** "Enable VNC Viewer on Listen Mode" (Activer la visionneuse VNC en

Cette option est sélectionnée par défaut. Vous pouvez la désactiver si, pour des raisons de sécurité ou autres, vous désirez ne pas utiliser VNC ou si vous utilisez un programme externe.

Lorsque que l'option est désactivée et aucun programme externe n'est sélectionné, l'icône  $\boxed{)}$  est grisée.

#### "**External VNC viewer**" (visionneuse externe)

Fonction disponible depuis le version 2.0.194.10 d'ORCA.

- \* "VNC Viewer" : Chemin d(accès au programme externe.
- "**Port**" : Port TCP/IP utilisé par le programme externe. La valeur par défaut est 5900.
- "**Parameters**" : Paramètres éventuels requis par la visionneuse externe.

Le serveur VNC du Clients Léger doit être paramétré pour accepter la connexion depuis la visionneuse externe (par exemple définir un mot de passe).

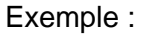

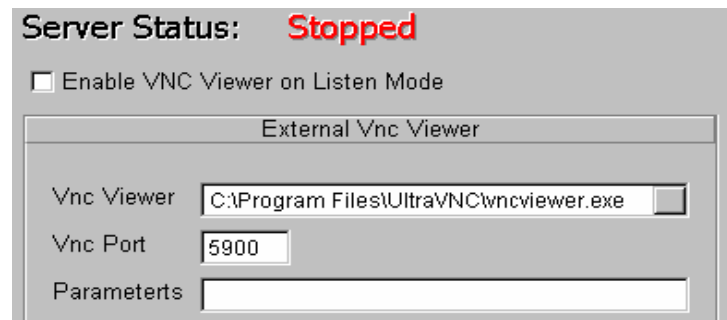

#### **4.2.8 Option "Security" (Sécurité)**

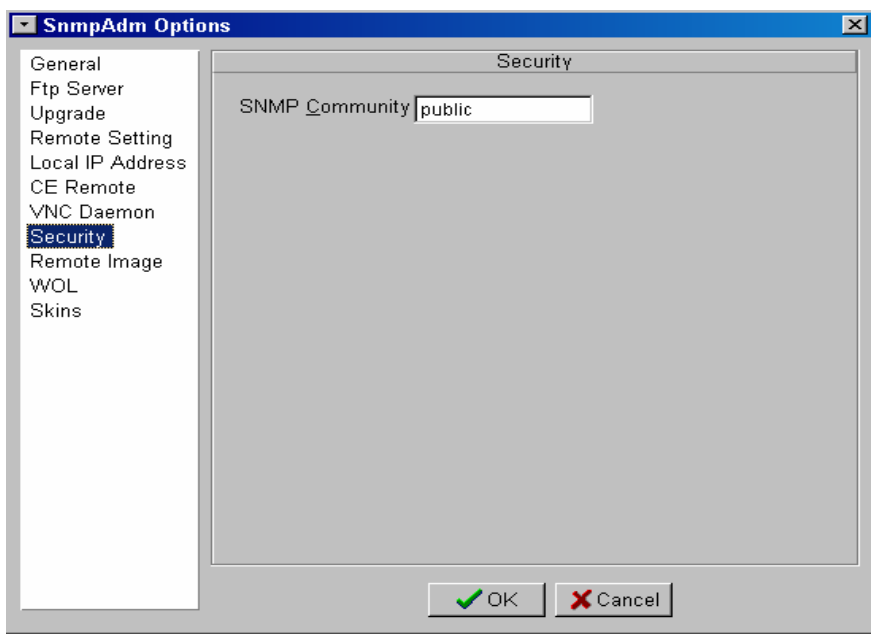

Cette fenêtre permet d'indiquer à ORCA le nom de la communauté SNMP à laquelle appartiennent les Clients Légers à administrer. Les Clients Légers OmniTerm sont configurés par défaut pour la communauté "**Public**".

Une communauté SNMP est une relation logique entre un agent SNMP et un ou plusieurs administrateurs (managers) SNMP. Un appareil peut appartenir à plusieurs communautés, mais un agent SNMP ignore les requêtes d'un système d'administration qui ne fait pas partie de sa communauté.

Pour configurer une communauté autre que celle configurée par défaut sur les Clients Légers OmniTerm, veuillez vous référez à leurs manuels d'utilisation respectifs.

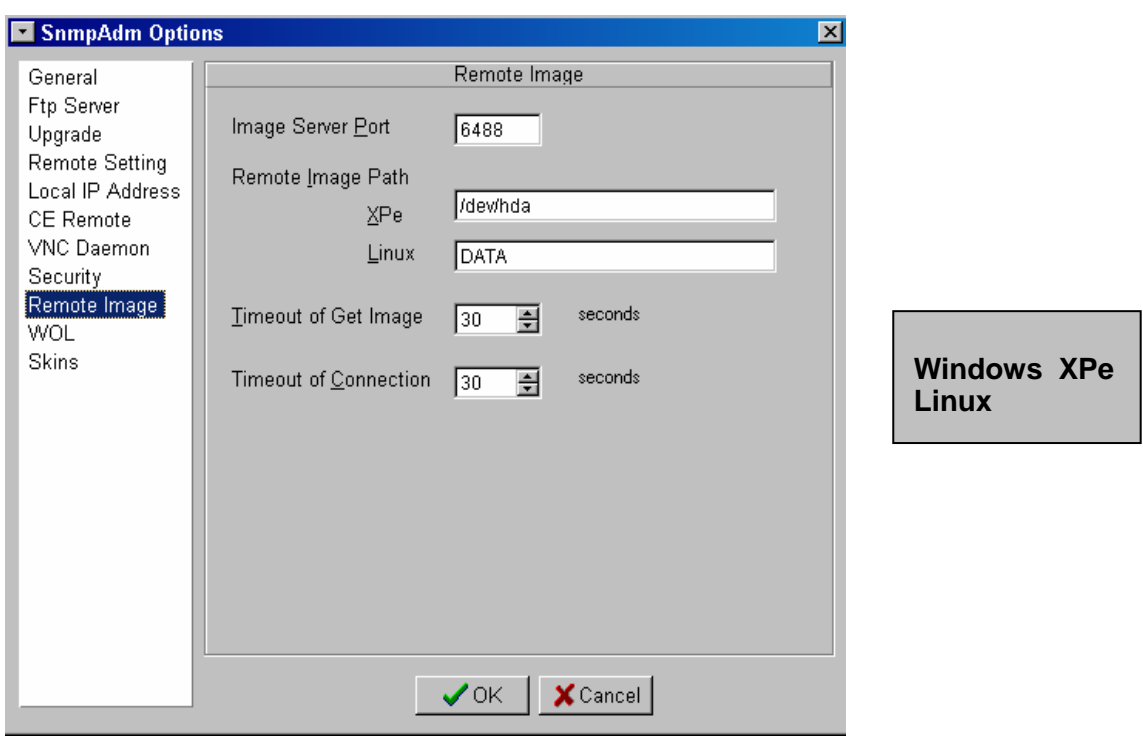

#### **4.2.9 Option "Remote Image" (Image distante)**

 Cet onglet permet de régler le paramètre de transfert d'image de système d'exploitation entre ORCA et les Clients Légers OmniTerm sous Linux et Windows XPe.

"**Image Server Port"** (Port du serveur de transfert d'image) :

Le port par défaut est 6488.

"**Remote Image path**" (Chemin d'image) :

Spécifie les types d'image Linux et Windows XPe.

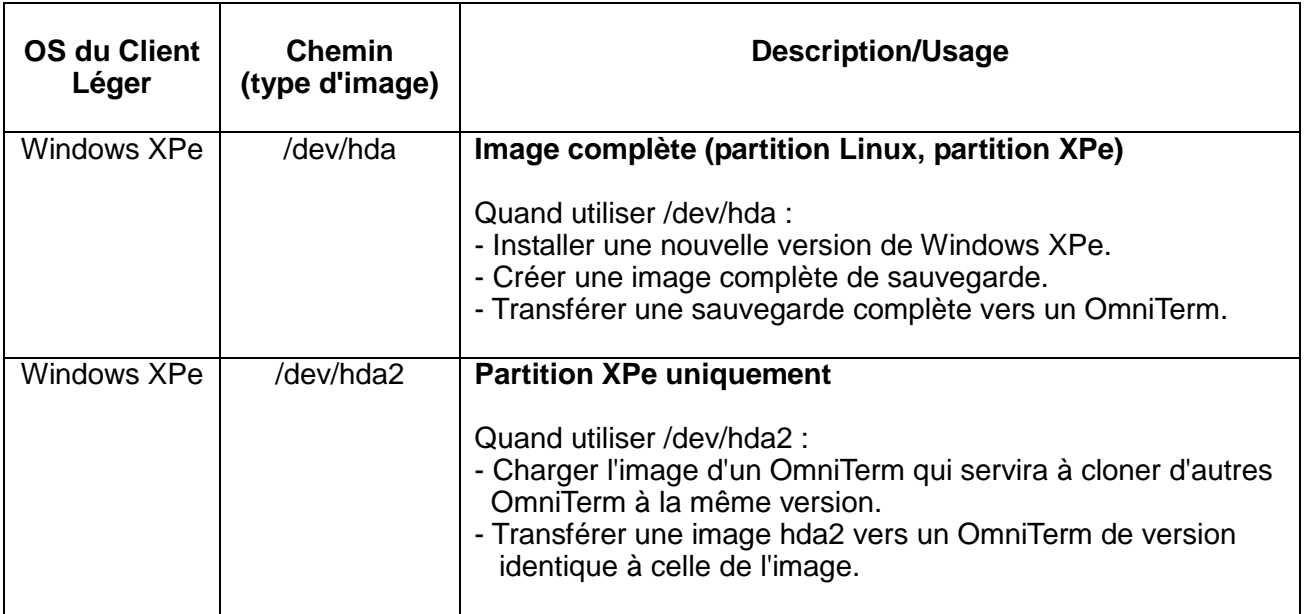

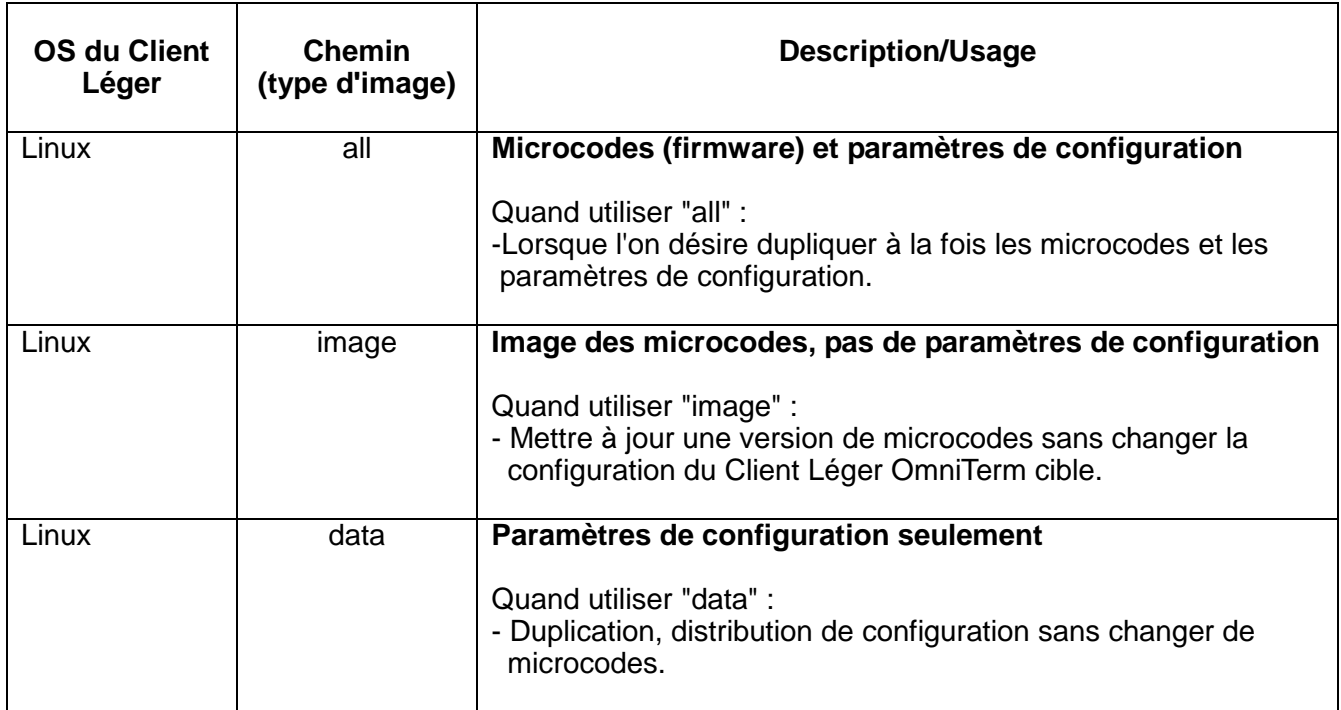

"**Timeout of Get Image**" (Temporisation de prise d'image) :

 Temps d'attente avant que le serveur de transfert d'image commence à opérer. Valeur recommandée pour XPe : **100 secondes** afin de laisser le temps au Client Léger OmniTerm de redémarrer et de lancer son utilitaire de transfert d'image résidant dans la partition Linux de la station.

"**Timeout of Connection**" (Délais d'expiration sur transfert inactif) :

 Si, lors d'un transfert d'image, le(s) Client Léger(aux) cible(s) se déconnectait(ent) du réseau, le serveur d'image arrêterait le transfert à l'expiration du délai pour éviter d'encombrer inutilement le réseau. Valeur recommandée pour XPe : **60 secondes**.

#### **4.2.10 Option "WOL" (Réveil par le réseau)**

Sous cet onglet, il est possible de définir la méthode de "réveil" à distance des Clients Légers du réseau actuellement hors tension.

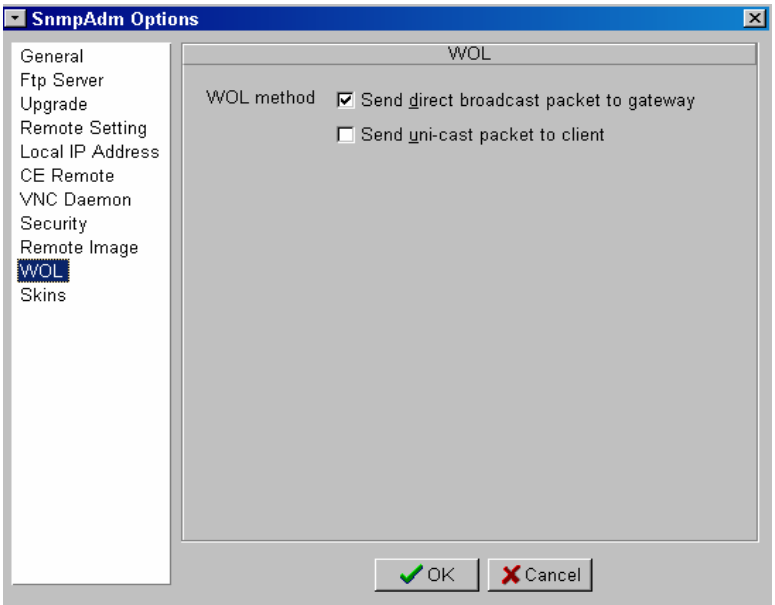

#### **"Send Direct Broadcast Packet to Gateway"** :

 Utilisez cette option de préférence. Certains routeur ne supportent pas les "Direct Brodcasts".

#### **"Send Unicast packet to client"** :

 Permet d'envoyer une trame "Unicast" vers les Clients Légers à "réveiller" plutôt qu'une trame de "Broadcast" afin d'optimiser la bande passante. Si le cache ARP du routeur a expiré (durée de vie souvent en minutes) les Client Légers OmniTerm peuvent ne pas être trouvés. Il convient, dans ce cas, d'augmenter la durée de vie du cache à un ou plusieurs jours.

#### **4.2.11 Option "Skins" (Habillage)**

 L'option " **Skins**" permet de choisir l'habillage graphique de l'interface d'ORCA en fonction des goûts de l'utilisateur. Une fenêtre("**Preview Form**" présentant une interface factice Permet de visualiser immédiatement le choix effectué.

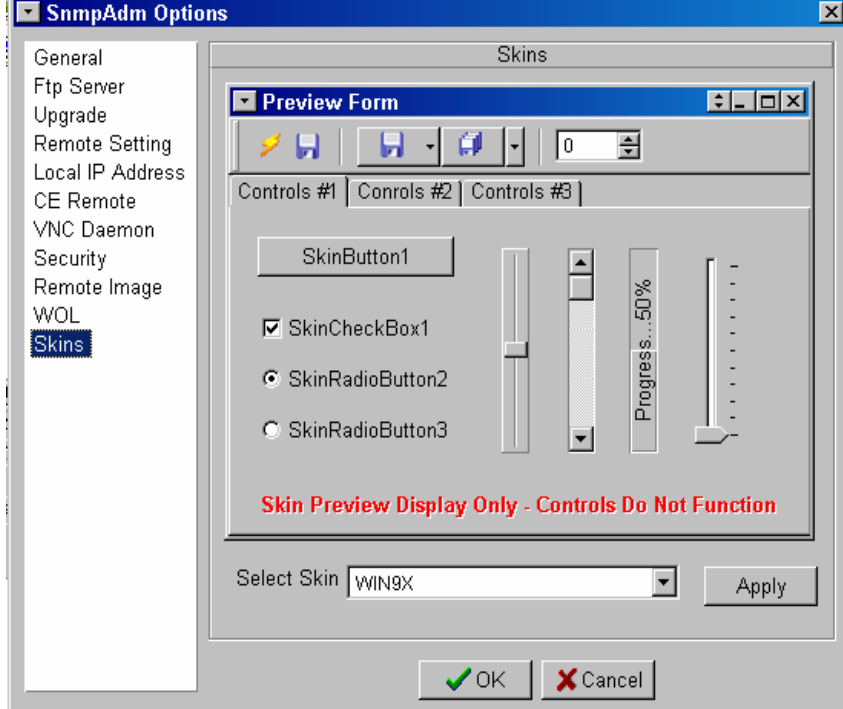

Les images de ce manuel sont réalisées avec l'habillage "Win 9X".

Six habillages sont inclus dans le logiciel. Des habillages supplémentaires sous forme de fichiers .skn peuvent être fournis et sont à installer dans le dossier C:\Program\Files\ORCA\Data. Cinq habillages supplémentaires sont actuellement fournis sous forme de fichier .skn avec le logiciel.

Habillages inclus :

Vista / Windows XP Silver / Office 2007 / Life Media / WAX / XFactor Premium

Habillages additionnels :

Futurist Blue / Futurist Green / Futurist Orange / MacX / Vx Premium

Pour sélectionner un habillage cliquez sur "**Apply**" (Appliquer), puis sur **OK**.

### Quelques habillages :

#### Lite Media

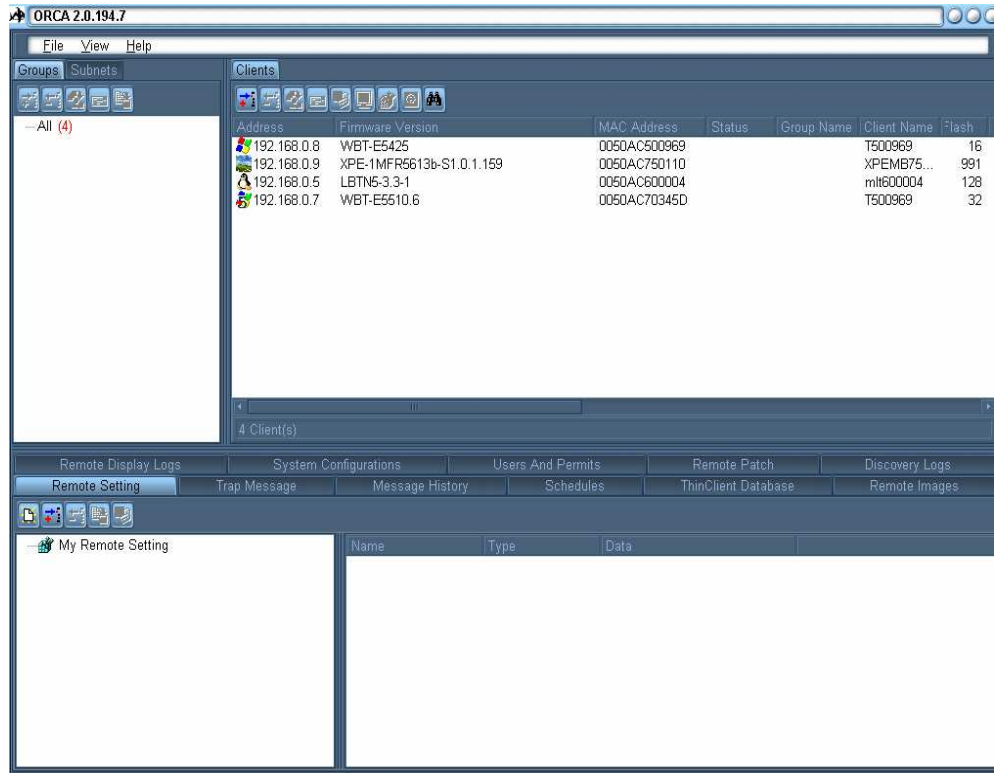

#### Office 2007

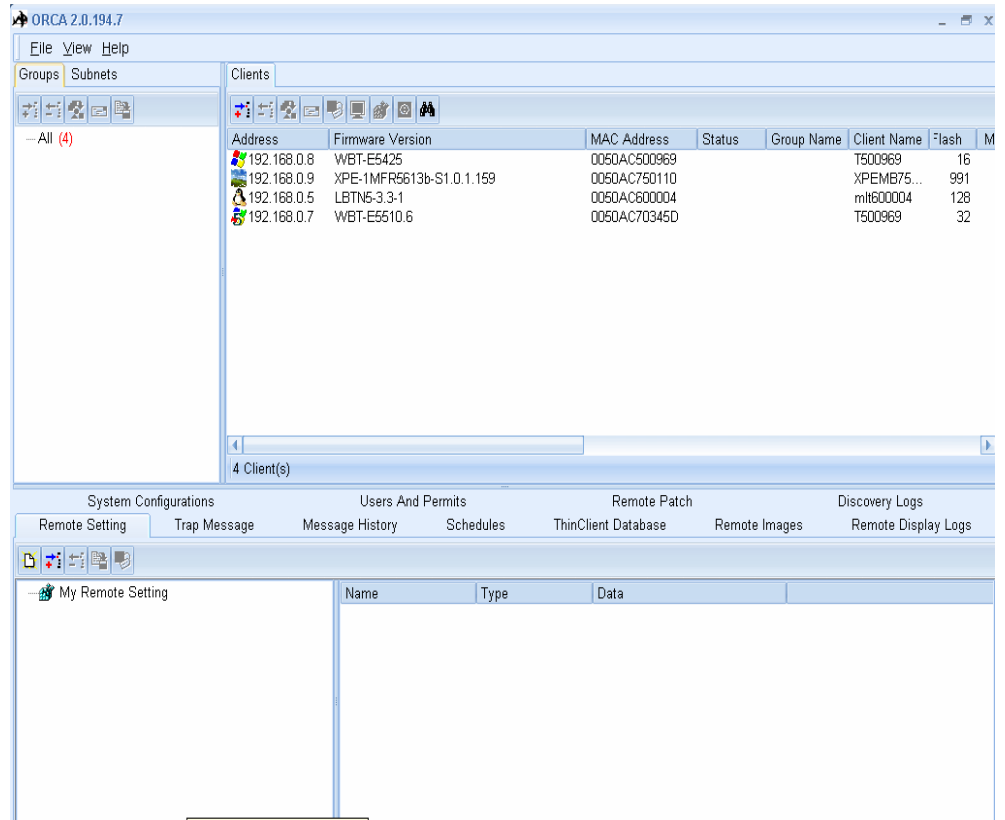

## 4.3 ORCA, fenêtres et fonctionnalités

A l'affichage, le programme présente 3 panneaux à l'utilisateur :

"**Group/Subnet**" (Groupe/Sous réseau) :

C'est dans ce panneau que sont définis les sous réseaux et que les Clients Légers sont organisés en groupes. C'est aussi depuis ce panneau que les Clients Légers OmniTerm hors tension peuvent être remis en fonction.

"**Clients**"

C'est dans ce panneau que sont affichés les Clients Légers énumérés ainsi que leurs caractéristiques. C'est aussi à partir de ce panneau que l'administrateur peut mettre hors tension les Clients Légers OmniTerm, les remettre à leur configuration d'usine, mettre à jour leurs microcodes, éditer à distance leur base de registres ou modifier leur configuration au travers de l'interface graphique, leurs envoyer des messages et prendre leur contrôle à distance.

"**Administrative Tasks**" (Tâches d'administration) :

 Ce dernier panneau est divisé en 11 onglets (dont 10 affichés par défaut) détaillés ci dessous que l'administrateur peut réduire suivant ses besoins.

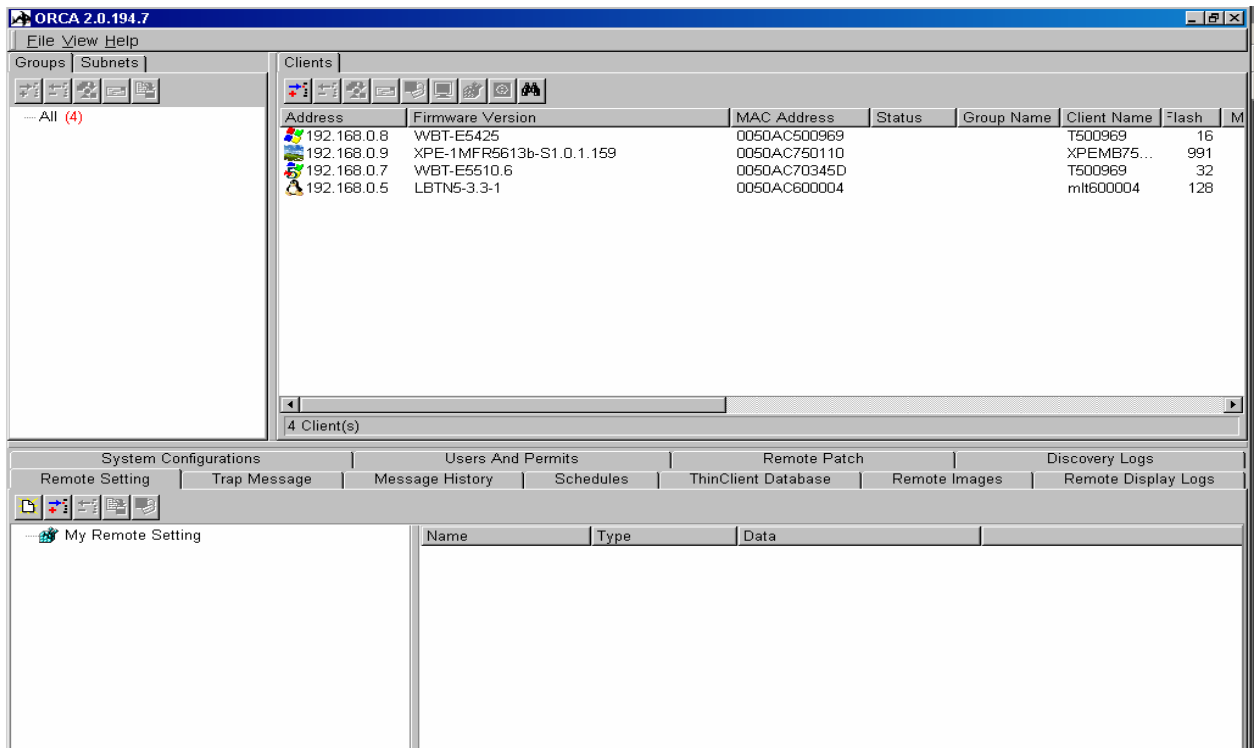

Les onglets du panneau des Tâches d'administration sont les suivants :

#### "**Remote Settings**" (Configurations "distantes")

C'est dans ce panneau que sont sauvegardées les images de configurations Win CE sous la forme de leur base de registre C'est aussi ici qu'elles peuvent être modifiées au travers de l'interface graphique ou en éditant la base de registres. Les configurations TermPro sous XPe peuvent aussi y être sauvegardées et modifiées.

#### - "**Trap messages**" (Messages SNMP)

Dans ce panneau sont affichés les messages d'information sur la progression des mises à jour en cours.

#### □ **"Message History**" (Historique des messages)

Ce panneau contient l'historique des messages envoyés aux Clients Légers OmniTerm et les réponses de leurs utilisateurs s'ils ont reçu l'autorisation de répondre.

#### □ "**Schedules**"(Tâches programmées)

Ce panneau permet de configurer l'automate de programmation de tâches.

#### - "**Thin Client Database**" (Base de données)

 Ce panneau affiche la base de données des Clients Légers énumérés et permet d'en effectuer la maintenance ou de la manipuler.

#### □ "**Remote Images"**

C'est dans ce panneau que sont sauvegardées les images de configurations XPe et Linux.

#### - "**Remote Display Logs**" (Log CE remote)

Log des connexions CE Remote (prise en main à distance sous Windows CE).

#### □ "**System Configuration**" (Configuration d'ORCA)

Ce panneau permet d'éditer et modifier en détail la configuration d'ORCA. L'accès à ce panneau devrait être réservé à l'administrateur ORCA.

#### □ **"Users and Permits"** (Utilisateurs et permis)

Ce panneau permet de créer des profils d'utilisateurs d'ORCA et de leur attribuer des droits, permissions et restrictions.

#### □ "**Remote Patch**" (Gestionnaire de "Snippets")

Ce panneau permet de gérer et distribuer les "Snippets". Les "Snippets" sont, soit des correctifs, soit des greffons ("add-ons") fournis par NLynx pour régler des problèmes ou apporter de nouvelles fonctions aux OmniTerm.

#### □ "**Discovery Logs**" (Log des énumérations)

 Log des énumérations effectuées sur le réseau. Affiché par défaut à partir de la version 2.0.194.22.

Note : L'onglet "**Remote Display Logs**" n'est pas affichés par défaut. Pour le faire apparaître référez-vous au paragraphe 4.6.8.

## 4.4 Panneau "**Groups/Subnet**" (Groupes/Sous réseau)

 Ce panneau vous permet de définir des sous réseaux et d'organiser en groupes et sous groupes les Clients Légers énumérés.

 Vous pouvez aussi effectuer des mises à jour sur les groupes et sous réseaux ainsi que remettre en fonction les OmniTerm hors tension en faisant partie.

Les groupes peuvent être imbriqués et un Client Léger OmniTerm peut appartenir à la fois à un groupe et à l'un de ses sous groupes

#### **4.4.1 Organisation des Clients Légers OmniTerm énumérés en groupes**

- 1. Cliquez sur le bouton Groups
- 2. Positionnez le curseur dans le panneau "**Group/Subnet**". Pour créer un nouveau groupe cliquez sur l'icône  $\div$ de la barre d'outils ou sélectionnez l'option  $\vec{\cdot}$  New du menu contextuel. Le premier groupe créé sera nommé Group1 (0), le second Group2 (0), etc... Le chiffre dans la parenthèse indiquant le nombre de Clients Légers OmniTerm appartenant au groupe. Pour renommer un groupe, sélectionnez le avec la souris puis appuyez sur F2 (touche "Renommer" de Windows).
- 3. Pour intégrer des Clients Légers au groupe utilisez la technique du "glisser/déplacer" depuis le panneau "**Clients**" vers le groupe.
- de puis le parrie du **crients** vers le groupe.<br>4. Sauvegardez le groupe en cliquant sur l'icône de la barre d'outil.

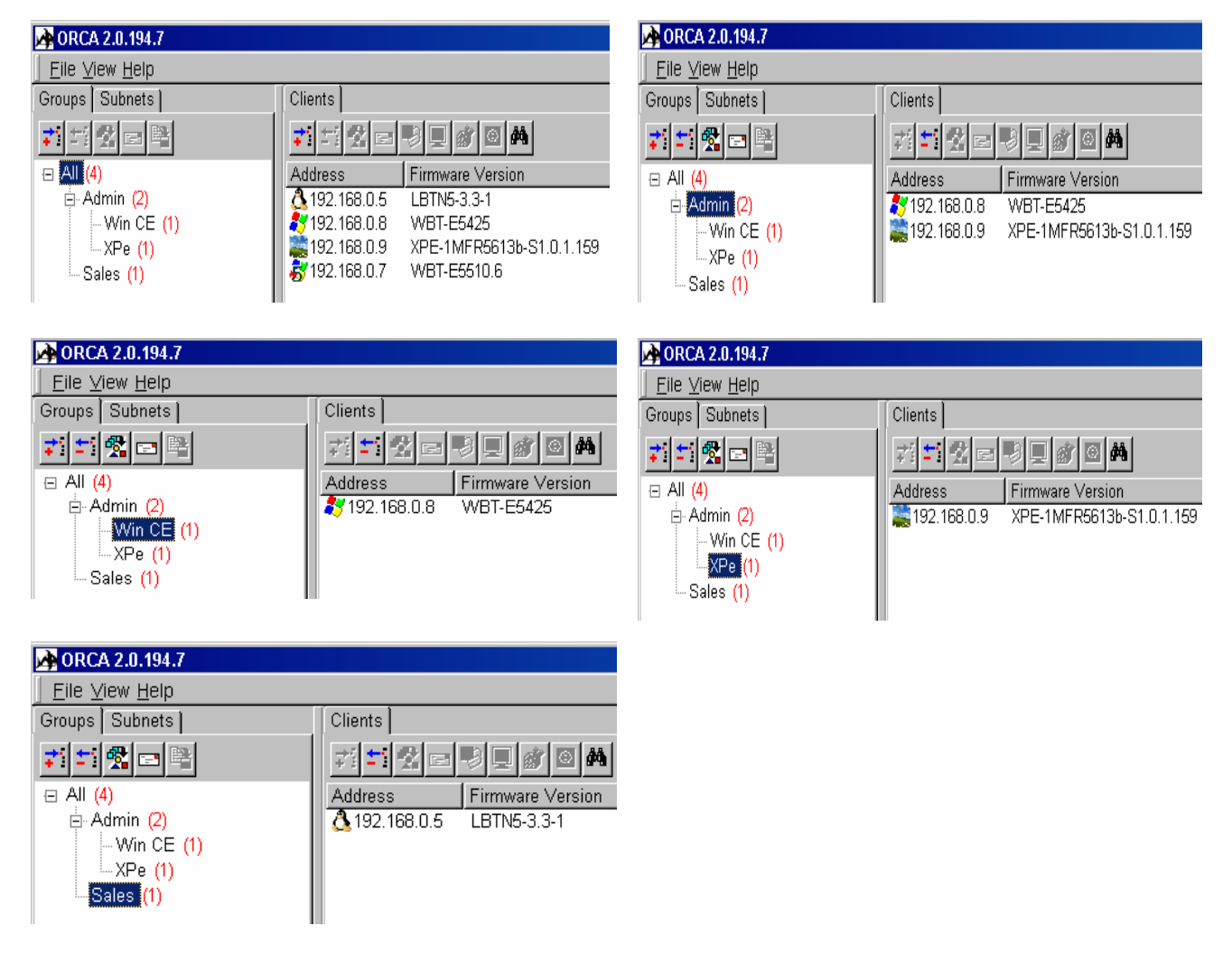
# **4.4.2 Définition des sous réseaux et énumération**

## 4.4.2.1 Enumération dans un sous réseau

- 1. Cliquez sur l'onglet <sup>[Subnets</sup>].
- 2. Positionnez le curseur dans le panneau "Group/Subnet" et cliquez à droite pour invoquer le menu contextuel suivant :

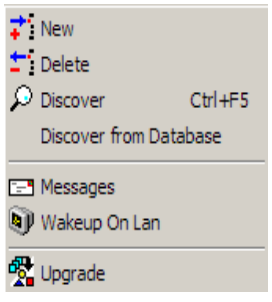

- 3. Cliquez sur **:** New pour afficher la fenêtre de configuration "**New Subnet**" qui vous permet de définir un ou des groupes de sous réseaux à administrer mais aussi de limiter le champ d'adresses IP que le logiciel explorera.
- 4. Pour définir un sous réseau unique, entrez simplement une adresse IP appartenant au sous réseau à explorer ainsi que le masque correspondant.

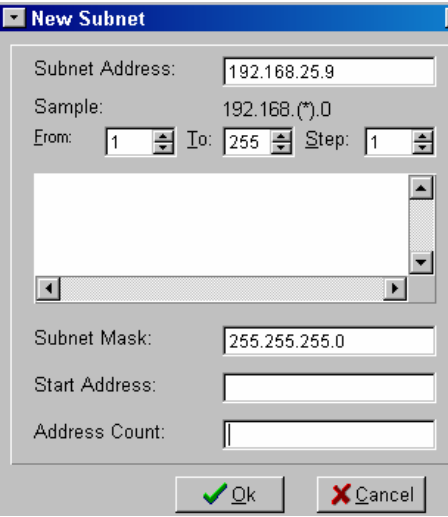

5. Cliquez sur OK, aucune autre entrée n'est nécessaire. Le sous réseau est créé.

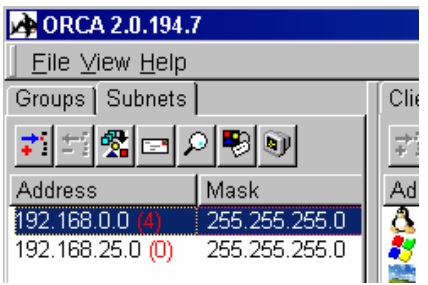

6. Cliquez sur  $\beta$  Discover Ctrl+F5 pour lancer l'énumération des Clients Léger OmniTerm de ce nouveau sous réseau.

## 4.4.2.2 Enumération dans des sous réseaux multiples

- 1. Cliquez sur le bouton **Subnets**
- 2. Positionnez le curseur dans le panneau "**Group/Subnet**" et cliquez à droite pour invoquer le menu contextuel suivant :

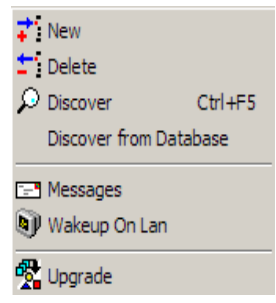

- 3. Cliquez sur  $\frac{1}{4}$  New pour afficher la fenêtre de configuration "**New Subnet**".
- 4. Pour définir un groupe de sous réseaux, entrez l'adresse IP du groupe en remplaçant sa composante correspondant au sous réseau par un joker. Par exemple: 192.168.(\*).0 (Les parenthèses sont obligatoires).
- 5. Sélectionnez le sous réseau de départ dans le champ **From**. Nous utiliserons 1 dans notre exemple.
- 6. Sélectionnez le sous réseau de fin dans le champ **To** . Nous utiliserons 10 dans notre exemple.
- 7. La liste des sous réseaux apparaîtra automatiquement dans le champ des sélections.
- 8. Entrez le masque approprié dans le champ "Subnet Mask".

#### **TE New Subnet**

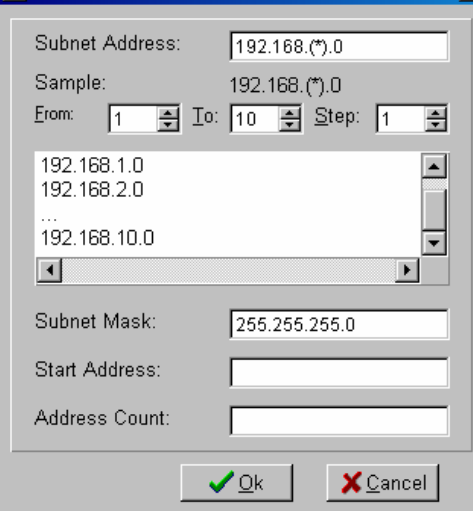

Notes sur la valeur "**Step**":

Si la valeur est à 2, les IP énumérées seront 192.168.1.0, 192.168.3.0, ....,192.168.9.0.

Si la valeur est à 4, les IP énumérées seront 192.168.1.0, 192.168.5.0 et 192.168.9.0.

Si cette valeur est à 5 seules deux IP seront énumérées 192.168.1.0 et 192.168.6.0.

9. Après avoir vérifié votre sélection cliquez sur le bouton "**OK**" pour créer les sous réseaux, démarrez l'énumération en cliquant sur : p Discover Ctrl+F5

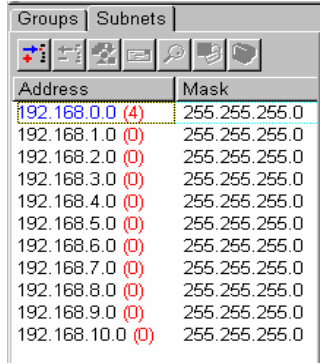

# 4.4.2.3 Recherche sur un nombre limité d'adresses d'un sous réseau existant

1. Sélectionnez le sous réseau à explorer partiellement :

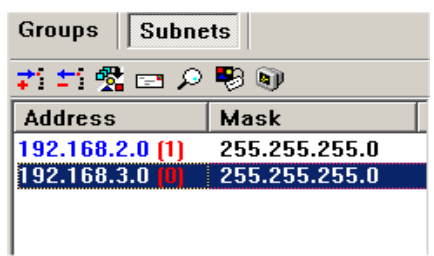

- 
- 2. Puis cliquez sur l'icône **pour faire apparaître la fenêtre "New Subnet"**.

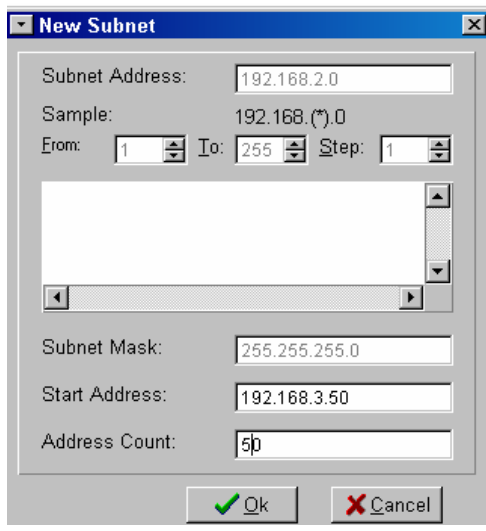

- 3. Seuls les champs "**Start Address**" et "**Address Count**" sont accessibles.
- 4. Entrez par exemple 192.168.3.50 comme adresse de départ ("**Start Address**"), puis 50 comme compte d'adresse ("**Address Count**").
- 5. Lors de la recherche, ORCA énumèrera les adresses de 192.168.3.50 à 192.168.3.99 lorsque vous cliquerez sur "**OK**".

# 4.4.2.4 Recherche à partir de la base de données "Thin Client Database"

Cette option est destinée à accélérer le processus de recherche dans les sous réseaux distants en ne recherchant que les Clients Légers déjà intégrés dans la base de données "**Thin Client Data Base**".

Sélectionnez un sous réseau puis, dans le menu contextuel (clic droit) choisissez l'option "**Discover from Database**".

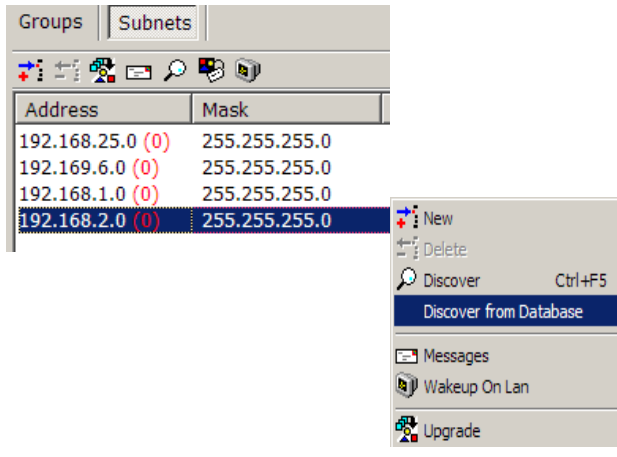

# **4.4.3 Travailler avec des groupes et sous réseaux**

## 4.4.3.1 Groupes

 Par clic droit de la souris sur n'importe quel groupe déjà défini, vous obtiendrez le menu contextuel suivant :

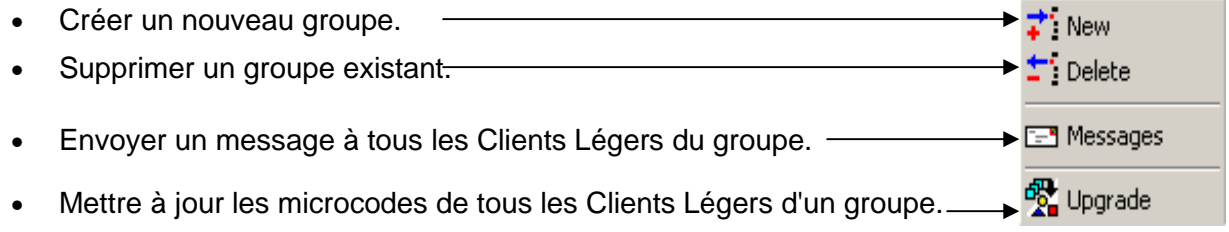

Vous pouvez aussi utiliser directement les icônes de la barre d'outils du panneau "**Group/Subnet**" : 보행하다

**Note**:

 Lorsque des Clients Légers déjà intégrés d ans la base de données "**Thin Client Database**" sont membres d'un groupe mais ne sont pas sous tension ORCA affichera les informations les concernant SAUF leur adresse IP. Il est ainsi aisé, à un instant donné, de vérifier quels sont les appareils d'un groupe qui sont sous tension.

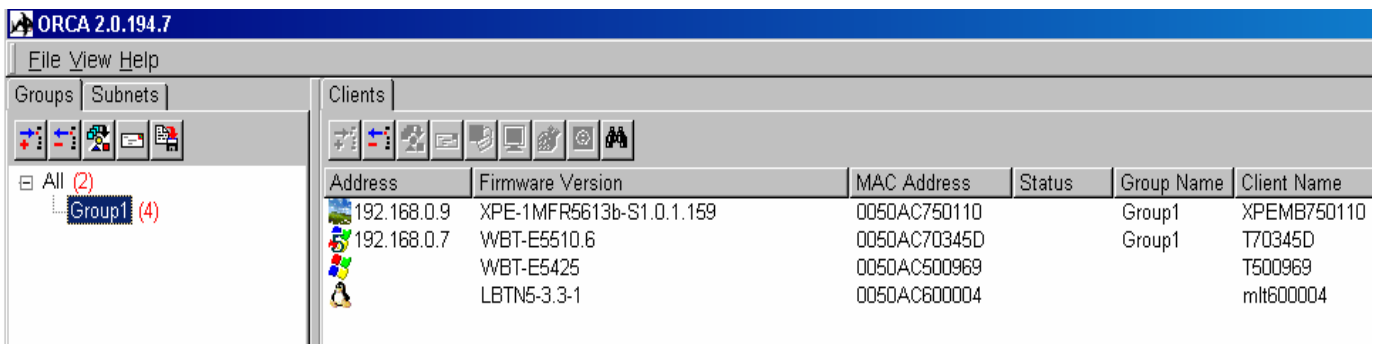

 L'exemple ci-dessus montre que 4 Clients Légers sont membre du Groupe1 mais le panneau client montre que seulement les appareils XPEMB750110 (sous XPe) et T70345D (sous Win CE 5) sont insérés dans le réseau.

 Les Clients Légers T500969 (sous Windows CE 4) et mlt600004 (sous Linux) sont hors tension.

- **Créer un nouveau groupe :** voir paragraphe 4.4.1.
- **Supprimer un groupe :** voir paragraphe 4.5.2.3.
- **Envoyer un message à tous les membres d'un groupe :** voir paragraphe 4.5.2.4
- **Mettre à jour les microcodes des membres d'un groupe :** voir chapitre 4.5.2.6

# 4.4.3.2 Sous réseaux

 Par clic droit de la souris sur n'importe quel sous réseau déjà défini, vous obtiendrez le menu contextuel suivant :

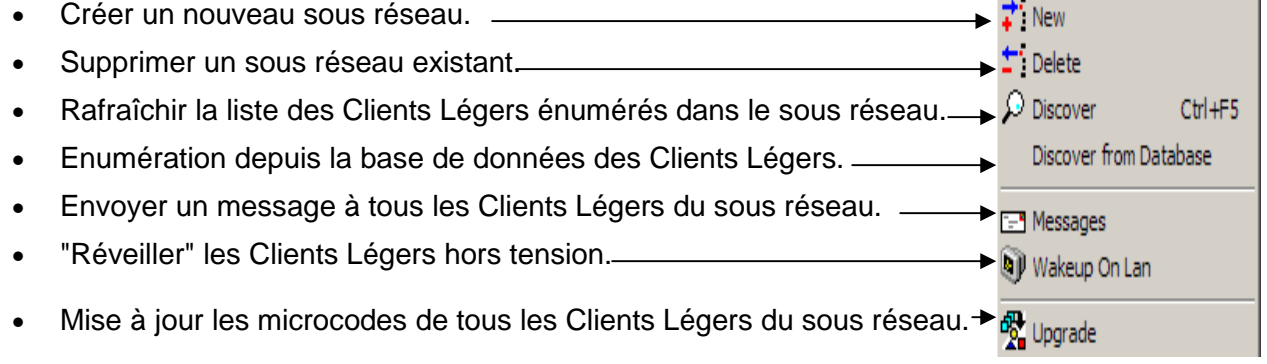

Vous pouvez aussi utiliser directement les icônes de la barre d'outils du panneau "**Group/Subnet**" :

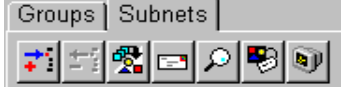

L'icône  $\bigcirc$  permet de visualiser les propriétés du sous réseau et n'est pas reprise dans le menu contextuel.

# 4.4.3.3 "Wakeup On Lan" (Mise sous tension à distance ou "réveil")

Sélectionnez le sous réseau auquel appartiennent les Clients Légers mettre sous tension puis cliquez sur l'icône **ou sélectionnez "Wakeup On Lan**" dans le menu contextuel.

Vous obtenez alors la fenêtre "**Wakeup on LAN**" qui liste les Clients Légers énumérés et enregistrés dans la base de données "**Thin Client Database**".

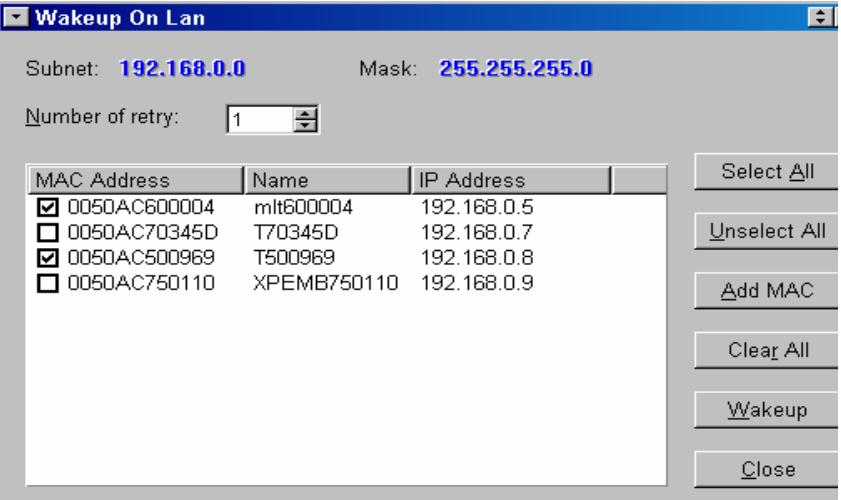

Sélectionnez les Clients Légers à "réveiller" ou sélectionnez tous les Clients Légers du sous réseau (bouton "**Select Al**l"), puis cliquez sur le bouton "**Wake up**" pour lancer le "réveil".

Dans la fenêtre "**Number of retry**", vous pouvez définir le nombre d'essais de "réveil" désirés.

 L'option "**Add MAC**" (Ajouter MAC) permet de mettre sous tension un appareil OmniTerm ou autre en utilisant son adresse MAC.

# 4.5 Panneau "**Clients**"

Le panneau "**Clients**" affiche la liste des Clients Légers OmniTerm énumérés sur la base des filtres (groupe/sous réseaux) définis dans le panneau "**Group/Subnet**".

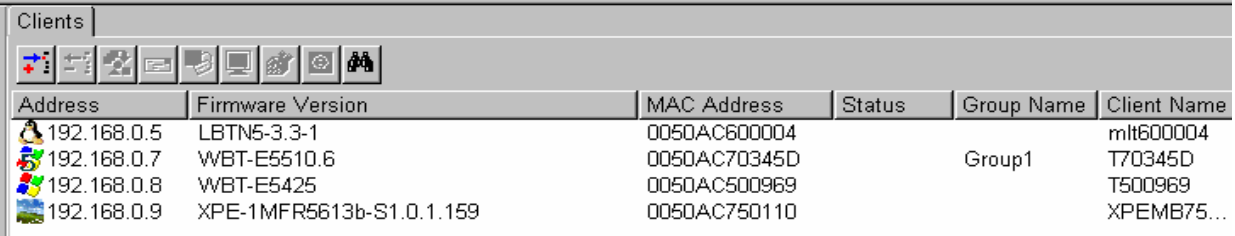

Cette énumération présente , pour chacun des Clients Légers détectés, les informations suivantes:

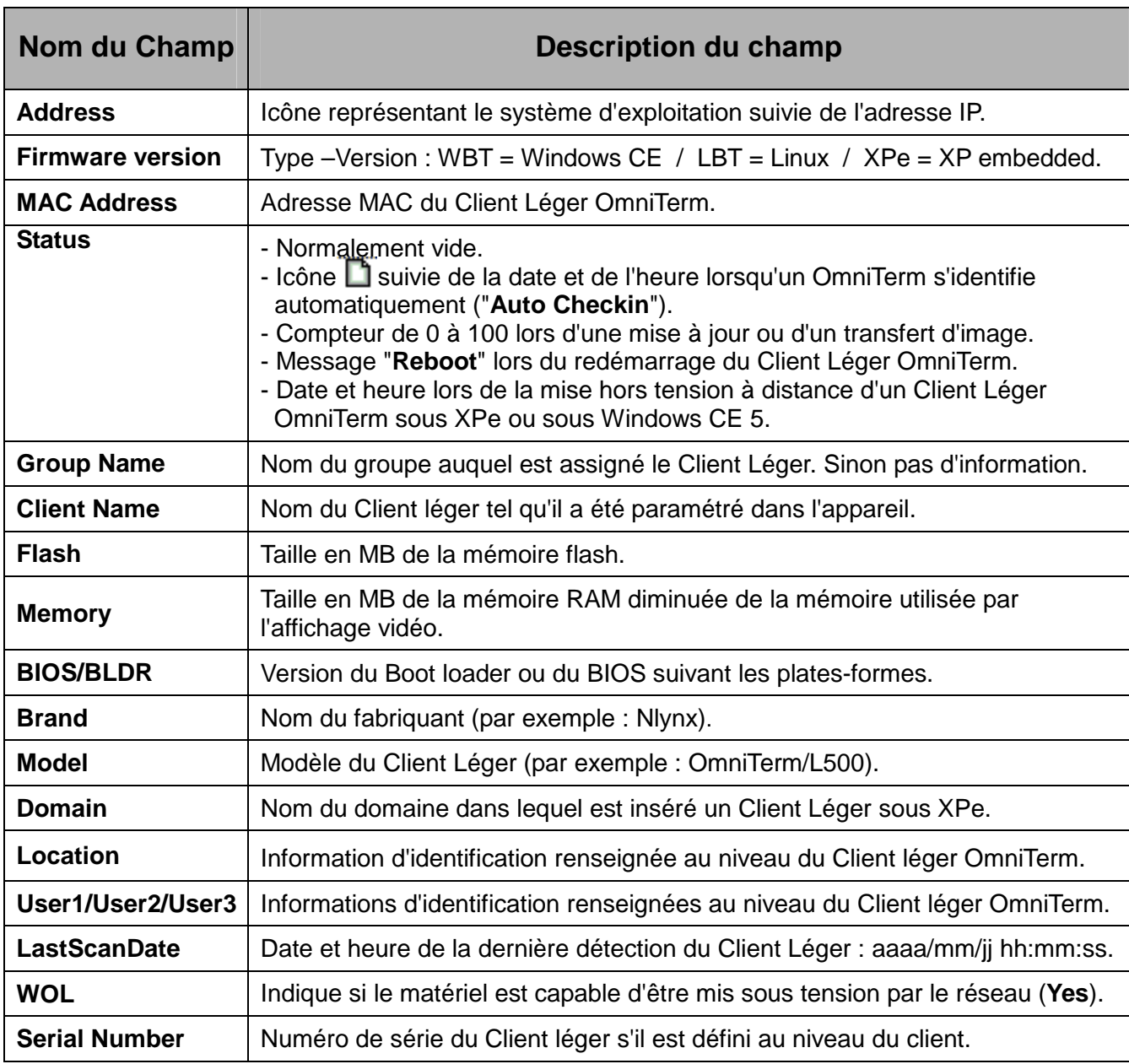

# **4.5.1 Effectuer une recherche dans la liste de Clients Légers**

Pour effectuer une recherche parmi la liste des Clients Légers affichés dans le panneau "Client", cliquez sur l'icône **de** pour afficher la fenêtre de recherche :

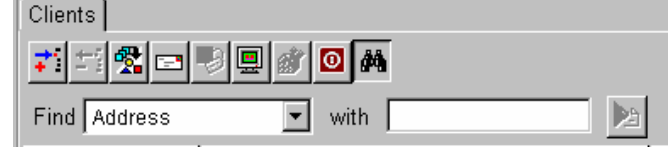

(cliquez de nouveau sur l'icône pour fermer la fenêtre).

 Sélectionnez votre critère de recherche au sein du menu déroulant "**Find**" et affinez ce critère en utilisant l'option "with", puis cliquez sur l'icône de recherche ... Par exemple :

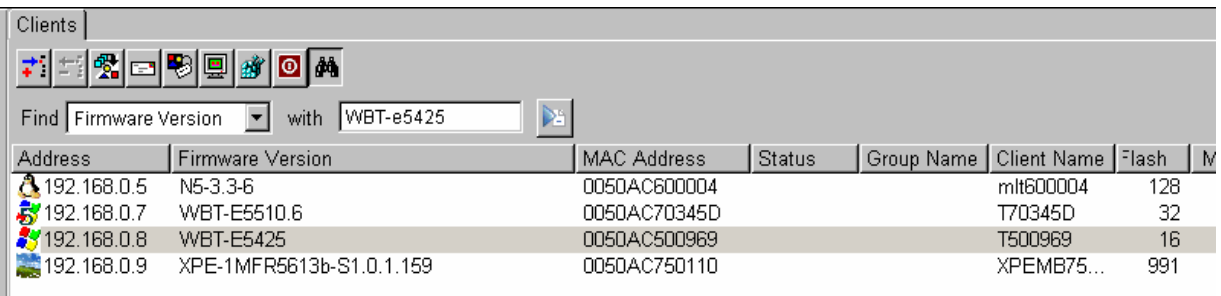

 Notez que pour faire défiler les champs d'information vous pouvez soit utiliser la barre défilement en bas du panneau "**Client**", soit utiliser la roue de navigation de la souris après avoir cliqué à droite dans le panneau.

# **4.5.2 Administrer ou configurer les Clients Légers OmniTerm**

Cliquez à droite sur l'un des Clients Légers énumérés affichés et vous pourrez :

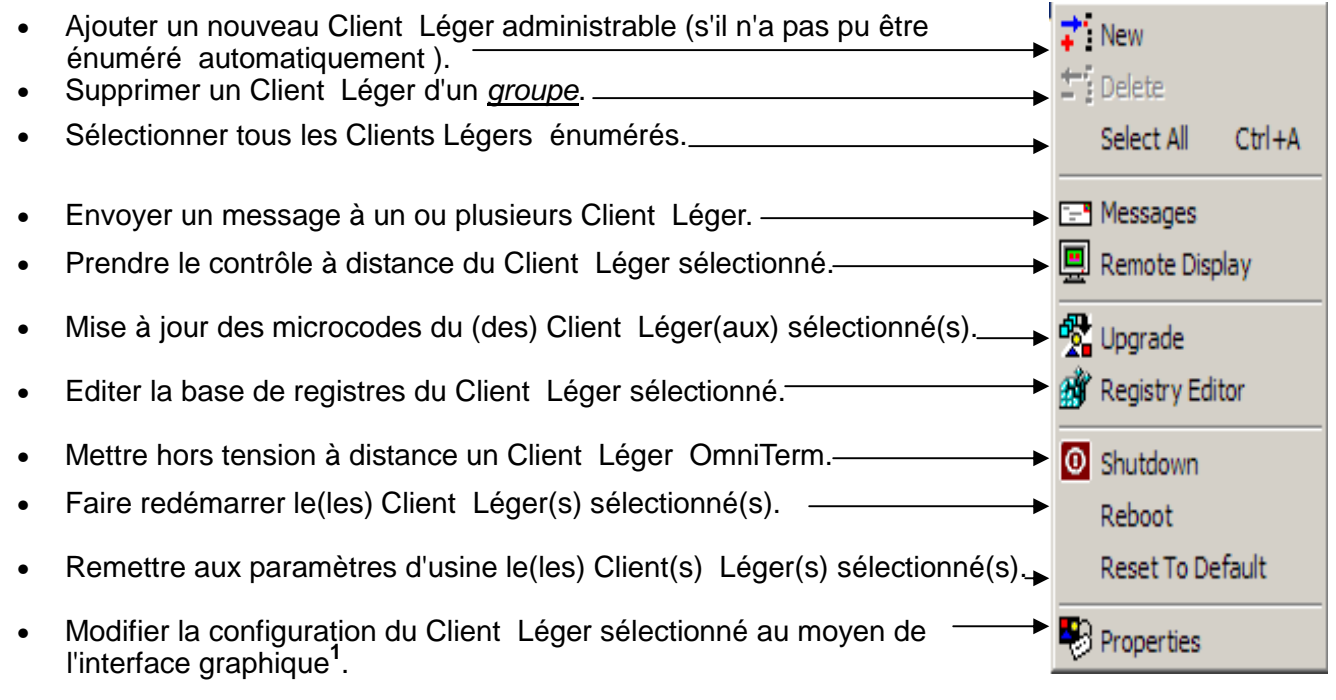

**<sup>1</sup>** Depuis la version d'ORCA V 2,0 Build 1.90.1 cette option n'est plus activée par défaut. Pour l'activer référez-vous à l'appendice C, configurations avancées".

Ces opérations peuvent aussi être effectuées en utilisant les icônes de la barre d'outils :

 **Note** : L'édition de base de registre et de configuration au travers de l'interface graphique sont des sujet traités au paragraphe 4.5.2.

#### 4.5.2.1 Ajouter un Client léger non énuméré à la liste

 Il peut être nécessaire de rajouter "manuellement"un Client légers OmniTerm à la liste du panneau client.

Il suffit d'invoquer la fenêtre suivante en cliquant sur l'icône  $\left| \cdot \right|$ :

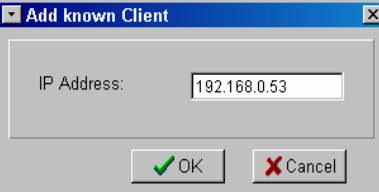

## 4.5.2.2 Sélectionner tous les Clients Légers du panneau

 Pour sélectionner tous les Clients Légers répertoriés dans la panneau "**Clients**" faite un clic droit de la souris dans ce panneau ou utilisez la combinaison de touches Ctlr/A.

#### 4.5.2.3 Supprimer un Client léger d'un groupe depuis le panneau "**Clients**"

 Cette option ne s'applique qu'aux Clients Légers OmniTerm membres d'un groupe. Sélectionnez un groupe dans le panneau "**Groups/Subnets**", puis dans le panneau "**Clients**" sélectionnez le ou les Clients Légers que vous désirez supprimer puis cliquez sur l'icône  $\pm$ ; ou sélectionnez l'option "**Delete**" dans le menu contextuel.

## 4.5.2.4 Envoyer un message à un ou plusieurs Clients Légers

 Sélectionnez le ou les Clients Légers auxquels vous désirez envoyer un message, puis cliquez sur l'icône de la barre d'outils ou sélectionnez l'option "Messages" dans le menu contextuel.

Une fenêtre dans laquelle vous pouvez taper vos messages s'affiche.

Exemple d'un message envoyé aux Clients Légers sous Win CE :

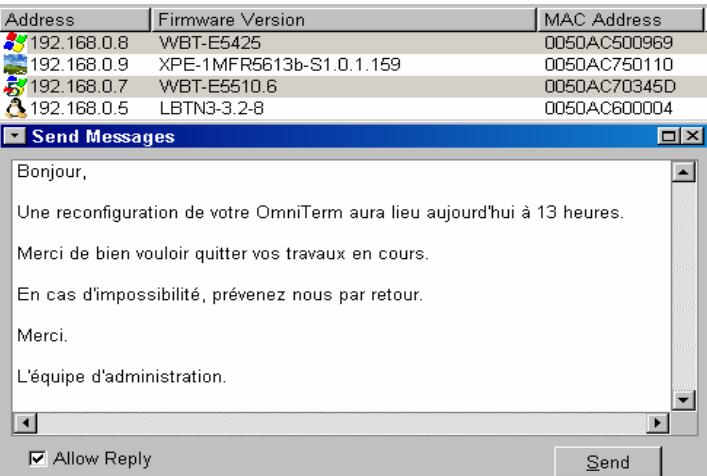

 Le bouton "**Send**" permet d'envoyer le message et la sélection de l'option "**Allow Reply**" (Autoriser la réponse) permet au destinataire d'envoyer une réponse.

 Les messages envoyés sont listés dans le panneau "**Administrative Tasks**" sous l'onglet "**Message History** " (Historique des messages). Les réponses reçues sont, quant à elles, affichées directement sous ce même onglet. Exemple d'un message reçu par un utilisateur :

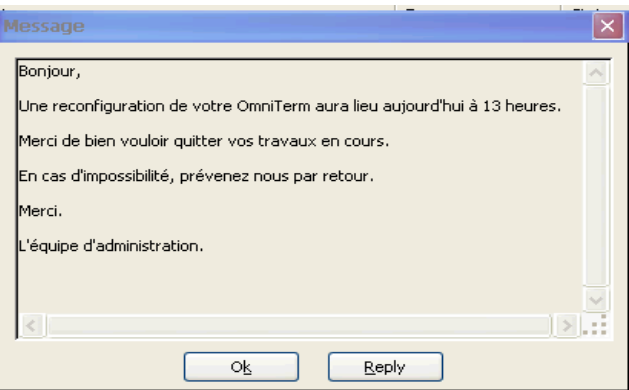

 Vous noterez que le bouton "**Reply**" (Réponse ) est activé puisque l'utilisateur a été autorisé à répondre.

## 4.5.2.5 Prise de contrôle à distance d'un Client Léger

 Sélectionnez le Client Léger dont vous désirez prendre le contrôle puis cliquez sur l'icône de la barre d'outils ou sélectionnez l'option "**Remote Display**" dans le menu contextuel.

 Suivant le système d'exploitation du Client Léger cible, une fenêtre CE Remote (Windows CE) ou VNC (XPe, Linux) s'affichera :

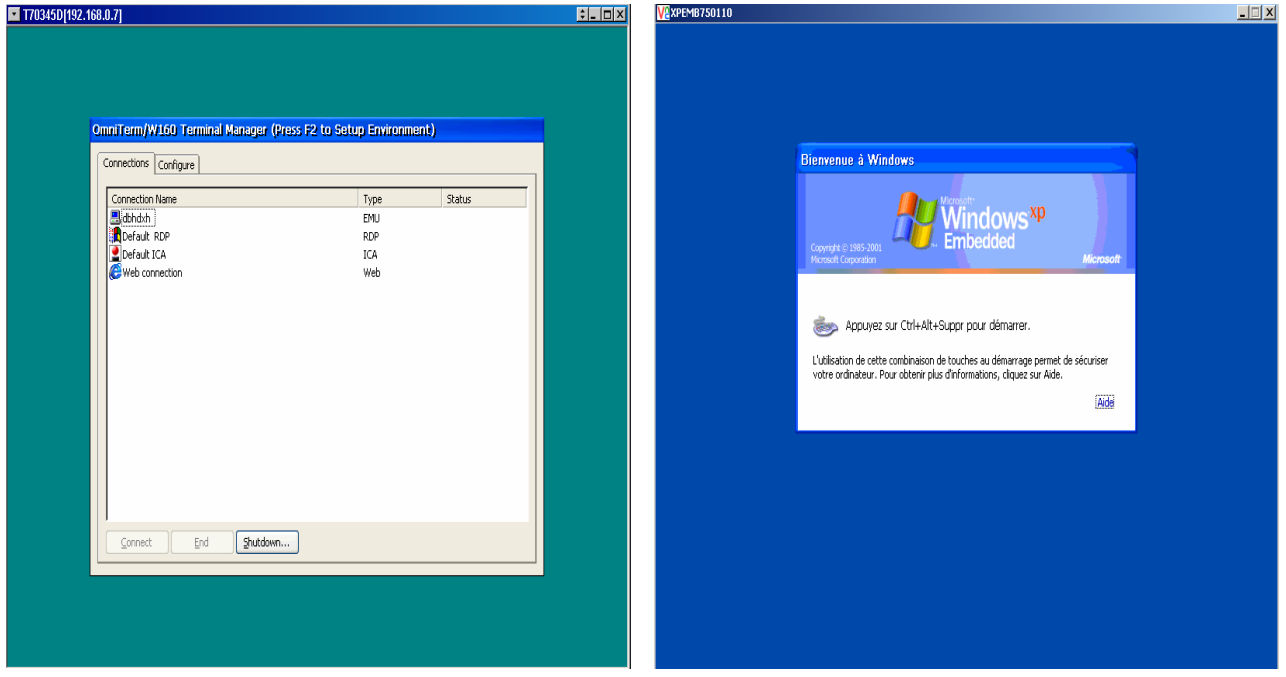

 Dans les deux cas, il est possible d'afficher un menu contextuel d'options par clic droit de la souris sur l'icône tout en haut à gauche de chaque fenêtre.

 Sous VNC ce menu permet entre autres options d'envoyer vers le Client Léger, la séquence de touche Ctlr/Alt/Suppr ("**Ctl-Alt-Del**"). Notez qu'il est aussi possible d'envoyer cette séquence depuis le clavier de la station d'administration de la façon suivante : "**Maj/Ctlr-gche/Alt-gche/Suppr**".

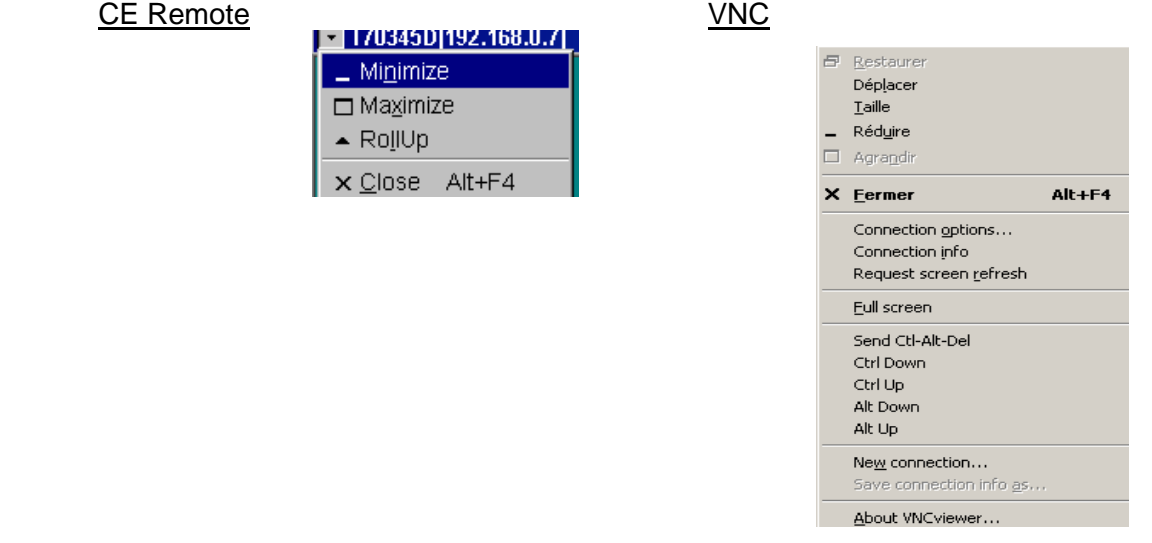

 Notez qu'à partir de la version E5512.3 des microcodes Windows CE et 194.9 d'ORCA la prise en main à distance des OmniTerm/W peut-être contrôlée par mot de passe. La configuration du mot de passe se fait au niveau d'OmniTerm/W (voir le Manuel d'utilisation des OmniTerm/W) et , lors de la connexion depuis ORCA, le mot de passe est demandé :

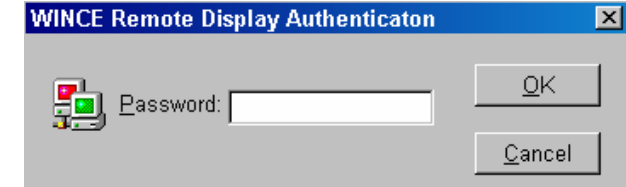

## 4.5.2.6 Mise à jour des microcodes

 Sélectionnez le ou les Clients Légers que vous désirez mettre à jour, puis cliquez sur l'icône  $\mathbb{R}$  de la barre d'outils ou sélectionnez l'option "**Upgrade**" dans le menu contextuel.

 Assurez vous au préalable que tous les paramètres nécessaires au bon déroulement de cette opération (adresse du serveur FTP, information de login et dossier où se trouve l'image des microcodes) sont correctement renseignés (paragraphe 4.2.2). **Seuls les OmniTerm sous Windows CE et Linux sont concernés. Pour les OmniTerm sous Windows XPe, voir le paragraphe 4.6.6**.

## 4.5.2.7 Editer la base de registre

 Sélectionnez le Client Léger dont vous désirez éditer la base de registre puis cliquez sur l'icône  $\mathbb{B}$  de la barre d'outils ou sélectionnez l'option "**Registry Editor**" dans le menu contextuel.

 L'édition de la base de registre et les précautions à prendre sont détaillées au paragraphes 4.6.1.2.

Cette fonction ne concerne pas les OmniTerm sous Linux.

## 4.5.2.8 Mise hors tension à distance

 Sélectionnez le ou les Clients Légers que vous désirez mettre hors tension, puis cliquez sur l'icône **d** de la barre d'outils ou sélectionnez l'option "**Shutdown**" dans le menu contextuel.

 Pour les OmniTerm sous XPe et Windows CE 5 seulement, un message d'information indiquant la date et l'heure de la mise hors tension s'affichera dans le champ "**Status**" du panneau "**Client**". La ligne des Clients Légers concernés passera du noir au gris pâle.

## 4.5.2.9 Redémarrage ("**Reboot**") à distance

 Sélectionnez le ou les Clients Légers que vous désirez faire redémarrer, puis sélectionnez l'option "**Reboot**" dans le menu contextuel (par sécurité il n'y a pas d'icône dans la barre d'outils). Un message "**Reboot**" s'affichera dans le champ "**Status**" du panneau "**Clients**".

## 4.5.2.10 Remise des Clients Légers aux paramètres d'usine

 Sélectionnez le ou les Clients Légers que vous désirez faire ré-initialiser puis sélectionnez l'option "**Reset To Default**" dans le menu contextuel ( par sécurité il n'y a pas d'icône dans la barre d'outils).

 Une fenêtre de confirmation apparaît. Cliquez sur "**Yes**", si vous désirez vraiment remettre les appareils aux paramètres d'usine :

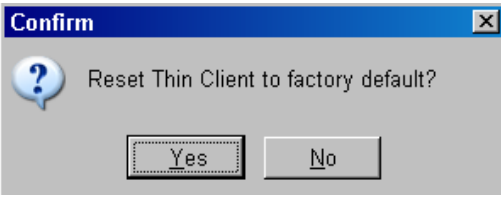

 Cette option de remise à la configuration d'usine ne concerne pas les OmniTerm sous Windows XPe.

## 4.5.2.11 Interface graphique de configuration

 Comme indiqué précédemment cette option n'est plus validée par défaut et les instructions de validation se trouvent au paragraphe 4.6.8.

 Pour utiliser cette fonction, sélectionnez le Client Léger dont vous désirez éditer la configuration puis cliquez sur l'icône de la barre d'outils ou sélectionnez l'option "**Properties**" dans le menu contextuel.

 L'utilisation de cette fonction et les précautions à prendre sont détaillées au paragraphes 4.6.1.2.

Cette fonction ne concerne que les OmniTerm sous Windows CE.

# **4.5.3 "Auto-Checkin" (identification automatique)**

Cette fonction permet aux Clients Légers OmniTerm de se faire enregistrer automatiquement par ORCA sans qu'il soit nécessaire de lancer une énumération. Pour cela, il est nécessaire que l'adresse de l'ordinateur sur lequel est installé ORCA soit configurée au préalable.

Ceci peut se faire de façons différentes.

- Windows XPe :
	- En vous référant au manuel d'utilisation, entrez manuellement cette adresse dans la fenêtre SNMP Network.
	- Activez l'option DHCP 150 afin de communiquer cette adresse depuis un serveur DHCP.
- $W$ indows CF 5.0 :
	- En vous référant au manuel d'utilisation, entrez manuellement cette adresse dans l'onglet "**Upgrade**".
	- Activez l'option DHCP 150 dans l'onglet 150 "**Network/Advanced DHCP/General"**afin de communiquer cette adresse depuis un serveur DHCP.

Exemple d'enregistrement automatique d'un Client Léger OmniTerm/W180 :

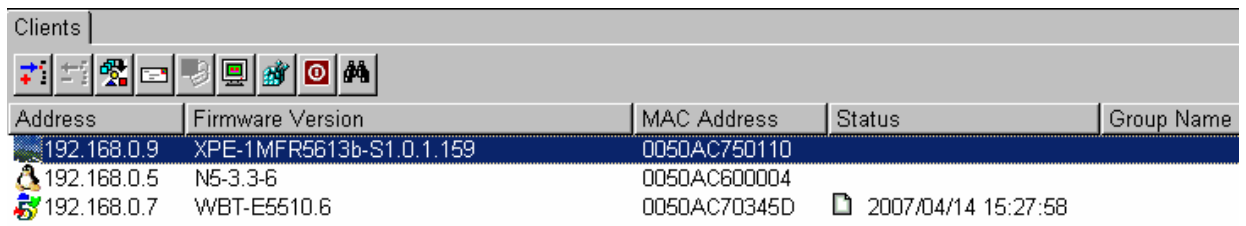

**Note** : Les OmniTerm sous Windows CE 3.0, Windows CE.NET (4.0, 4.1 et 4.2) et Linux ne supportent pas la fonction "**Auto-Checkin**".

# 4.6 Panneau "**Administrative tasks**" (Tâches d'administration)

# **4.6.1 Onglet "Remote Settings"(Configurations "distantes") – Windows CE et XPe**

Sous cet onglet sont sauvegardées et affichées les configurations Win CE des Clients Légers distants qui ont été sauvegardées par glisser/déplacer.

Vous pouvez les modifier grâce à l'interface graphique ou en éditant la base de registres.

En outre, il est possible de créer une image de configuration utilisable par la fonction de mise à jour automatique par DHCP.

Il est aussi possible de sauvegarder et de modifier, sous cet onglet, la configuration de l'émulateur TermPro des OmniTerm sous Windows XPe. Une fois modifiée cette configuration peut être rapatriées sur un Client Léger distant. C'est un moyen rapide de configurer l'émulateur TermPro de ces appareils.

## **Les fonctions disponibles dans "Remote Settings" sont très puissantes et à l'usage des administrateurs.**

## 4.6.1.1 Sauvegarder la configuration d'un OmniTerm Win CE ou Win XPe

1. Dans le panneau "**Clients**" sélectionnez le Client Léger OmniTerm dont vous désirez sauvegarder la configuration.

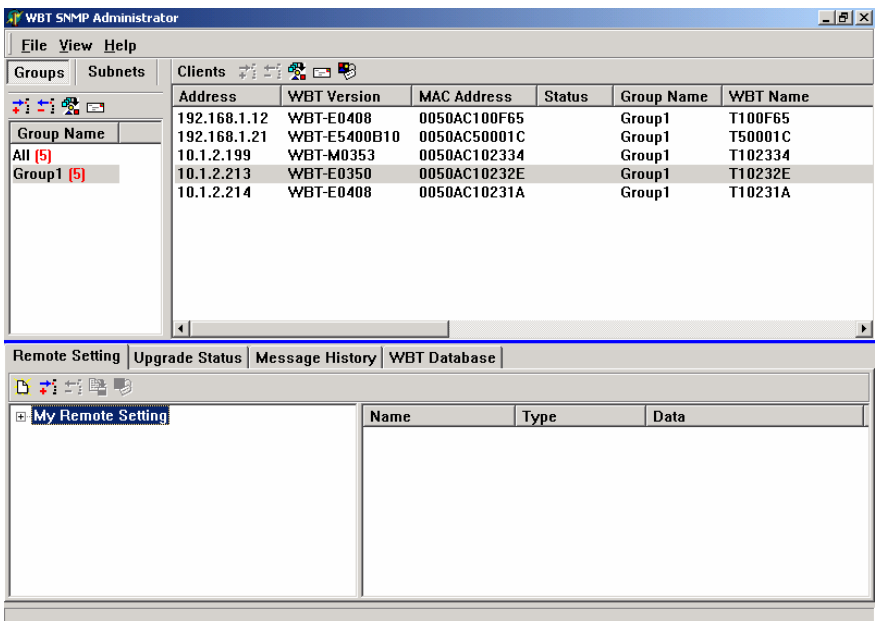

- 2. Pointez la souris sur son adresse IP et faites la glisser vers l'onglet "**Remote Setting**" tout en maintenant le bouton gauche enfoncé, puis relâchez le bouton lorsque vous atteignez ce panneau.
- 3. Une image de la configuration du Client Léger sélectionné sera automatiquement copiée et, à la fin du processus, le nombre 100 (pour 100%) sera affiché dans le champ "Status" du panneau "Clients". L'image prendra pour nom de fichier l'adresse IP du Client Léger, suivi de l'extension".bin".
- 4. Cliquez sur le signe Plus à gauche de "**My Remote Settings**" pour visualiser la configuration transférée.
- 5. Effectuez un clic du bouton droit sur l'adresse transférée et sauvez en sélectionnant "**Save**" ou "**Save all**".
- 6. Pour renommer une configuration sauvegardée effectuez un clic du bouton droit sur l'adresse à renommer et sélectionnez l'option "**Rename**". Entrez le nouveau nom en vous assurant qu'il ne contient ni espaces ni caractères spéciaux.

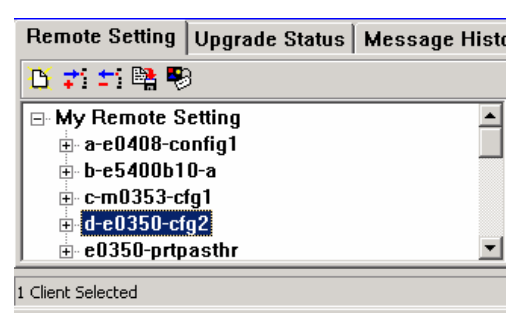

Cliquez sur l'icône "**SaveAll**" pour sauvegarder vos changements.

**Icones de la barre d'outil "Remote Settings"** 

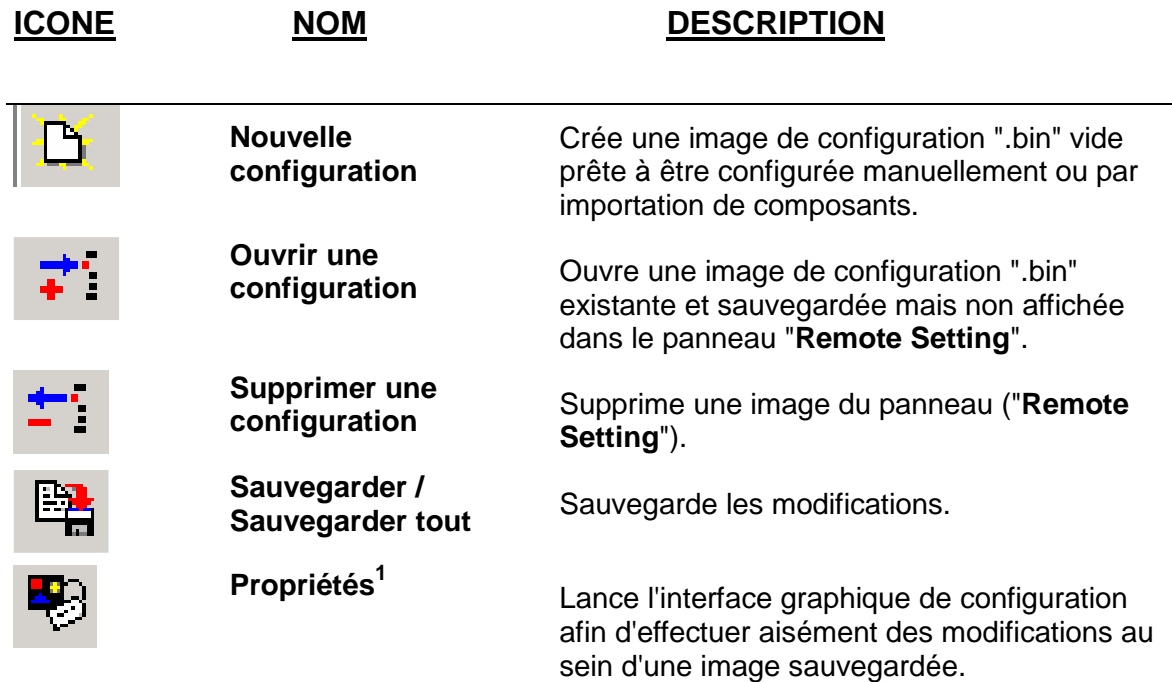

**<sup>1</sup>**Depuis la version d'ORCA V 2.0 Build 1.90.1 cette option n'est plus activée par défaut. Pour l'activer référez-vous au paragraphe 4.6.8.

# **Menu contextuel "Remote Settings"**

 Ce menu s'obtient par clic droit de la souris sur une configuration sauvegardée et reprend, parmi les options proposées, les fonctions disponibles sur la barre d'outil et décrites précédemment.

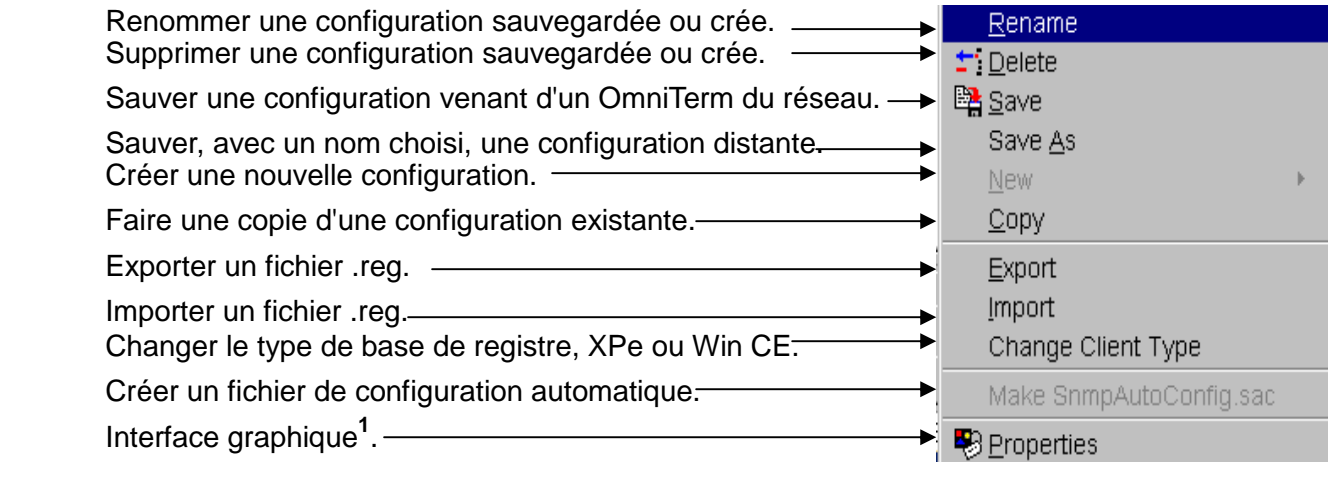

**<sup>1</sup>**Depuis la version d'ORCA V 2.0 Build 1.90.1 cette option n'est plus activée par défaut. Pour l'activer référez-vous au paragraphe 4.6.8.

 **Note** : Les configuration sauvegardées sont automatiquement stockées sous forme de fichiers .bin dans le répertoire C:\Program Files\ORCA\Data.

 Il en est de même des fichiers exportés .reg. De même, les fichier .reg à importer sont à stocker dans ce même dossier.

 Ce dossier par défaut peut être modifier. Voir les instructions de modification au paragraphe 4.2.4

# 4.6.1.2 Editer une configuration Win CE – Editeur de base de registres

La configuration d'un Client Léger OmniTerm sous Windows CE ou celle de l'émulateur TermPro d'un Client Léger OmniTerm sous Windows XPe peut être modifiée en ligne ou sur l'image sauvegardée de cette configuration en éditant et modifiant sa base de registres.

Lorsque l'on travaille en ligne les modifications se font en sélectionnant l'OmniTerm désiré dans le panneau "**Clients**".

Cette méthode est déconseillée car les modifications sont prises en compte immédiatement avec le risque d'être inutilisable si la modification est incorrecte. Il est donc préférable de travailler sur des configuration sauvegardées sous l'onglet "**Remote Settings**".

Dans les deux cas, le mode opératoire est identique et est décrit dans l'exemple cidessous :

## **Exemple** :

# **NOTES IMPORTANTES:**

a. Cet outil est réservé aux administrateurs familiers avec les concepts d'édition de base de registres. Il permet d'effectuer des modifications très spécifiques tel que changer le nom de communauté SNMP, par exemple.

 Un usage incorrect de cet outil peut rendre le Client Léger OmniTerm inutilisable et nécessiter sa remise aux paramètres d'usine.

- b. **NE JAMAIS** écrire une image sur un Client Léger dont la version est différente de celle du Client Léger duquel est issue cette image.
- c. Avant d'écrire une image de base de registres modifiée sur un Client Léger OmniTerm autre que celui d'origine et si vous utilisez le client RDP, assurez vous de supprimer l'entrée de registres décrite cidessous (HKLM = HKEY\_LOCAL\_MACHINE) :

#### HKLM\Ident:Name

HKLM\Comm\RTL81391\Parms\TcpIp\DHCPSendOptions:12 HKLM\Comm\PCI\RTL81391\Parms\TcpIp\DHCPSendOptions:12 HKLM\Comm\PCI\VT30651\Parms\TcpIp\DHCPSendOptions:12 HKLM\SOFTWARE\Microsoft\Clients\Registration\ICA\ICAShell\Profile:ClientNam HKLM\SOFTWARE\Microsoft\MSLicencing (Supprimez MSLicensing, cela enlèvera toutes ses sous-clés)

**Note**: Certaines de ces clés de registres peuvent ne pas exister dans tous les produits ou configurations.

1-a. A distance :

 Sélectionnez le Client Léger désiré dans le panneau "**Clients**" puis cliquez sur l'icône de la barre d'outils ou bien choisissez l'option "**Registry Edit**"du menu contextuel :

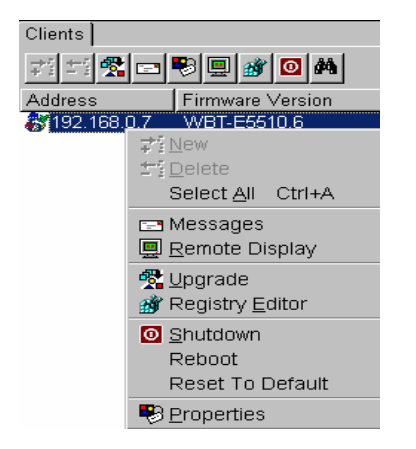

La base de registre du terminal distant s'affiche alors dans la fenêtre de l'éditeur de registres :

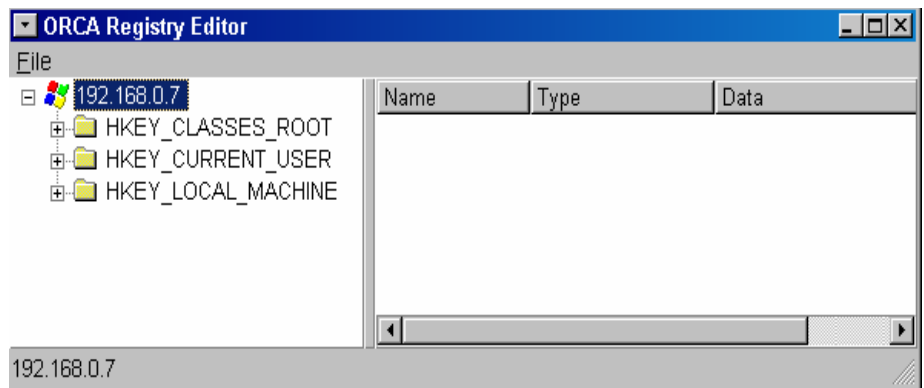

1-b. Localement :

 Sélectionnez l'image désirée sous l'onglet "**Remote Settings**" puis cliquez sur le signe "+" à gauche de cette image pour afficher le base de registres. Vous pouvez aussi "double cliquer" sur cette configuration :

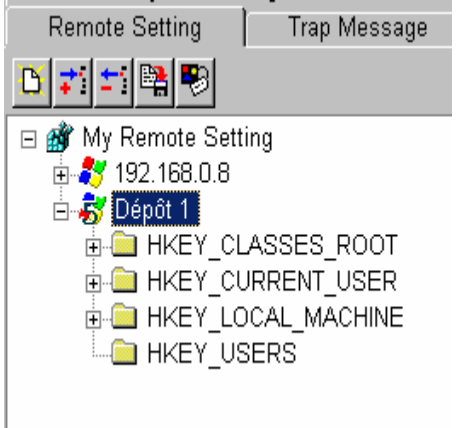

2. Dans les deux cas, vous pouvez maintenant éditer et modifier la base de registre par exemple :

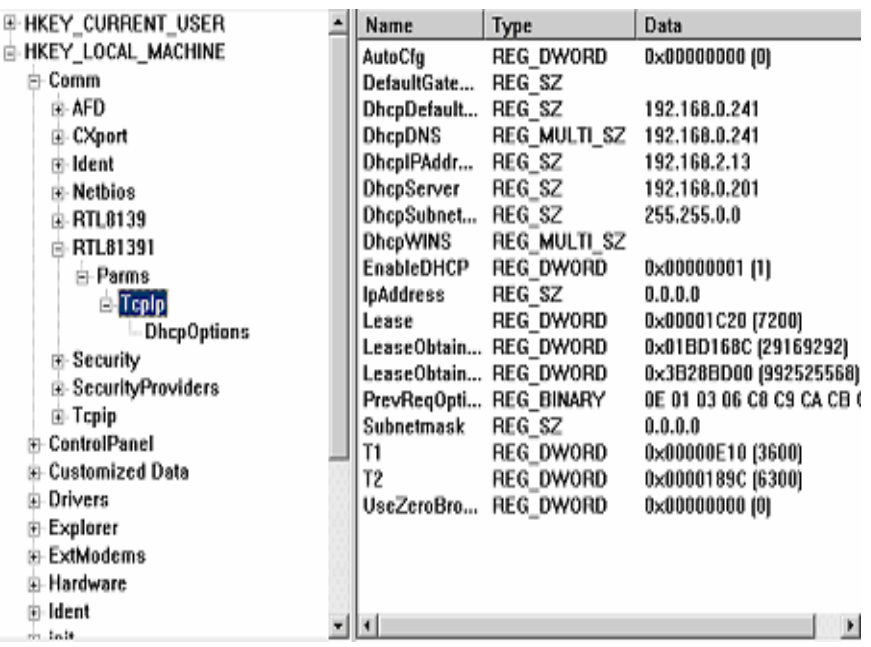

3. Localisez la clé que vous désirez éditer et "double-cliquez" sur son nom.

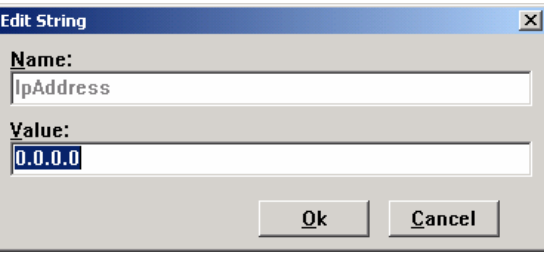

4. Une nouvelle clé de type DWORD, String, Multi String ou Binary peut être créée par clic droit sur la clé à laquelle vous voulez ajouter une entrée :

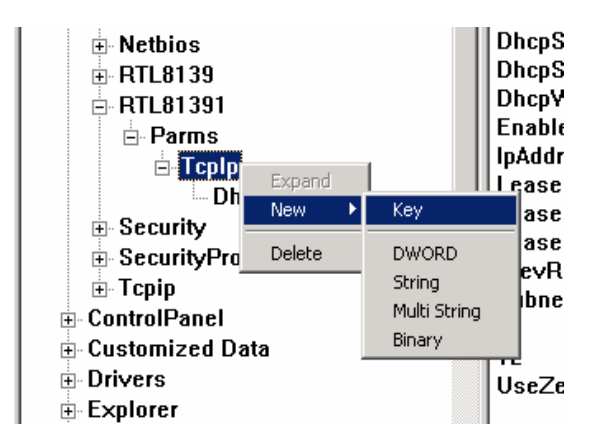

5. Si vous éditez une configuration sauvegardée, cliquez sur l'icône SaveAll 图 pour la sauver.

## 4.6.1.3 Editer une configuration Win CE – Interface graphique "Properties"

ORCA donne la possibilité de modifier les bases de registre au travers d'une interface graphique "**Properties**" .

Cependant, les diverses version de Windows CE (3.0 - 3.1 - 4.1 - 4.2 -5.0) présentant des différences notables dans la structure de leur base de registres, cette option est devenue délicate à manier et a été désactivée dans la distribution d'ORCA. Il est cependant possible de la réactiver (voir le paragraphe 4.6.8).

Dans ce cas nous recommandons de ne l'utiliser que pour modifier des connexions. Il est préférable toutefois, de faire les modifications souhaitées sur un Client Léger OmniTerm en réseau en utilisant la fonction de prise de contrôle à distance, puis, de transférer la configuration dans l'onglet "**Remote Setting**" et de la redistribuer à d'autres Clients Légers.

Cette interface est disponible dans le panneau "Client" et sous l'onglet "**Remote Settings**" du panneau "**Administrative tasks**".

Il est toujours déconseillé de faire des modifications en ligne et de préférer les modification sur les images sauvegardées.

Dans les deux cas, le mode opératoire est identique et est décrit dans l'exemple cidessous.

1-a. A distance :

 Sélectionnez le Client Léger désiré dans le panneau "**Clients**" puis cliquez sur l'icône **de** de la barre d'outils ou bien choisissez l'option "**Properties**" du menu contextuel :

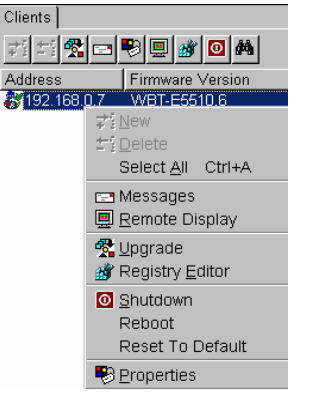

1-b. Localement :

 Sélectionnez l'image désirée sous l'onglet "**Remote Settings**" puis cliquez sur le l'icône de la barre d'outils ou bien choisissez l'option "**Properties**" du menu contextuel :

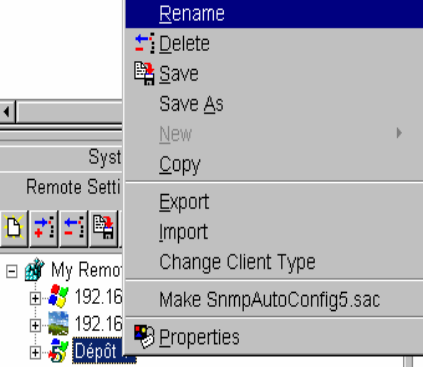

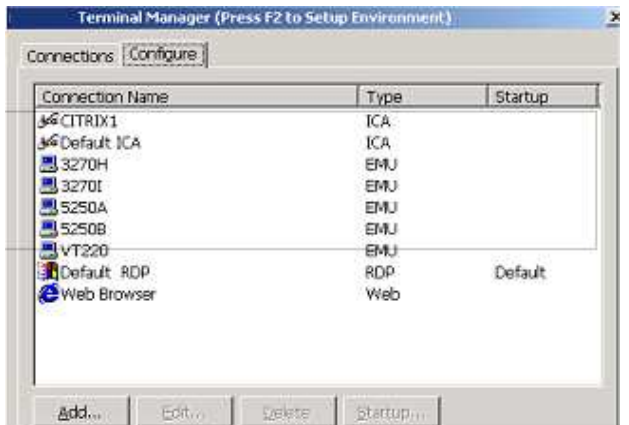

Une interface identique à celle du "**Terminal Manager**" du Client Léger OmniTerm/W apparaît.

 Depuis cette fenêtre, vous pouvez appuyer sur F2 pour accéder aux propriétés du Client Léger ("**Terminal Properties**") ou cliquer sur l'onglet "**Configure**" pour ajouter ou modifier une session.

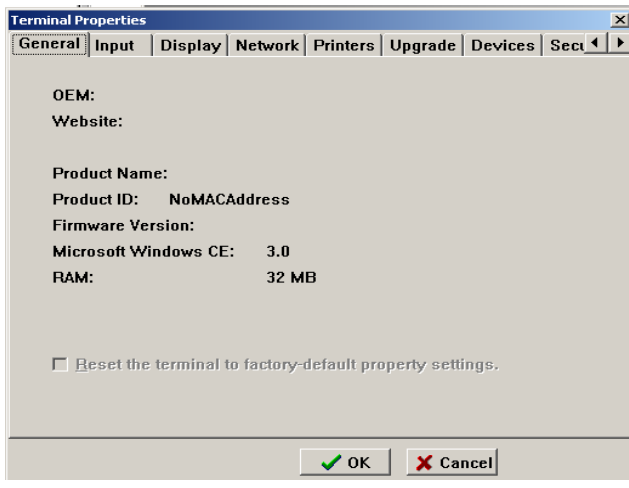

 Référez-vous au manuel d'utilisation du Client Léger OmniTerm/W pour plus d'informations.

Lorsque vous avez terminé cliquez sur le "**X**" en haut à droite de la fenêtre pour quitter.

 Cliquez sur l'icône "**SaveAll**" pour sauver les modifications. Si vous effectuez la configuration en ligne les changements sont pris en compte immédiatement.

## 4.6.1.4 Editer une configuration XPe – Base de registres

 Du fait de la complexité de la base de registres Windows XPe et de la possibilité de rajouter des applications tierces aux Clients Légers OmniTerm sous XPe, la sauvegarde d'une base de registre XPe dans "**Remote Settings**" se limite à celle de l'émulateur TermPro.

 Il est toutefois possible d'éditer en ligne la base de registre complète d'un OmniTerm sous XPe depuis le panneau "**Clients**".

## 4.6.1.5 Créer, exporter ou importer une clé de registre dans "**Remote Settings**"

Création :

 Cliquez sur l'icône de la barre d'outil de l'onglet "**Remote Settings**" pour créer une base de registre vierge dans laquelle vous pourrez ajouter des clés. ORCA vous présente alors la fenêtre "**Specify a client type**" (Spécifiez un type de client) qui permet de choisir entre une base de registres Win CE ou XPe.

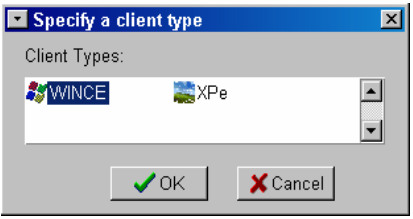

 Cette nouvelle configuration peut alors être sauvegardée sous forme de fichier .bin ou exportée sous forme de fichier .reg en utilisant les options du menu contextuel.

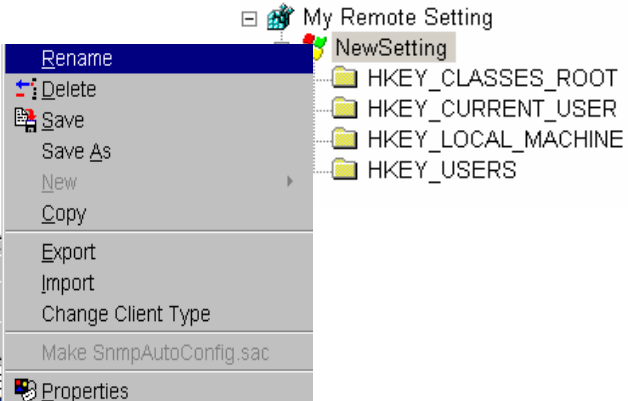

Export :

 Les configurations sauvegardées, modifiées et créées peuvent être enregistrées sous forme de fichier .reg grâce à l'option "**Export**" du menu contextuel.

Import :

 Un fichier .reg créé indépendamment ou fournit par NLynx peut être exporté vers une configuration Win CE ou XPe existante ou créée dans "**Remote Settings**" en utilisant l'option "**Import**" du menu contextuel.

 Cette configuration peut ensuite être transférée à un ou plusieurs OmniTerm du réseau en utilisant le mode "**Append**" (paragraphe 4.2.4). S'agissant d'une simple clé de registre, le transfert sera rapide et nécessitera peu de bande passante.

## 4.6.1.6 Télécharger une configuration Win CE sur un Client Léger OmniTerm du réseau

 Après la création d'une image ou la modification d'une image existante, vous pouvez transférer cette image vers un ou plusieurs Clients Légers OmniTerm soit directement par le protocole SNMP soit par l'intermédiaire d'un serveur FTP (gain en bande passante sur les WANs).

Une fois ce transfert terminé, le Client Léger redémarrera automatiquement.

# **NOTE IMPORTANTE:**

**NE JAMAIS** transférer une image sur un Client Léger dont la version de microcodes est différente de celle du Client Léger source.

## **Transférer l'image par glisser/déplacer**

1. Faites glisser l'image du panneau des "Configurations" ("**Remote Setting**") vers l'adresse (ou groupe d'adresses) IP cible et relâchez le bouton de la souris dès que son pointeur est au contact de l'adresse IP cible.

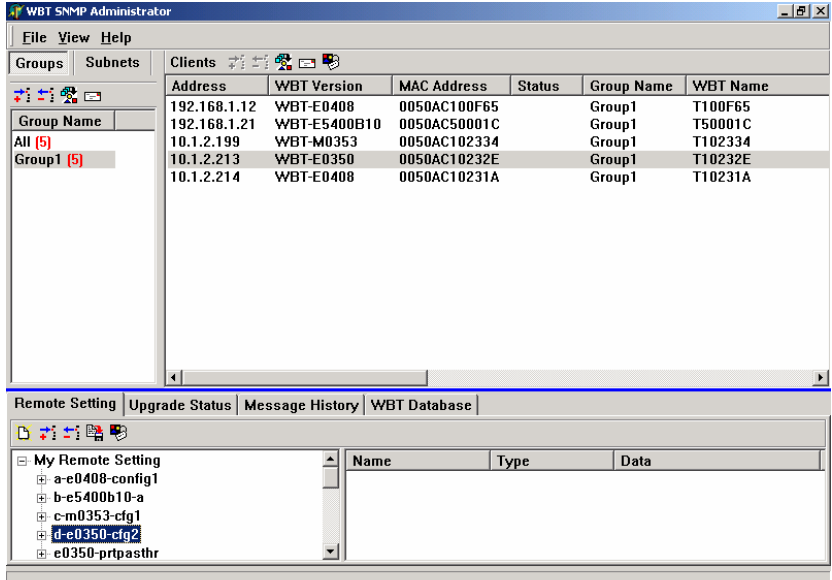

- 2. Le champ "**Status**" du panneau "**Clients**" s'incrémentera jusqu'à 100 (100% du transfert effectué).
- 3. Le Client Léger redémarrera automatiquement.

## **Transférer l'image par FTP**

L'image peut être transférée par FTP plutôt que par SNMP (utilisé par la méthode décrite ci-dessus).

 Le transfert effectué par FTP est plus rapide et surtout plus économique en bande passante sur les WANs.

 Cette méthode est plus complexe que le transfert par SNMP et ne devrait être utilisée que par les clients qui prévoient de faire des transferts d'image fréquents au travers de WANs.

1. Assurez vous que l'adresse du serveur FTP, le chemin vers le répertoire contenant la nouvelle image et les informations d'identification sont correctement renseignés en sélectionnant : FILE/OPTIONS/FTP SERVER

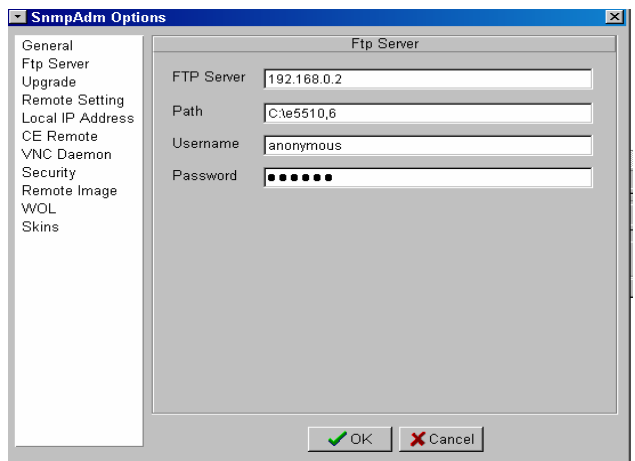

2. Copiez l'image à transférer (.bin file) dans le répertoire adéquat du serveur FTP (celui qui est spécifié dans l'écran du serveur FTP montré ci-dessus).

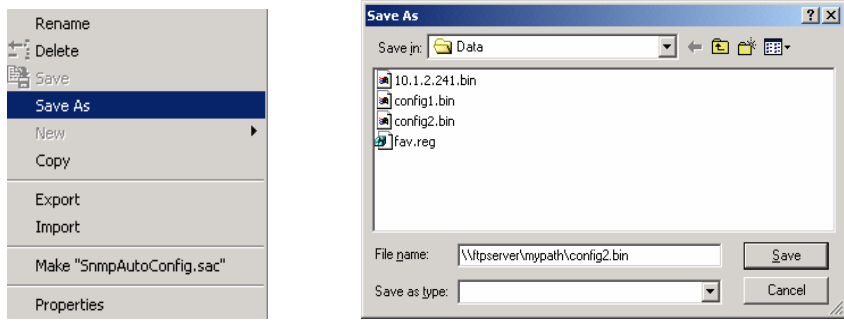

3. Faites glisser l'image du panneau des "Configurations" ("**Remote Setting**") vers l'adresse IP (ou groupe d'adresses) cible tout en maintenant enfoncée la touche "Ctlr". Dès que le pointeur de la souris est en contact avec l'adresse cible, un signe (**+FTP**) apparaît. Relâchez le bouton de la souris et la touche "Ctlr". Le transfert commence.

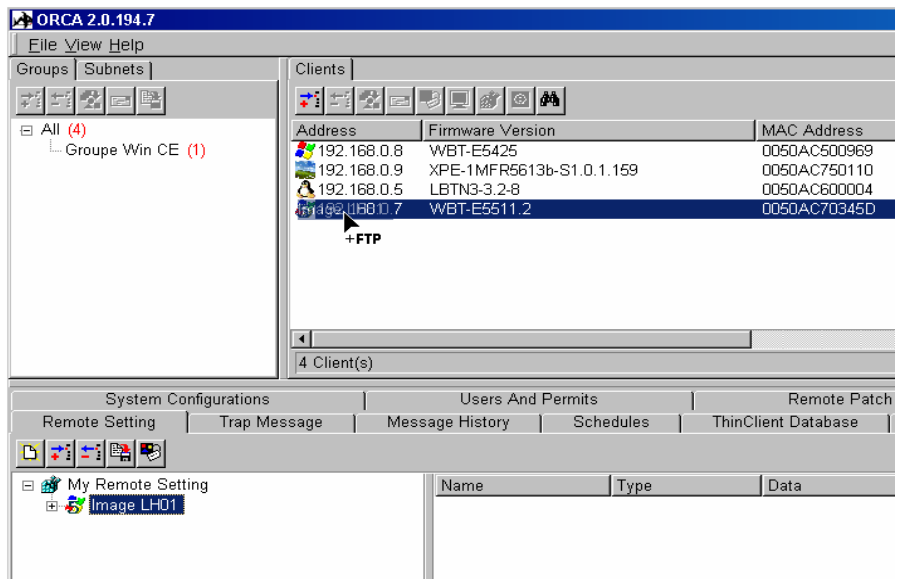

4. Le Client Léger redémarrera automatiquement à la fin du transfert.

## 4.6.1.7 Créer une image de configuration pour auto-configuration par DHCP (Win CE)

1. Pour créer une image destinée à être utilisée par le mécanisme de configuration automatique par DHCP sélectionnez l'image de la configuration désirée sous l'onglet "**Remote Setting**", cliquez "à droite" pour afficher le menu contextuel et sélectionnez "**Make SnmpAutoConfig.sac**" ou "**Make SnmpAutoConfig5.sac**".

 Suivant que l'image à transférer est issue d'une version de Win Ce inférieure à 5 ou issue d'une version 5, l'une ou l'autre de ces deux options sera affichée.

 Assurez vous toutefois d'avoir sauvé la configuration au préalable, sinon aucune de ces options ne sera validée.

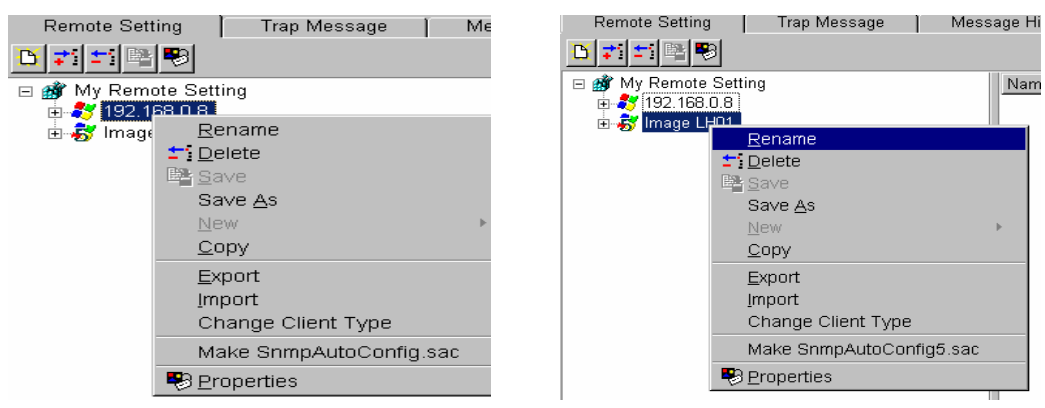

2. Une fenêtre de dialogue vous demandera si vous voulez créer l'image en mode "**Replace** " ("Remplacer") ou en mode "**Append**" ("Ajouter"). "**Replace**" est la valeur par défaut. Dans ce mode la configuration complète du Client Léger OmniTerm sera remplacée. C'est le mode le plus communément utilisé.

 En mode "**Append**" la configuration du Client Léger ne sera pas remplacée, seules les nouveautés de la nouvelle configuration seront rajoutées.

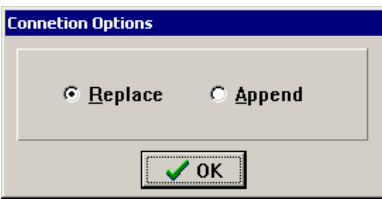

3. Cliquez sur OK et ORCA créera automatiquement un fichier "**SnmpAutoConfig.sac**" qu'il placera dans le dossier **C:\Program Files\ORCA**  tandis que le fichier ".bin" de configuration aura été sauvé dans le dossier **C:\Program Files\ORCA\data**.

Localisez ces deux fichiers :

- SnmpAutoConfig.sac ou SnmpAutoConfig5.sac
- xxxxxxxx.BIN (où xxxxxxxx est le nom de l'image de configuration, par exemple "Image LH01.BIN").
- 4. Copiez ces deux fichiers dans le répertoire ad hoc de votre serveur FTP. Référez vous manuel d'utilisation "OmniTerm/W" pour obtenir des détails sur la manière d'utiliser la fonction de configuration automatique par DHCP.

# **4.6.2 Onglet "Trap messages"**

Le panneau "**Trap Messages**" affiche des informations sur la progression des opérations de mise à jour.

Ce panneau ne sera actif que si les Clients Légers OmniTerm concernés par la mise à jour "connaissent" l'adresse IP de la station d'administration.

Reportez-vous au paragraphe 4.2.6 pour plus d'informations à ce sujet. Lorsque la mise à jour est en cours, des informations seront affichées au fur et à mesure de la progression de l'opération.

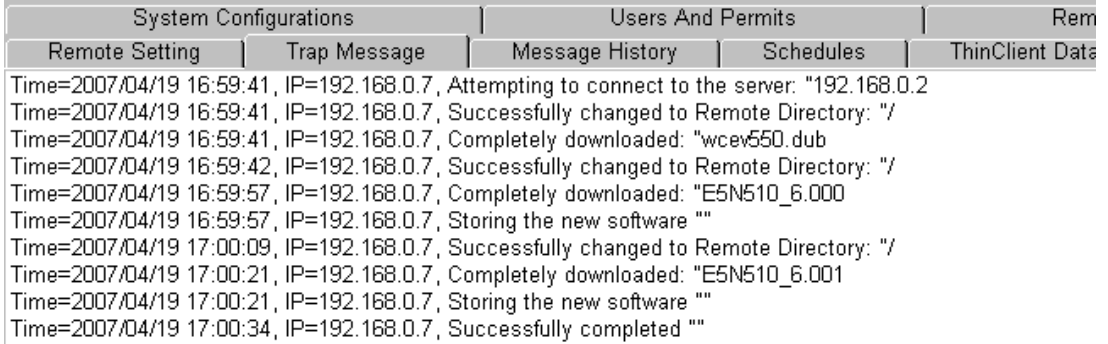

# **4.6.3 Onglet "Message History" (Historique des messages)**

Le panneau "**Message History**" tient à jour une liste des messages envoyés par l'administrateur aux stations du réseau (en bleu) ainsi que les réponses (en rouge) des Clients Légers autorisés à répondre (option "**Allow reply**" - Autoriser la réponse - validée dans la fenêtre d'envoi de message). Cette liste est effacée chaque fois que l'on quitte le programme.

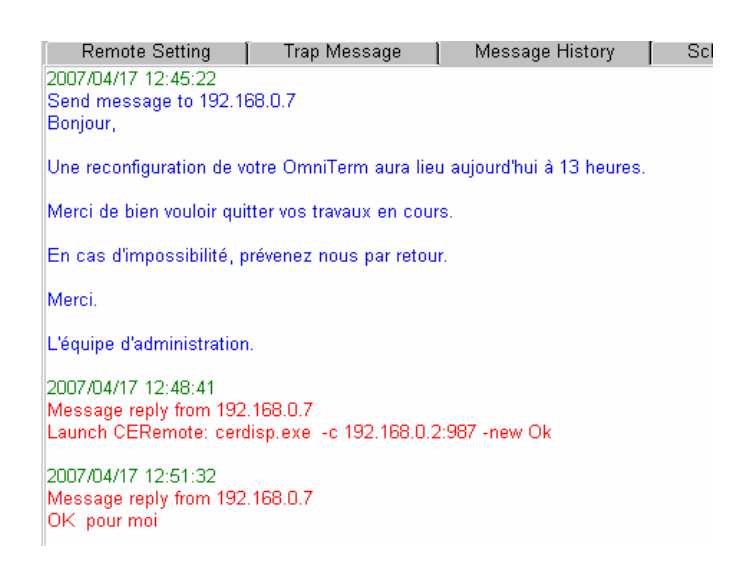

Ce panneau montre l'historique des message de l'exemple du paragraphe 4.5.2.3 : - Le message.

- L'accusé de réception par le Client léger.
- La réponse de l'utilisateur.

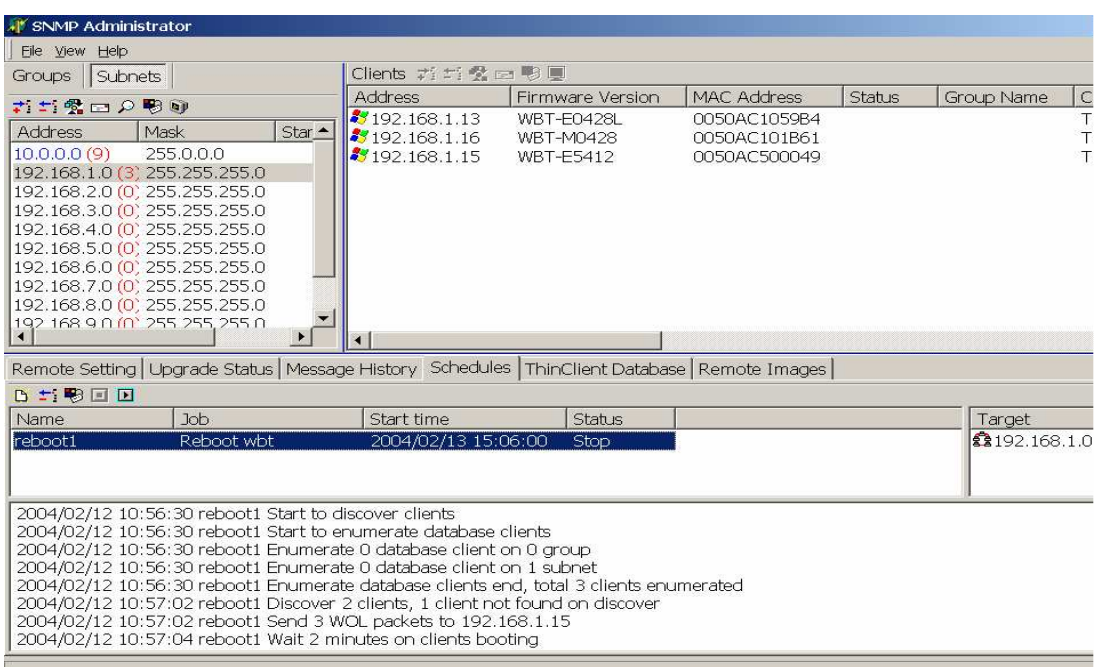

# **4.6.4 Onglet "Schedules" (Programmation de tâches)**

L'onglet "**Schedules**" permet de programmer un automate d'exécution de tâches. La programmation s'effectue dans l'onglet "**New Schedule**"( "Nouvelle programmation"), lui même divisé en trois panneaux : "**Task**" (Tâche), "**Target**" (Cible) et "**Log**".

## 4.6.4.1 Définir une tâche "**New Schedule**"

1. Invoquez la fenêtre de configuration "New Schedule" en cliquant sur l'icône F

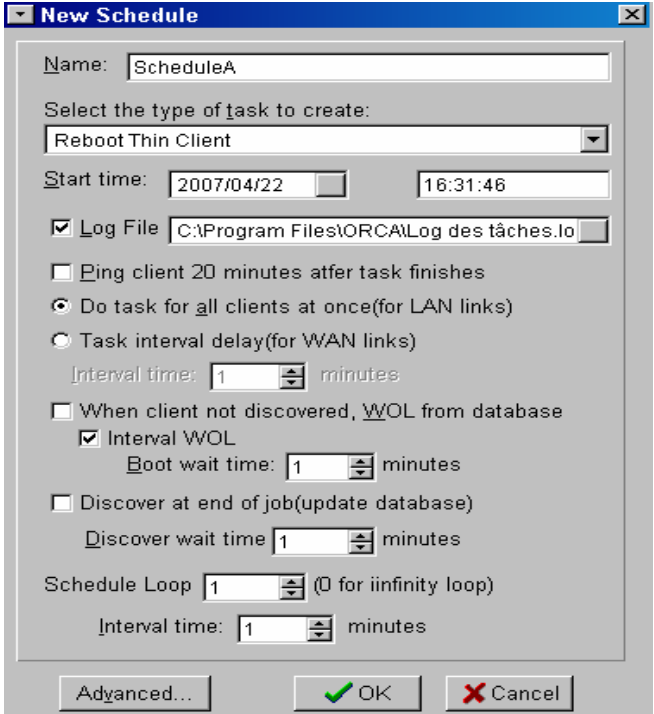

- 2. Programmez une nouvelle tâche.
	- **"Name"** : Entrez un nom pour la tâche à programmer.
	- **"Select the type of task to create" :** Sélectionnez type de tâche à programmer parmi les choix suivants :

Upgrade WCE Firmware Reset to default Reboot Thin Client Upgrade WCE ET3000/ET1500 Bootloader Upgrade WCE ET5000 BIOS Put XPe/Linux Image Shutdown Remote Patch Discover only

• "**Upgrade WINCE Firmware**" :

 Télécharge une nouvelle version de microcodes Win CE.

• "**Reset to Default**" :

 Remet les Clients Légers OmniTerm à la configuration d'usine.

• "**Reboot thin Client**" :

Force un redémarrage des Clients Légers OmniTerm.

• "**Upgrade WCE ET3000/ET1500 bootloader**" **:** 

Installe une nouvelle

 version des microcodes de démarrage. Cette options active le bouton "**Advanced**" qui invoque la boîte de dialogue ci-dessous permettant d'indiquer le dossier du serveur FTP où se trouve le nouveau bootloader.

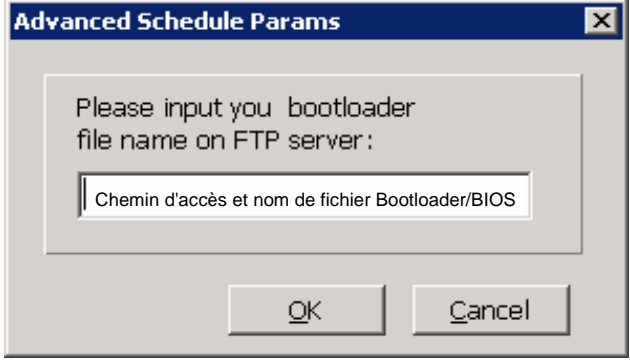

Codes usine internes = Nom du produit  $ET1500 = OmniTerm/W150$  $ET3000 = OmniTerm/W300$  $ET5000 = OmniTerm/W500$  $ET5000L = OmniTerm/L500$ 

• "**Upgrade WCE ET5000 BIOS**" :

 Met à jour le BIOS des Clients Légers de type W500. Ce choix active le bouton "**Advanced**" qui invoque la boîte de dialogue ci-dessus.

• "**Put XPe/Linux image**" :

 Transfère une image Linux ou Windows XPe. Ce choix active le bouton "**Advanced**" qui invoque la boîte de dialogue ci-dessous :

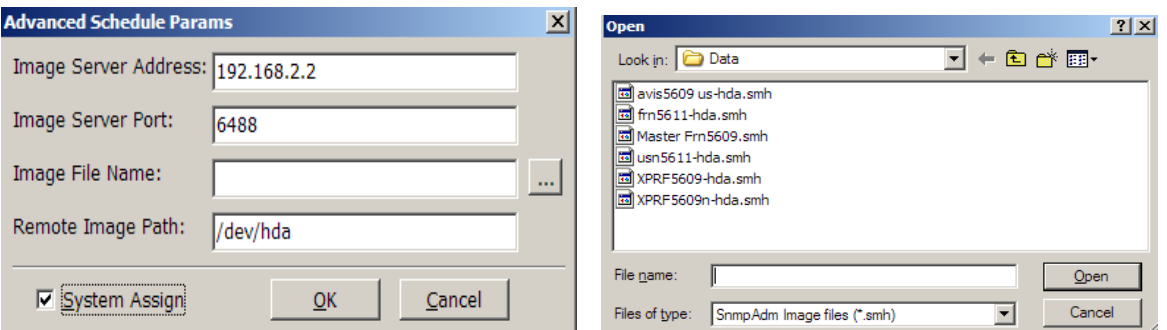

 Cliquez sur l'option "**System Assign**" pour renseigner automatiquement tous les champs sauf "**Image file name**" (nom de l'image à transférer) que vous sélectionnerez dans la fenêtre "**Open**" après avoir cliqué sur le bouton . Pour plus de détail sur les différents paramètres, veuillez vous référez au paragraphe 4.6.6.

- "**Shut down**" :
	- Met hors tension les Clients légers OmniTerm.
- "**Remote patch**" :
	- Permet de programmer un téléchargement de "snippets".
- "**Discover only**" :
	- Permet de programmer une énumération.
- "**Start time**" : Programme la date et l'heure de l'exécution automatique de la tâche.
- "**Log File**" : Permet d'activer la fonction Log et de définir le dossier dans lequel le fichier Log sera stocké.
- **"Ping client 20 mn after task finishes" :** Cette option permet d'envoyer des pings vers les Clients Légers 20 mn après la fin de la tâche programmée pour s'assurer qu'ils sont toujours sous tension. Les résultats sont enregistrés dans le log.
- **"Do task for all clients at once" :** Lance la tâche programmée simultanément sur tous les Clients Légers du réseau local. Ne pas utiliser cette option sur les WANs.
- **"Task interval delay (for WAN links)" :** Définit le délais d'attente en minutes entre les exécution successives de la tâche programmée, sur chaque Client Léger. Cette option est conseillée pour les WANs afin de ne pas surcharger le réseau, en particulier lors de l'exécution de transferts d'images. La tâche s'effectuera sur chaque Client Léger, l'un après l'autre, en respectant le temps d'attente défini.
- **"When client not discovered WOL from database" :** Avant d'exécuter la tâche programmée, l'automate va

 énumérer les clients cible. Si ceux-ci ne sont pas sous tension et si cette option est sélectionnée, l'automate

 tentera une mise sous tension à distance en s'appuyant sur les données recueillie dans a base de données "**Thin Client Database**".

Sur un WAN, il est préférable d'introduire un temps d'attente que le Client Léger respectera avant de démarrer.

 Pour ce faire, sélectionnez "**Interval WOL**" puis spécifiez le temps d'attente en minutes désiré dans "**Boot Wait Time**".

 **"Discover at end of job" :** Si cette option est sélectionnée, l'automate, une fois la tâche terminée, lancera une énumération sur le réseau dans le but

de mettre à jour la base de données "**Thin Client Database**" en lui faisant prendre en compte d'éventuels changements (version par exemple) liés à l'exécution de la tâche programmée.

 Cette opération s'effectuera après que l'intervalle de temps en minutes spécifié dans l'option **"Discover wait time"** est écoulé.

 La valeur sélectionnée devrait être suffisamment longue pour laisser le temps de redémarrer aux Clients Légers OmniTerm éventuellement configurés en mode "Auto config par FTP".

 **"Schedule Loop" (Boucle programmée) :** Cette option indique à la tâche programmée de se répéter plusieurs fois (boucle) avec un certain intervalle de temps entre chaque boucle, cet intervalle étant fixé par la valeur en

minutes donnée au paramètre "**Interval Time**". Cette option peut être utilisée, par exemple, pour programmer un arrêt automatique des Clients Légers à 19 heures pour économiser de l'énergie.

3. Après avoir défini les paramètres de la tâche programmée, cliquez sur OK. La nouvelle tâche s'inscrit dans l'onglet "**Schedule**".

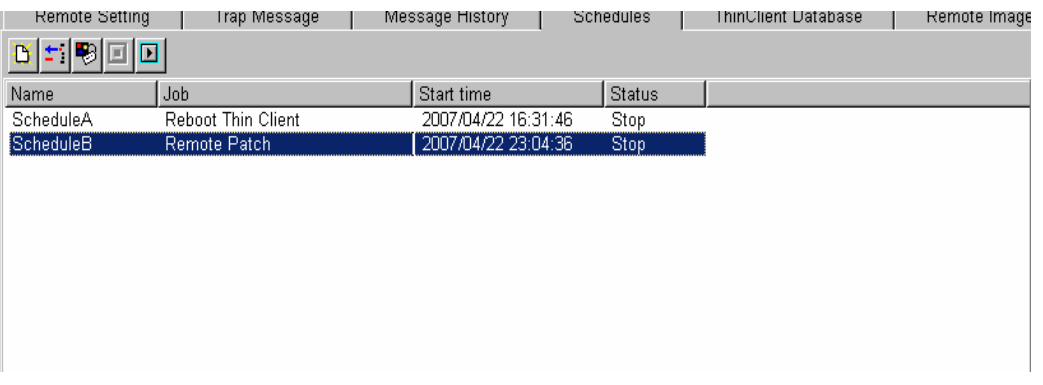

 Il reste à indiquer les Clients Légers OmniTerm ou groupes de Clients Légers qui seront la cible de la tâche programmée.

 Il suffit de sélectionner les appareils dans le panneau "**Clients**" et les groupes dans l'onglet "Groups" du panneau "**Groups/Subnets**", puis, par "glisser/déplacer" les transférer dans la zone "**Target**" (cible) de l'onglet "**Schedule**".

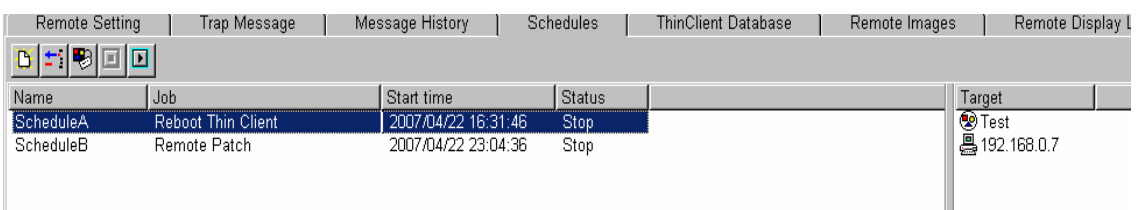

4. Pour travailler avec une tâche programmée, sélectionnez la, puis, utilisez les icônes de la barre d'outil : 医医图面

ou le menu contextuel :

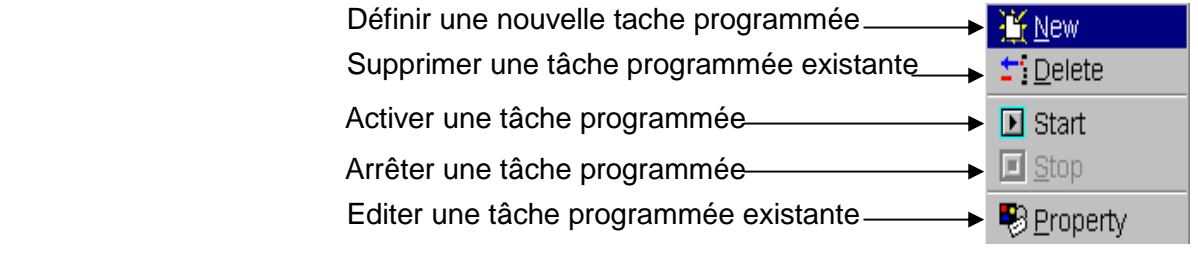

 Pour supprimer une cible, sélectionnez la avec la souris et appelez le menu contextuel d'un clic droit. L'option unique "**Delete**" (Supprimer) s'affiche. Acceptez cette option.

5. Les évènements résultants des tâches programmées sont enregistrés dans le fichier Log que vous aurez éventuellement défini (étape 2. "Programmer une nouvelle tâche").et sont affichés "au fil de l'eau" dans le panneau "**Log**".

## **Exemple de fichier Log : Log des tâches.log**

2007/02/12 10:56:30 reboot1 Start to discover clients 2007/02/12 10:56:30 reboot1 Start to enumerate database clients 2007/02/12 10:56:30 reboot1 Enumerate 0 database client on 0 group 2007/02/12 10:56:30 reboot1 Enumerate 0 database client on 1 subnet 2007/02/12 10:56:30 reboot1 Enumerate database clients end, total 3 clients enumerated 2007/02/12 10:57:02 reboot1 Discover 2 clients, 1 client not found on discover 2007/02/12 10:57:02 reboot1 Send 3 WOL packets to 192.168.1.15 2007/02/12 10:57:04 reboot1 Wait 2 minutes on clients booting 2007/02/12 10:59:04 reboot1 Discover waiting time 2 minutes 2007/02/12 10:59:04 reboot1 Interval waiting time 2 minutes 2007/02/12 11:01:05 reboot1 Discover waiting time 2 minutes 2007/02/12 11:01:05 reboot1 Interval waiting time 2 minutes 2007/02/12 11:03:05 reboot1 Discover waiting time 2 minutes 2007/02/12 11:03:05 reboot1 Interval waiting time 2 minutes 2007/02/12 11:05:05 reboot1 Finished 2007/02/12 17:30:16 reboot1 Start to discover clients 2007/02/12 17:30:16 reboot1 Start to enumerate database clients 2007/02/12 17:30:16 reboot1 Enumerate 0 database client on 0 group 2007/02/12 17:30:16 reboot1 Enumerate 0 database client on 1 subnet 2007/02/12 17:30:16 reboot1 Enumerate database clients end, total 3 clients enumerated 2007/02/12 17:30:41 reboot1 Discover 3 clients, 0 client not found on discover 2007/02/12 17:30:41 reboot1 Discover waiting time 1 minutes 2007/02/12 17:30:42 reboot1 Interval waiting time 1 minutes 2007/02/12 17:31:43 reboot1 Discover waiting time 1 minutes 2007/02/12 17:31:43 reboot1 Interval waiting time 1 minutes 2007/02/12 17:32:43 reboot1 Discover waiting time 1 minutes 2007/02/12 17:32:43 reboot1 Interval waiting time 1 minutes 2007/02/12 17:33:43 reboot1 Finished

# **4.6.5 Onglet "ThinClient Database" (Base de données des Clients Légers)**

Au fur et à mesure de l'énumération de Clients Légers OmniTerm sur le réseau et ses sous réseaux, ORCA met à jour une base de données des appareils. L'administrateur accède à cette base en cliquant sur l'onglet "**ThinClient Database**" du panneau "**Administrative Tasks**"

Afin de faciliter la lecture de la base, toutes les machines nouvellement énumérées sont affichées en **rouge** pendant 24 heures.

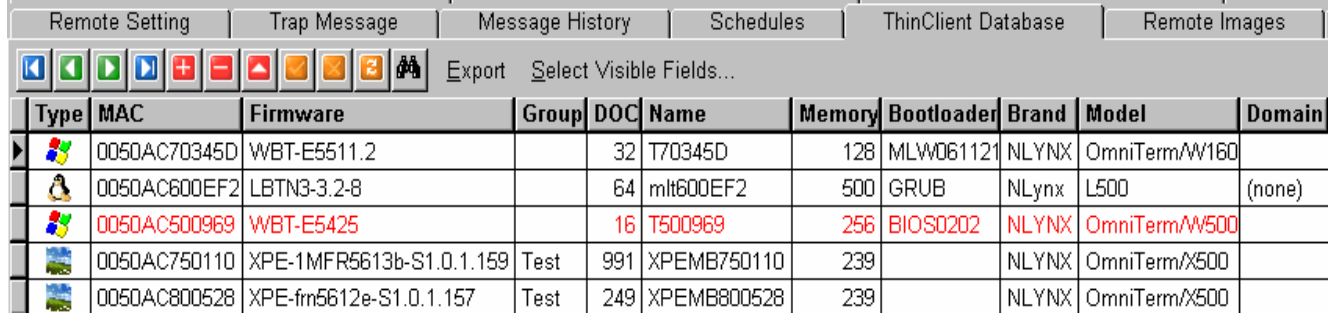

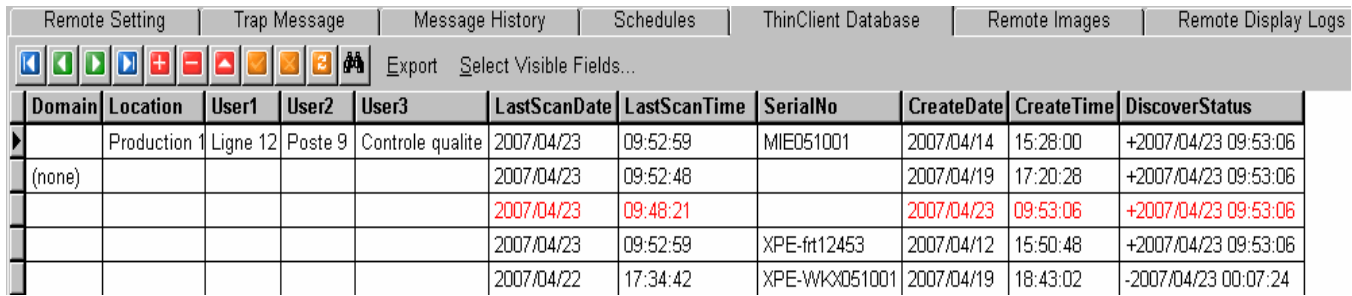

# 4.6.5.1 Description de la base de données

 "**ThinClient Database**" est une base de données SQL de nom **ET3K** qui peut être utilisée à des fins diverses dont, entre autres, la gestion de la base installée de Clients légers OmniTerm.

 Divers paramètres et informations (détaillés plus bas) sont alors à la disposition de l'administrateur qui peut les classer en cliquant sur les titres de colonnes ou effectuer diverses opérations sur la base de données.

 Par exemple : aller directement au premier ou dernier enregistrement, avancer ou reculer d'un enregistrement, rafraîchir la base de données, la trier et l'exporter sous divers formats, insérer ou supprimer des enregistrements, faire une recherche au sein de la base, choisir les paramètres que l'on désire afficher.

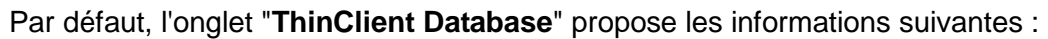

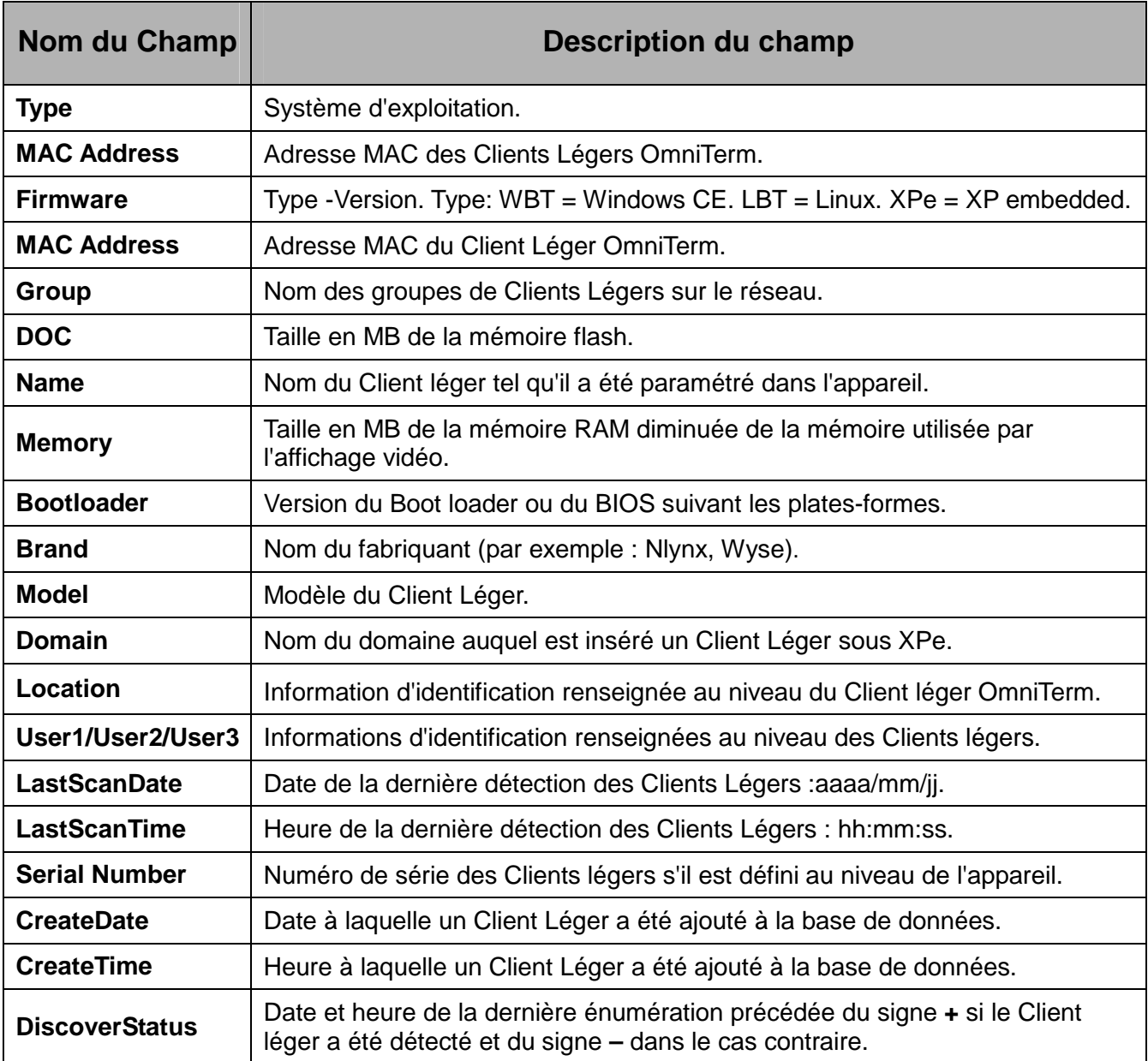

Exemple d'interprétation des champs "**CreateDate/Time**"**,** "**LastScanDate/Time**" **et**  "**DiscoverStatus**" :

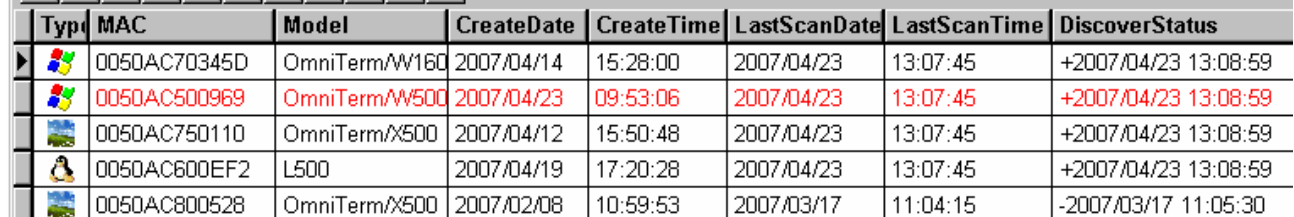

L'OmniTerm/X500 "0050AC800528" a été détecté la première fois le 08/02/2007 à 10:59:53 ("**CreateDate/Time**"). Il a ensuite été détecté pour la dernière fois le 17/03/2007 à 11:04:15 ("**LastScanDate/Time**"). Depuis cette date cet appareil n'a pas été reconnecté au réseau

|                 | Type MAC     | Model         | l CreateDate |           |            |          | CreateTime   LastScanDate   LastScanTime   DiscoverStatus |
|-----------------|--------------|---------------|--------------|-----------|------------|----------|-----------------------------------------------------------|
|                 | 0050AC70345D | OmniTerm/W160 | 12007/04/14  | 15:28:00  | 2007/04/23 | 13:08:59 | +2007/05/09 17:21:31                                      |
|                 | 0050AC500969 | OmniTerm/W500 | 2007/04/23   | 109:53:06 | 2007/04/23 | 13:08:59 | +2007/05/09 17:21:31                                      |
| <b>Contract</b> | 0050AC750110 | OmniTerm/X500 | 2007/04/12   | 15:50:48  | 2007/04/23 | 13:08:59 | +2007/05/09 17:21:31                                      |
| å               | 0050AC600EF2 | 1500.         | 2007/04/19   | 17:20:28  | 2007/04/23 | 13:08:59 | +2007/05/09 17:21:31                                      |
|                 | 0050AC800528 | OmniTerm/X500 | 2007/02/08   | 10:59:53  | 2007/03/17 | 11:04:55 | +2007/05/09 17:21:31                                      |

("**DiscoverStatus**"), alors que la dernière énumération date du 23/04/2007 à 13:08:59.

Une nouvelle énumération effectuée le 09/05/2007 à 17:21:31 montre que l'OmniTerm/X500 "0050AC800528" est de nouveau connecté au réseau ("**DiscoverStatus**") et qu'il ne l'avait pas été depuis le 17/03/2007 à 11:04:55 ("**LastScanDate/Time**").

# 4.6.5.2 Barre d'outils de la base de données des Clients Légers

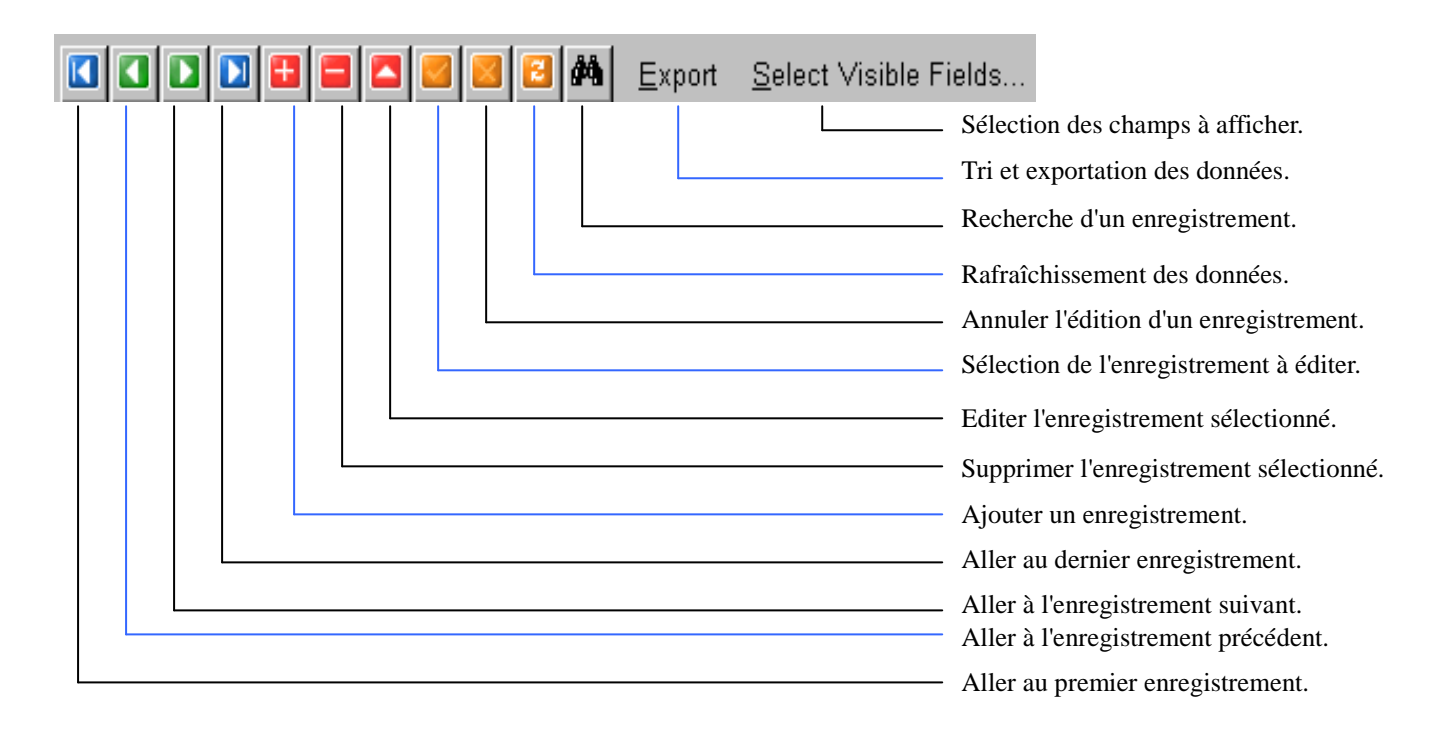

## 4.6.5.3 Travailler avec la base de données

## **Recherche dans la base de données**

Cliquez sur l'icône  $\frac{1}{2}$  pour afficher la zone de recherche :

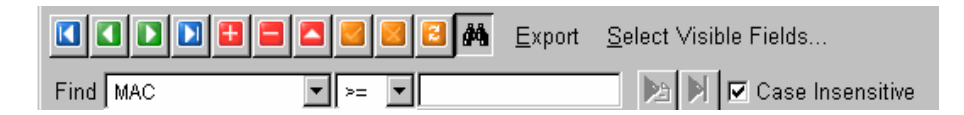

Sélectionnez le champ à rechercher parmi le menu déroulant "**Find**" (trouver) :

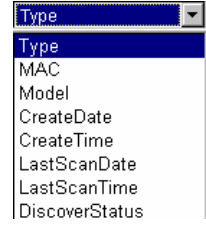

Sélectionnez ensuite l'opérateur de comparaison parmi le menu déroulant :

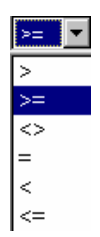

 Saisissez la valeur de champ à rechercherr dans la boîte de dialogue et sélectionnez ou non l'option **"Case Insensitive**" (Respecter la casse); suivant vos critères.

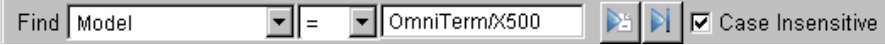

Cliquez sur l'icône **attacher le résultat suivant et sur l'icône** Pil pour afficher le dernier résultat.

## **Sélection des champs à afficher**

 L'utilisateur peut sélectionner les champs de la base de données qu'il désire afficher en cliquant sur le choix "**Select Visible Fields**" (Sélectionner les champs à afficher).

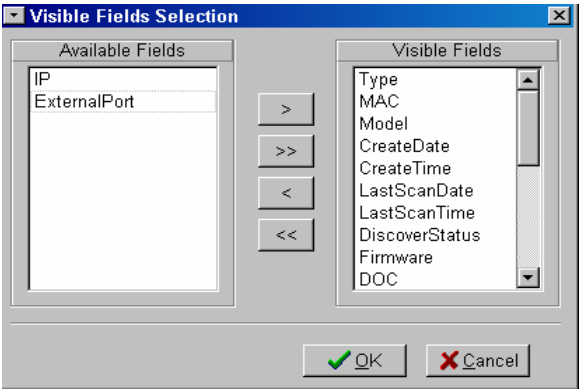

 Deux champs (IP et External Port) ne sont pas affichés par défaut et restent disponibles dans la fenêtre **"Available Fields**" (Champs disponibles). Les champs à afficher apparaissent dans la fenêtre "**Visible Fields**" (Champs visibles). Pour sélectionner/désélectionner les champs, faites les passer d'une fenêtre à l'autre avec  $\left| \begin{array}{c} \text{les} \\ \text{e} \end{array} \right| \rightarrow \left| \begin{array}{c} \text{et} \\ \text{e} \end{array} \right| \rightarrow \left| \begin{array}{c} \text{et} \\ \text{e} \end{array} \right|$ 

 Pour transférer tous les champs d'une fenêtre à l'autre en une seule opération, utilisez les boutons  $\Rightarrow$  et  $\|$ 

Exemple de sélection de champs à afficher :

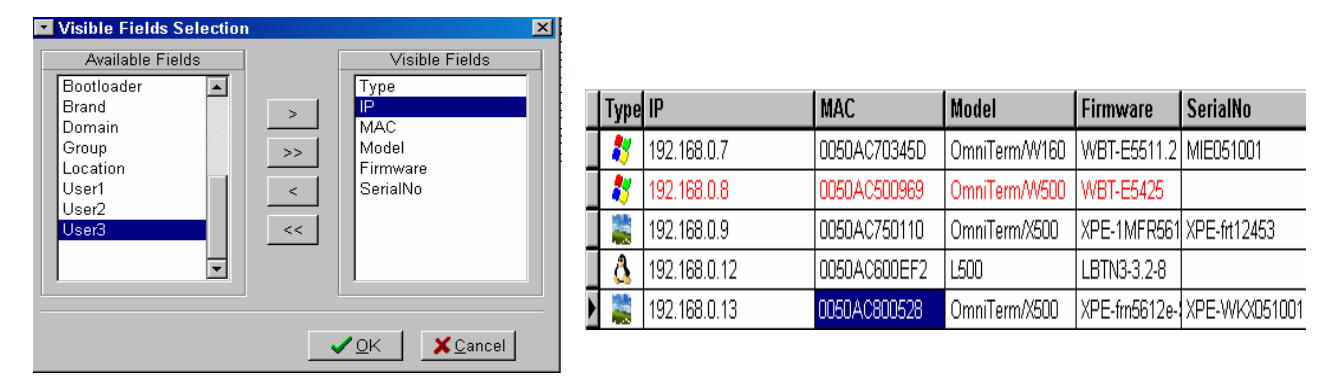
#### **Tri et exportation de la base de données**

 Cliquez sur "**Export**" dans la barre d'outils pour accéder aux options de tri et de format d'exportation.

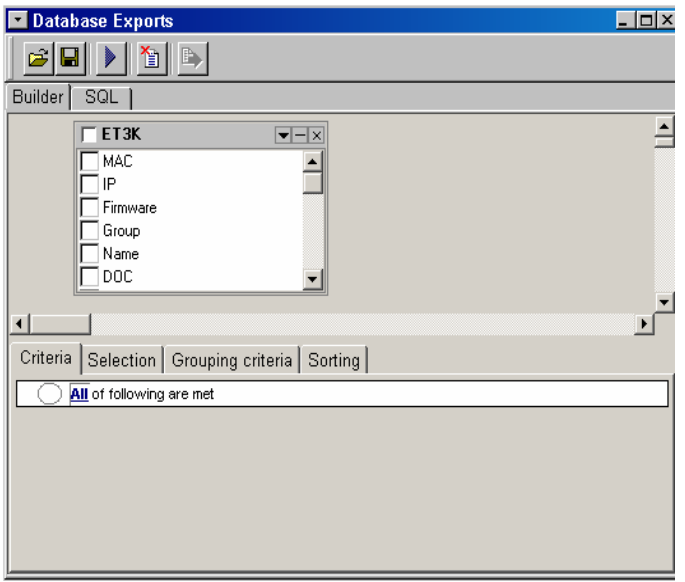

 Sélectionnez, dans le menu déroulant, les champs que vous désirez exporter (si vous cochez **ET3K**, tous les champs seront sélectionnés).

 Sélectionnons le type de terminal, les adresses Mac et IP, le firmware, le modèle et le numéro de série. Si vous désirez trier certains champs, vous pouvez les sélectionner sous l'onglet "**Sorting**". Cliquez sur **pour lancer la sélection et le tri.** 

| SQL 1<br>Result<br>Builder                                                    |            |                                |                 |                          |                 |                     |
|-------------------------------------------------------------------------------|------------|--------------------------------|-----------------|--------------------------|-----------------|---------------------|
| $\mathbb{R}$ $\mathbb{R}$ $\mathbb{R}$ $\mathbb{R}$ $\mathbb{R}$ $\mathbb{R}$ |            |                                |                 |                          |                 |                     |
|                                                                               | <b>MAC</b> | <b>IP</b>                      | Model           | <b>Firmware</b>          | <b>SerialNo</b> | <b>ThinClientTy</b> |
|                                                                               |            | D 0050AC750110 192.168.000.009 | OmniTerm/X500   | XPE-1MFR5613b-S1.0.1.159 | XPE-frt12453    |                     |
|                                                                               |            | 0050AC703451192.168.000.007    | OmniTerm/W160   | WBT-E5511.2              | MIE051001       |                     |
|                                                                               |            | 0050AC600EF 192.168.000.012    | 1.500           | LBTN3-3.2-8              |                 |                     |
|                                                                               |            | 0050AC500969192.168.000.008    | OmniTerm/W500   | WBT-E5425                |                 | 0                   |
|                                                                               |            | O050AC800528192.168.000.013    | l OmniTerm/X500 | XPE-frn5612e-S1.0.1.157  | XPE-WKX051001   |                     |

("**ThinClientType**" : 0 = Windows CE; 1= Windows XPe; 2= Linux)

 Notez que les critères de requête peuvent être directement énoncés sous forme d'ordres SQL sous l'onglet "**SQL**" :  $\mathfrak{S}[\mathbf{G}] \blacktriangleright ||\mathbf{\hat{u}}||\mathbf{B}$ 

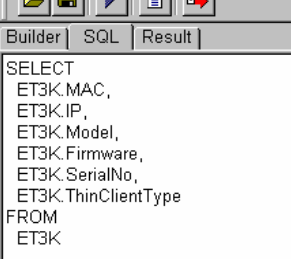

 Les critères de requête peuvent être sauvegardés sous forme de fichiers .sql en  $c$ liquant sur l'icône  $\blacksquare$ . De même des fichiers de requêtes existants peuvent être ouverts avec  $\epsilon$ .

Pour exporter la base de données obtenue, cliquez sur l'icône pour accéder à la fenêtre "**Export dialog**" :

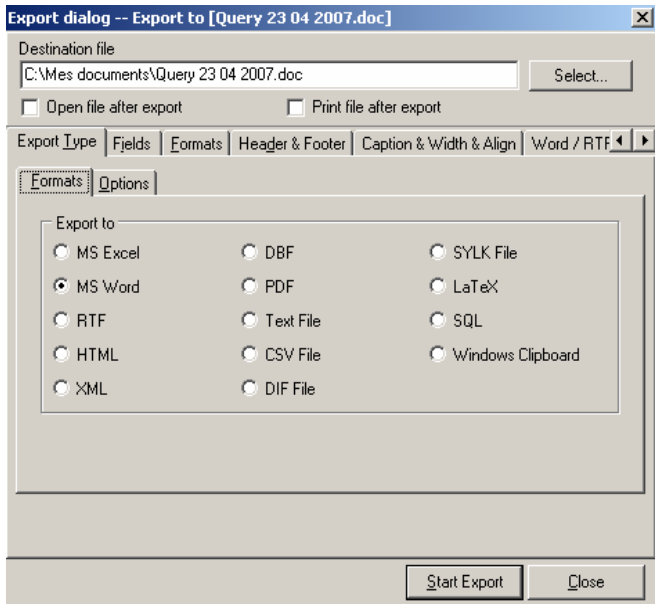

 Sélectionnez le chemin d'accès où sera enregistré le fichier exporté (bouton **Select**"), donner un nom sans extension à ce fichier ("**Destination file**") et sélectionnez le format, par exemple Excel. L'extension adéquate est alors rajoutée automatiquement au nom de fichier.

Cliquez sur "Start Export". Le fichier est créé et ouvert automatiquement dans "Excel" :

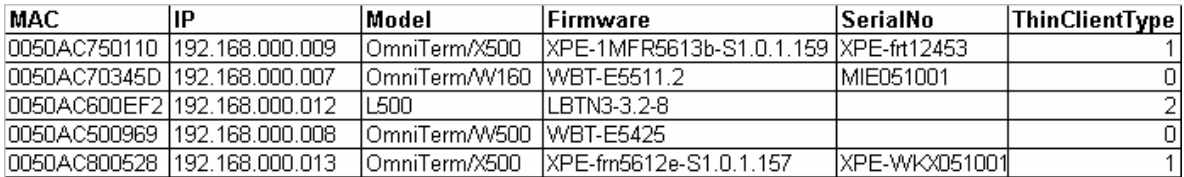

## **4.6.6 Onglet "Remote Images" (Images de microcodes)**

L'onglet **"Remote Images"** du panneau "**Administrative Tasks**" permet de sauvegarder des images de configuration de Clients Légers OmniTerm sous Windows XPe et Linux et de les recopier sur d'autres OmniTerm de même système d'exploitation.

Il permet aussi de télécharger des mises à jour de microcodes XPe mais pas Linux. **Pour les chargements de mises à jour de microcodes Linux référez vous au paragraphe 4.5.2.6.** 

**Notez que, bien qu'il ne soit pas possible de faire une mise à jour (changement de version de microcodes) sous Linux par "Remote Images", il est possible de faire du clonage lorsque les versions du "master" et de la cible sont identiques.** 

#### 4.6.6.1 Mise à jour des Clients Légers OmniTerm sous XPe (onglet "Images")

 Les mises à jours XPe sont fournies par NLynx sous forme de deux fichiers, une image (**.smg**) et un fichier de contrôle (**.smh**) que vous copierez dans le dossier spécifié dans **File/Options/Remote Setting/Data Directory** (c:\Program Files\ORCA\Data par défaut). Voir le paragraphe 4.2.4.

 Vérifier ,dans **File/Options/Remote Image**, que le paramètre "**Remote Image**" correspond bien à votre type d'image et de Client Léger et que les valeurs "**Timeout of Get Image**" et "**Timeout of Connection**"sont respectivement de 100 et 60.

Voir le paragraphe 4.2.9.

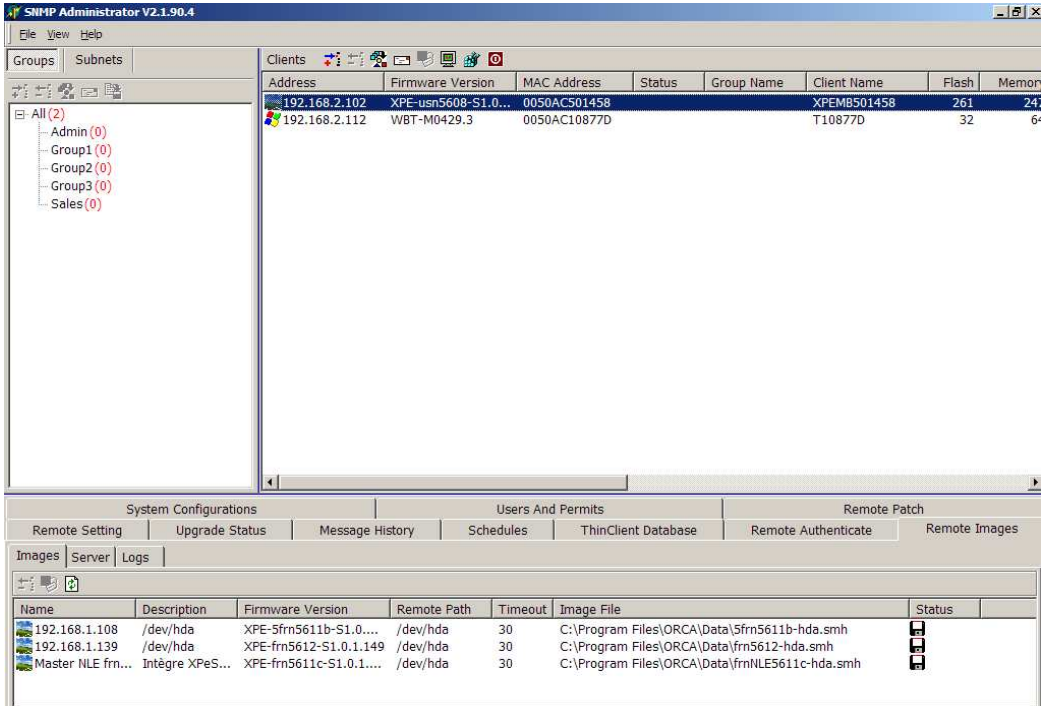

Sélectionnez la nouvelle version de microcodes dans le panneau "**Remote Image**", puis, par "Glisser/Déplacer", amenez la dans le panneau "**Clients**", sur le ou les Clients Légers sélectionnés.

#### 4.6.6.2 Sauvegarde d'une image de configuration existante - clonage (onglet Images)

 Les configurations existantes sur les OmniTerm sous Linux et XPe peuvent être rapatriées sur le serveur d'administration pour y être sauvegardées ou servir de "master" de clonage à condition que :

> Les clients légers devant être clonés soient à la même version que celle de l'image "maître". Sauf si une image /dev/hda ou ALL est utilisée.

La sauvegarde d'une image s'effectue par "glisser/déplacer"en sélectionnant le Client Léger dont on veut sauvegarder l'image dans le panneau "**Clients**" et en déplaçant cette sélection vers le panneau "**Remote Images**".

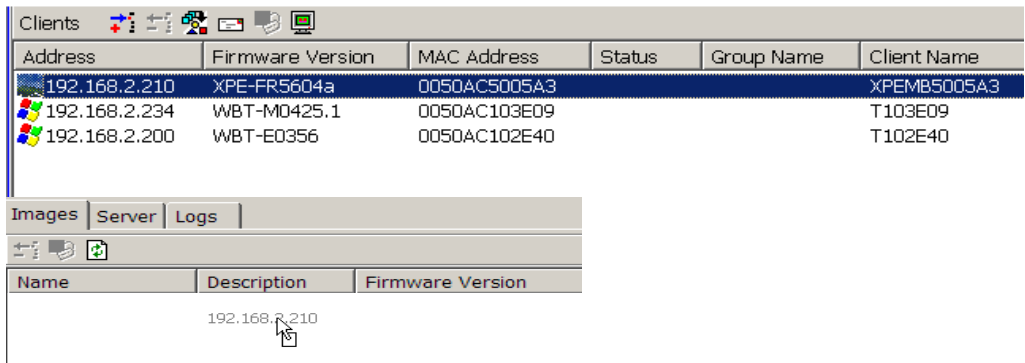

Le fait de "relâcher" la sélection dans le panneau "**Remote Images**" ouvre automatiquement la fenêtre **"New Image"** (Nouvelle image).

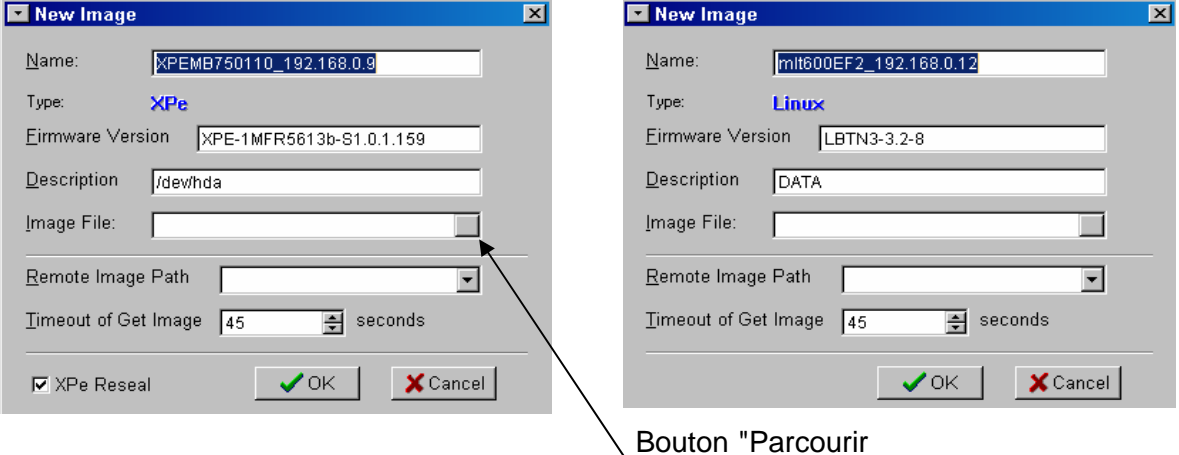

Par défaut le nom de l'image (champ "**Name**") sera l'adresse IP du Client Léger mais il peut être remplacé par tout autre nom plus pertinent.

La version de l'image (champ **"Firmware version")** est détectée automatiquement et peut être modifiée.

Le champ **"Description"** permet de donner une description de l'image à sauvegarder . Le champ **"Image File"** permet de définir le nom du fichier image.

Le bouton "Parcourir" permet de sélectionner le dossier dans lequel l'image sera sauvegardée.

A défaut de spécifier un dossier, l'image sera sauvegardée dans le dossier : " c:\Program Files\ORCA\Data".

En fait, deux fichiers d'extensions ".smh" et ".smg" seront générés par image XPe ou Linux.

Le champ **"Remote Image Path"** donne des informations sur la partition disque du Client Léger OmniTerm que l'on veut transférer vers la station d'administration :

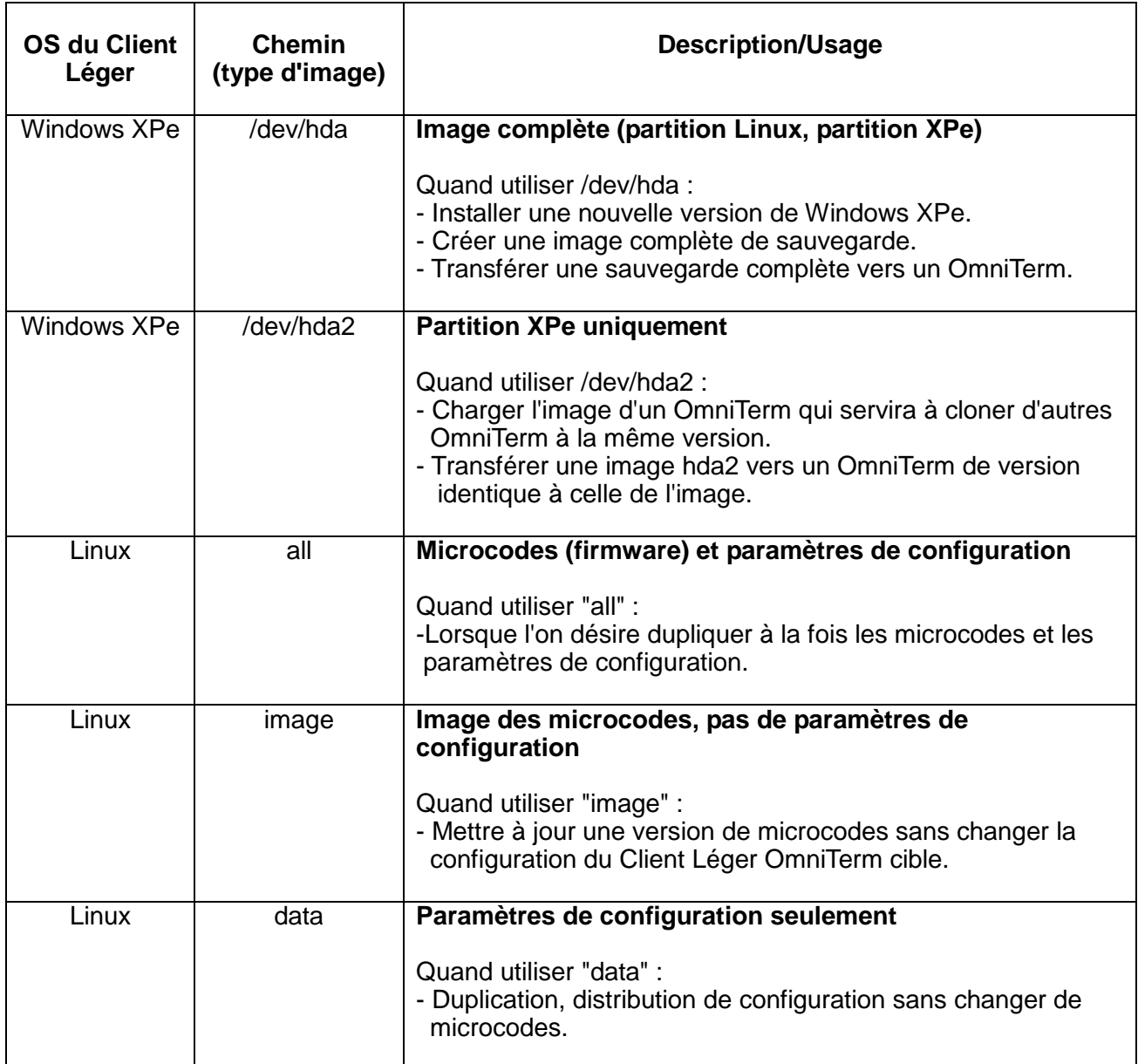

Le champ **"Timeout of Get Image"** définit le temps d'attente avant le début du transfert. Augmentez ce temps si la mémoire flash (Disk On Module) du Client Léger OmniTerm dont on veut transférer l'image est supérieure à 256 MB ou si le réseau est lent (100 est une valeur conseillée).

Le bouton "**XPe Reseal**" n'existe pas sous Linux et est sélectionné par défaut sous XPe. Cette option permet a l'image clonée de garder un SID et un nom de machine ("**Computer Name**") unique. Condition indispensable pour insérer, sans conflit, l'appareil dans un domaine.

Si les appareils clonés ne font pas partie d'un domaine, cette option n'est pas nécessaire ce qui fait faire l'économie d'un redémarrage des unités clonées.

Le démarrage du transfert d'image s'effectue en cliquant sur le bouton "**OK**".

.

L'avancement du transfert sera affiché en pourcentage dans le champ "**Status**" du panneau "**Clients**".

A la fin du transfert une icône représentant une disquette apparaîtra à droite de la description d'image.

 $\mathbf{x}$ 

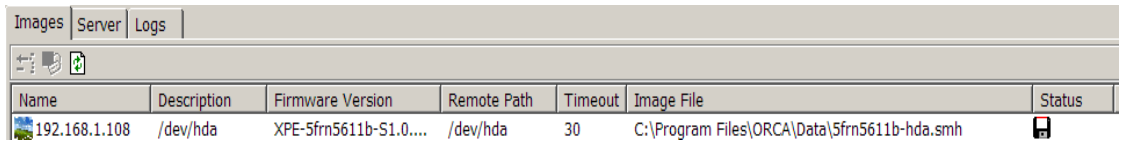

Pour cloner un ou plusieurs OmniTerm du réseau à partir d'une image sauvegardée, référez vous au paragraphe 4.6.6.2. La procédure est identique pour Linux et Win XPe.

#### 4..6.6.3 Travailler avec une image

Lorsque l'image est sélectionnée, Deux icônes viennent se rajouter à l'icône existante<sup>n</sup> dans la barre d'outils de "**Remote Images**" :

**Edit Image File** 

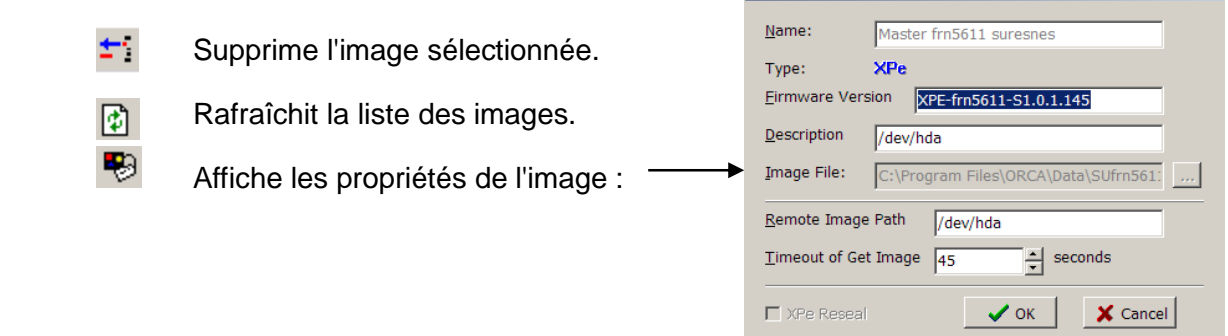

#### 4.6.6.4 Onglet "**Server**"

La sélection de l'onglet "**Server**" ouvre le panneau de contrôle du service "**Image**  Server". Ce service est démarré par défaut mais il pourrait être nécessaire de l'arrêter (pour libérer le port 6488 par exemple).

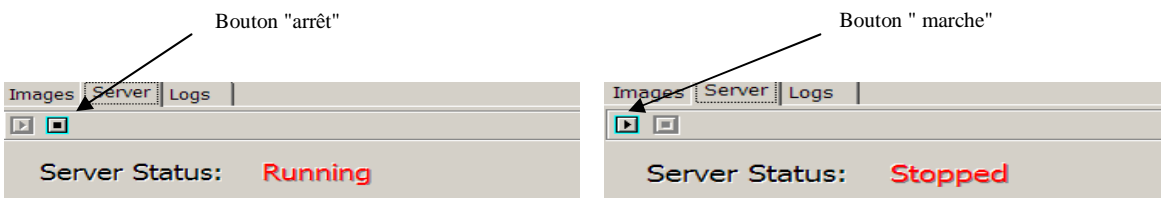

### 4.6.6.5 Onglet "**Logs**"

L'onglet "**Logs**" du panneau "**Remote Images**" permet de visualiser toutes les étapes du transfert d'image :

Remote Setting | Upgrade Status | Message History | Schedules | ThinClient Database | Remote Images |

Images | Server | Logs |  $\mathbb{R}^n$ Image server start at port 6488 Connection accepted from 192.168.2.210 Start get image Client ID=00000000, ImageFile= Cannot create file Connection accepted from 192.168.2.210 Start get image Client ID=00CBB254, ImageFile=C:\Program Files\ORCA\Data\CFFR Master.smh Get image finished

L'icône **et permet de sauvegarder le log en ouvrant la boîte de dialogue Windows** "Enregistrer sous".

L'icône permet d'effacer le contenu du log.

## **4.6.7 Onglet "Remote Display Logs"**

Cet onglet du panneau "Administrative Tasks" permet d'établir un journal des connexions de prise de contrôle à distance des OmniTerm sous Windows CE avec l'outil "**CE Remote**".

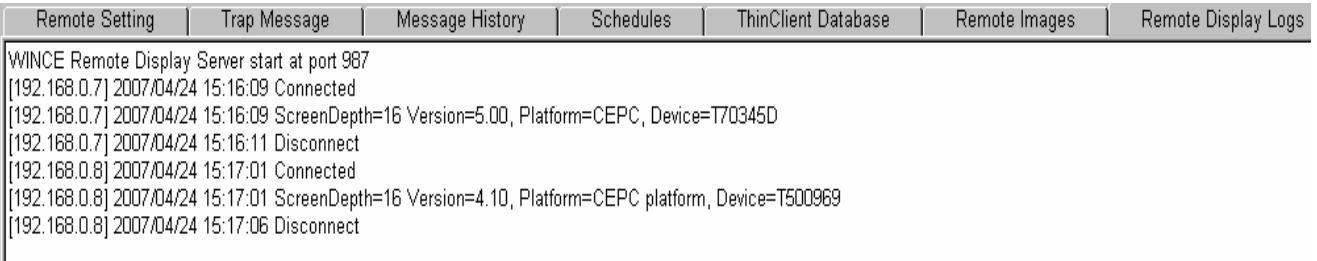

### **4.6.8 Onglet "System Configuration" (Configuration système d'ORCA)**

L'onglet "**System Configuration**" permet d'accéder à une base de données permettant de configurer très précisément le logiciel ORCA.

Il est recommandé de ne pas donner accès à cet onglet aux utilisateurs non administrateurs d'ORCA (voir le paragraphe 4.6.9 sur la configuration des profils utilisateurs).

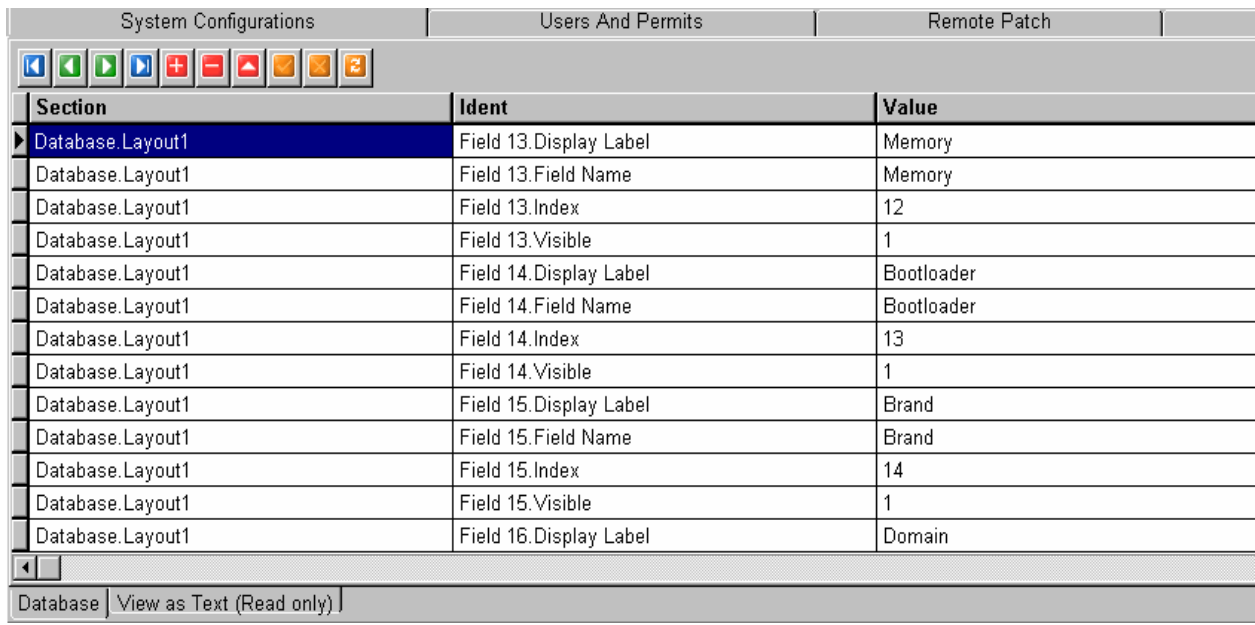

Vue "Base de données" ("**Database**") :

#### Vue mode texte en lecture seule ("**View as Text (Read only)**") :

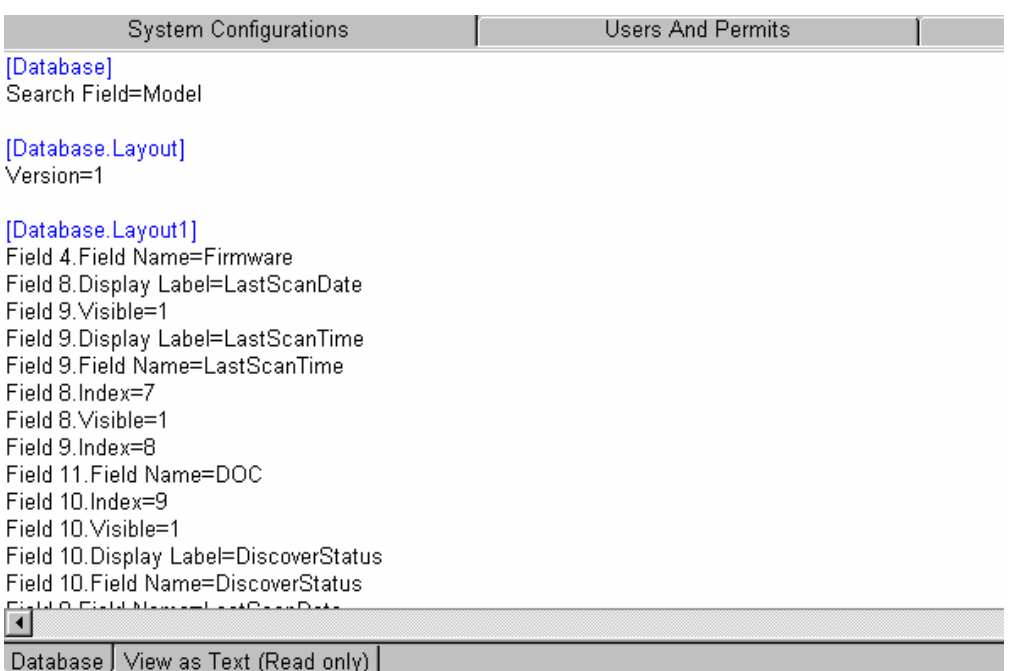

L'utilisation des boutons d'édition est identique à celle de leurs homologues de la base de données **"ThinClient Database**" (paragraphe 4.6.5.2).

Exemples d'utilisation:

**- Activer l'icône Propriétés , des panneaux "Clients" et "Remote Settings":** 

Dans la "Section" "System", avec l'outil **L**, créer les deux enregistrements mis en avant cidessous et donnez leur la valeur 0 :

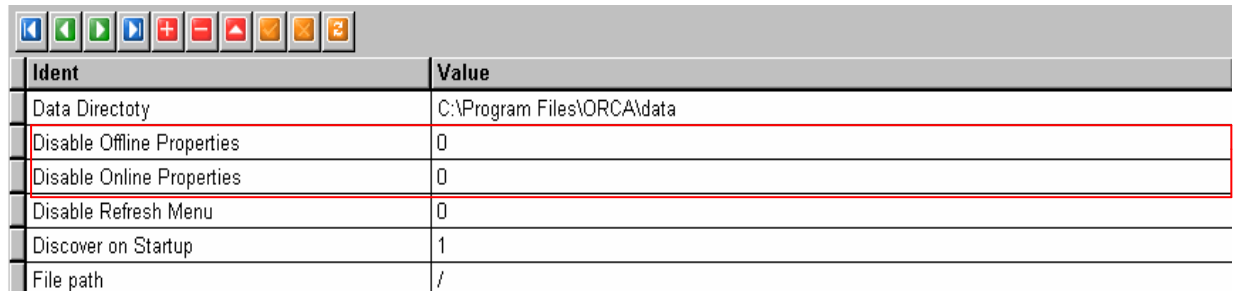

Pour désactiver la fonction "Propriétés" donnez leur valeur 1. Pour l'utilisation de "Propriétés", référez vous au paragraphe 4.6.1.3.

## **- Activer l'onglet "Remote Display Logs**"

Dans la "Section" "System", avec l'outil **H**, créer les deux enregistrements mis en avant cidessous et donnez leur la valeur 0 :

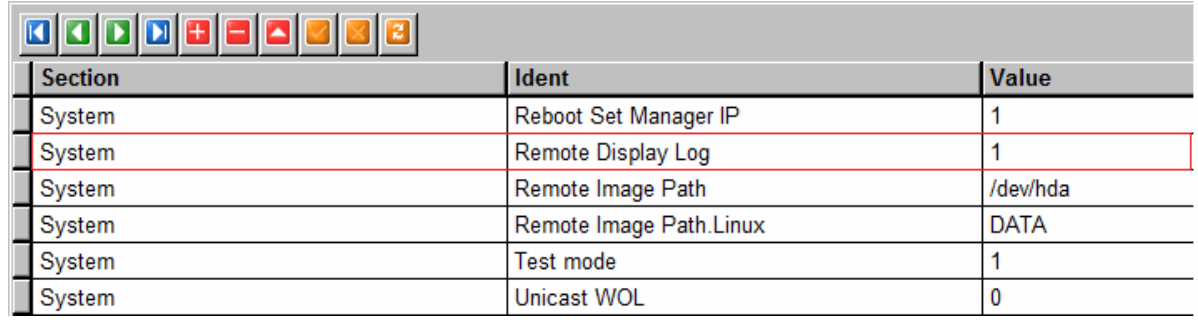

## **4.6.9 Onglet "Users and Permits" (Utilisateurs et permissions)**

L'onglet **"Users and Permits"** permet à l'administrateur d'ORCA de configurer des profils d'utilisateurs et de leurs attribuer des droits d'accès limités à certaines fonctions d'ORCA seulement.

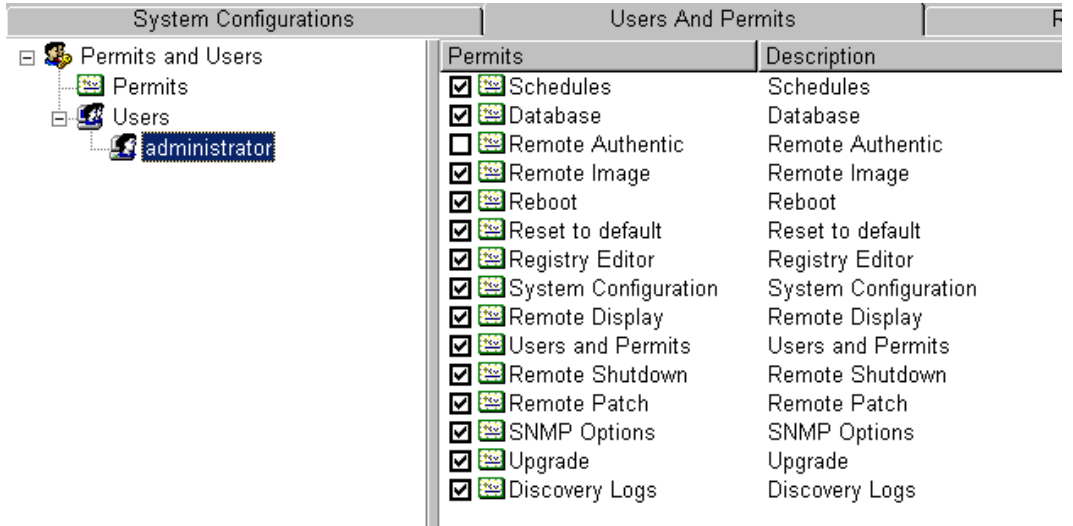

Le principe est d'attribuer certains permis à l'utilisateur. Dans l'exemple ci-dessus, seul un profil administrateur est créé et il dispose de tous les permis donc de toutes les autorisations. La liste de tous les permis se retrouve sous l'arborescence "**Permits**". Tout permis désactivé à ce niveau le sera aussi au niveau des utilisateurs, y compris l'administrateur.

Un nouveau permis peut être créé ou supprimé en appelant la fenêtre par clic droit dans le panneau des permis.

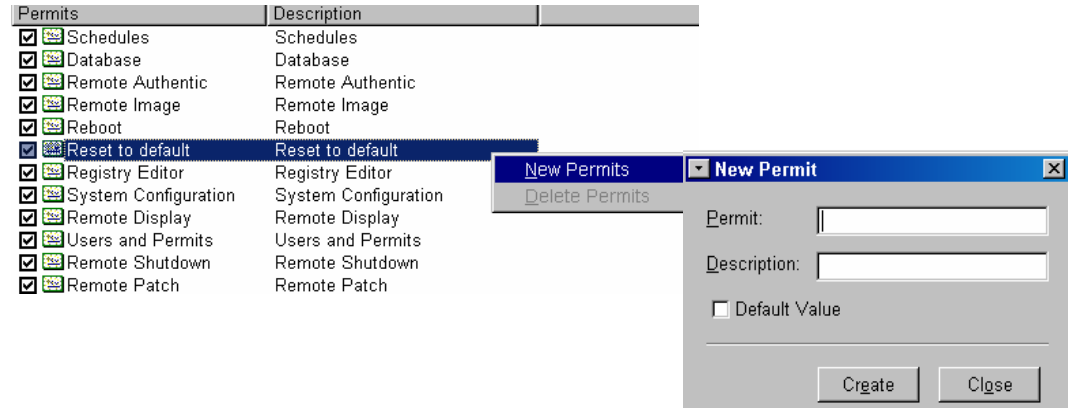

- **Notes** : Le permis "**Remote Authentic**" n'est pas activé car cette fonction d'authentification n'est pas encore utilisée (permis supprimé à partir de la version 195.8 du logiciel). Le permis "**SNMP options**" empêche, s'il est créé et désactivé, l'affichage de l'option "File/Option" de la barre d'outil d'ORCA.
- **ATTENTION** : Suivant les versions d'ORCA certains de ces permis peuvent avoir été supprimés et d'autres rajoutés

Pour créer un nouveau profil d'utilisateur cliquez "à droite" dans le panneau des permis comme indiqué ci-dessous.

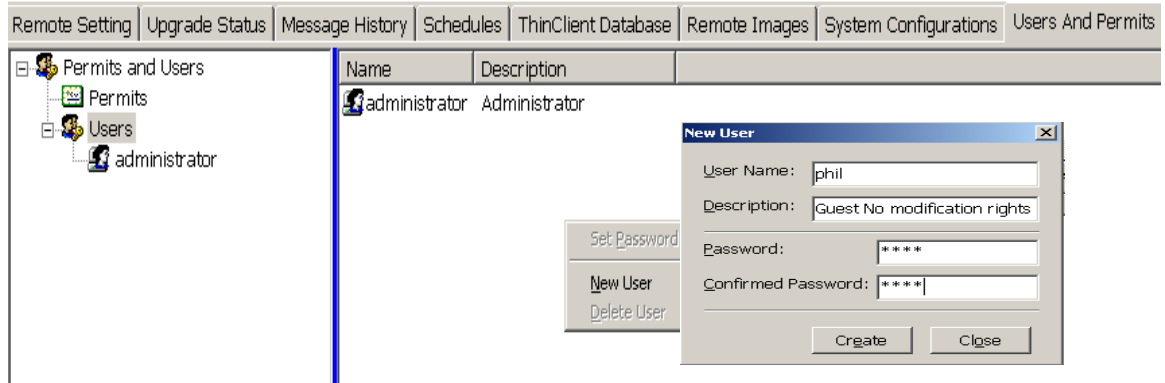

Après avoir créé le profil, sélectionnez les permis qui lui seront attribués :

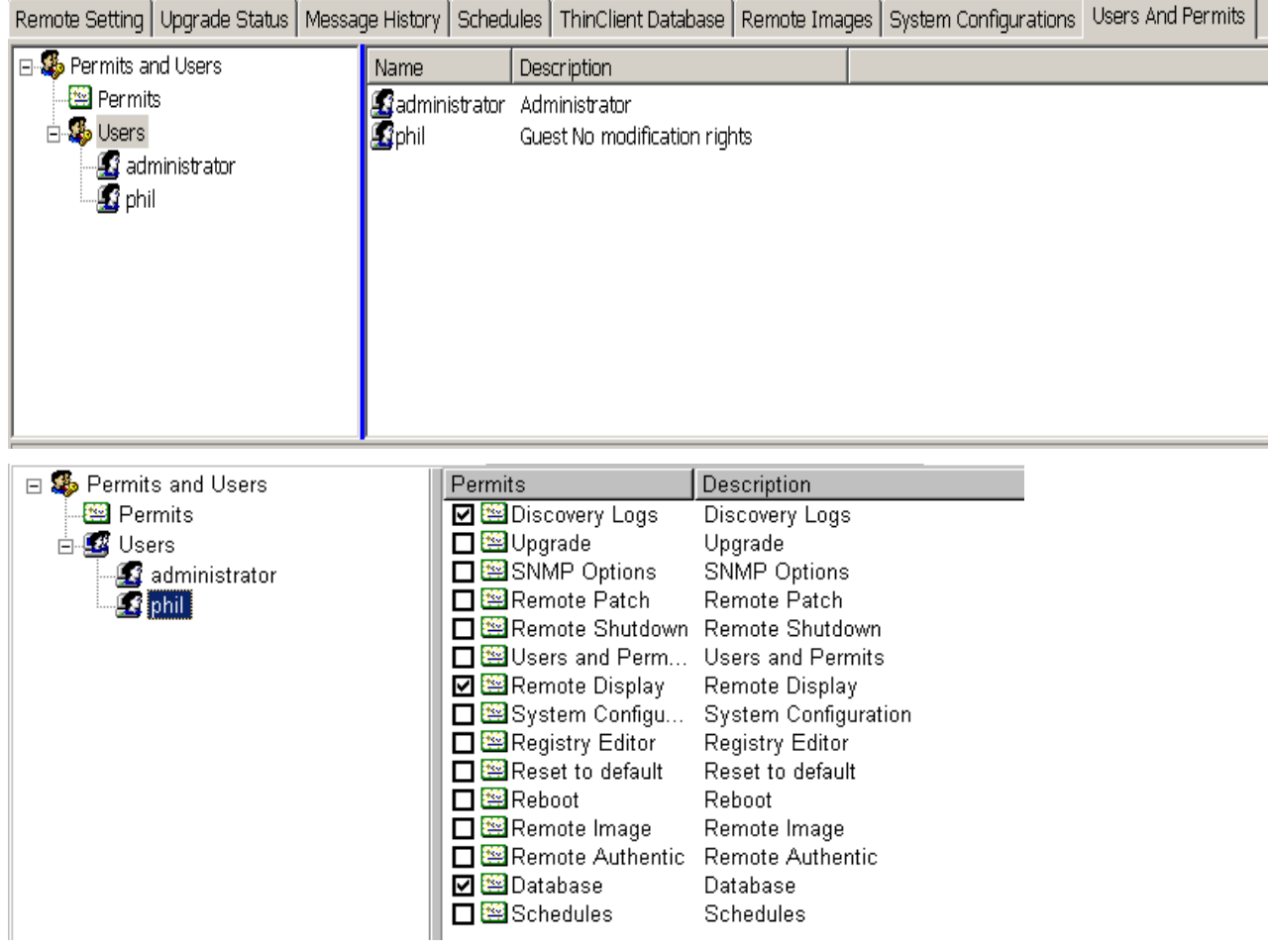

Il suffit maintenant de quitter ORCA (**File/LogOff**) et de se ré-identifier en tant qu'utilisateur "phil."

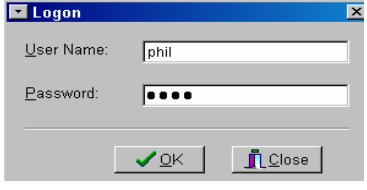

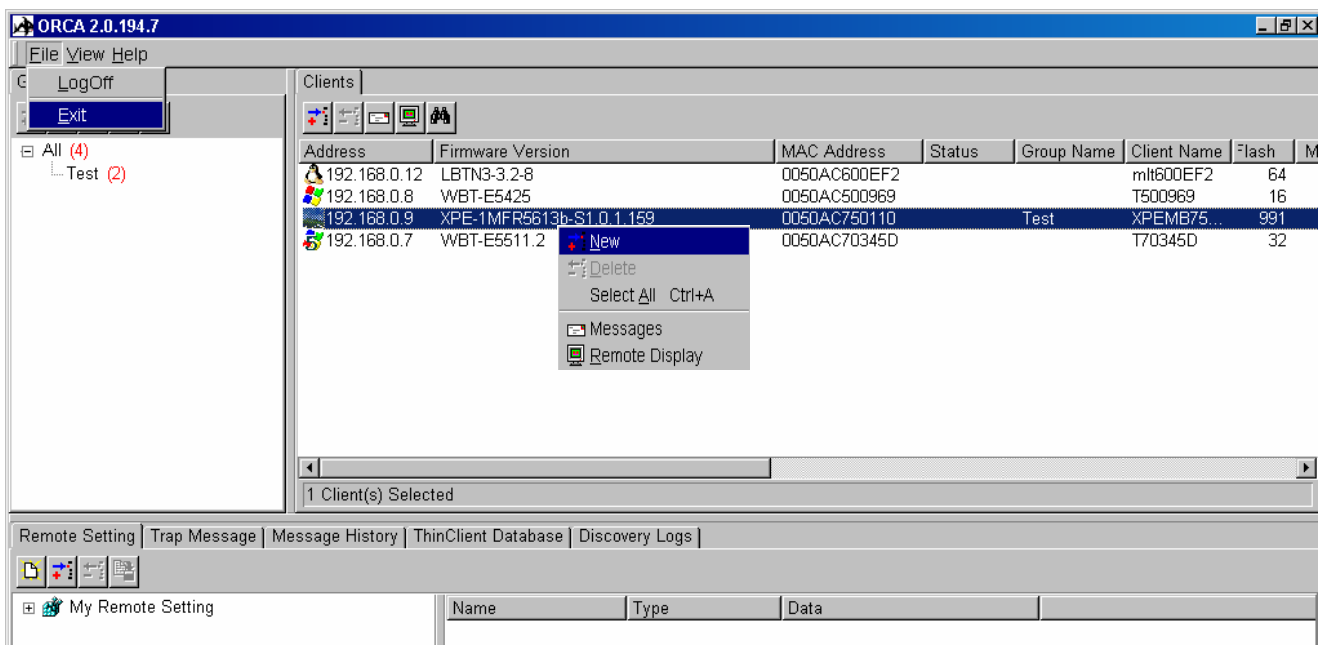

Vous remarquerez le nombre limité d'icônes dans la barre d'outil du panneau "**Clients**" (et dans le menu contextuel), le nombre limité d'onglet dans le panneau "**Administrative Tasks**" et l'absence du choix "**Options**" dans le menu "**File**" (Fichier").

Pour supprimer un utilisateur ORCA ou changer son mot de passe, il suffit, sous le profil "administrator" de sélectionner l'utilisateur concerné et d'appeler le menu contextuel :

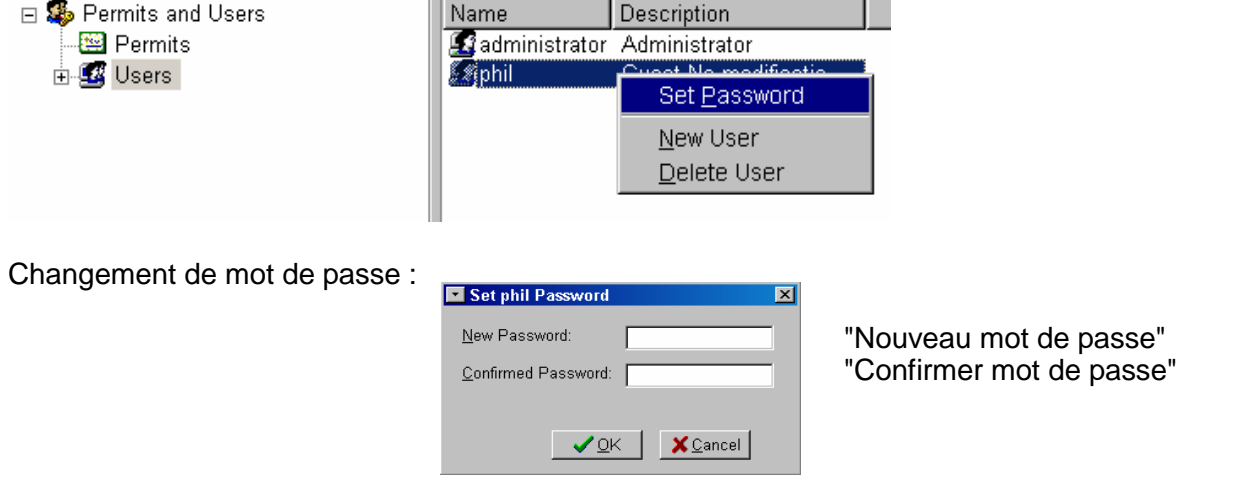

Suppression de profil utilisateur :

 Sélectionnez le choix "**Delete**". Attention, l'effacement est immédiat sans demande de confirmation.

### **4.6.10 Onglet "Remote Patch" (Gestionnaire de "Snippets")**

Les "Snippets" sont des correctifs ou des greffons ("add-on") fournis par NLynx pour régler des problèmes ou ajouter des fonctions aux produits.

Le gestionnaire permet d'envoyer ces "Snippets" soit sous forme de fichiers auto exécutables soit sous forme de scripts.

De plus il permet d'envoyer certaines commandes spécifiques aux Clients Légers (voir la liste de ces commandes à l'appendice B).

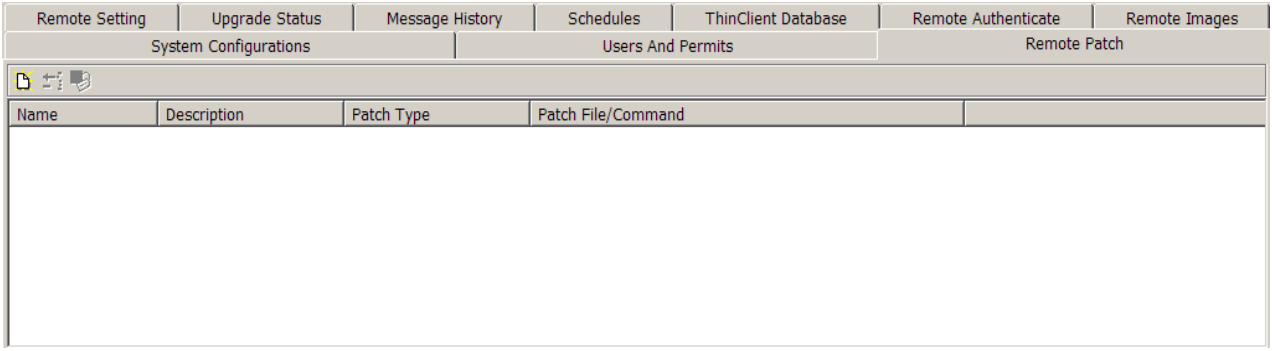

Pour créer un profil de "Snippet", cliquez sur l'icône B.

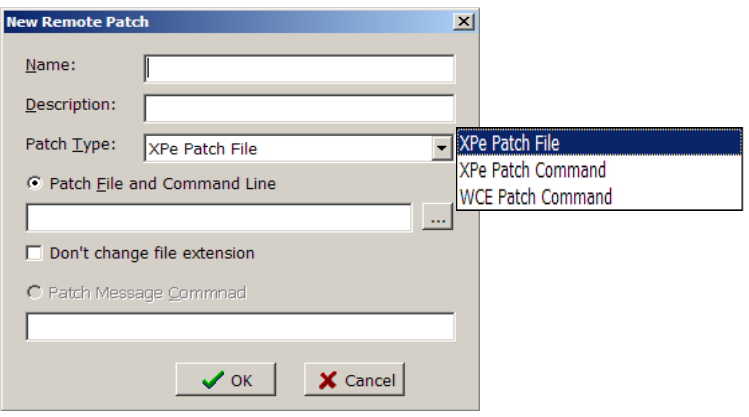

Donnez au profil :

- un nom ("**Name**").
- une description.

Sélectionnez le type de "Snippet" ("**Patch Type**") :

- Fichier correctif XPe ("**XPe Patch File**").
- Commande spécifique XPe ("**XPe Patch Command**").
- Commande spécifique Win CE ("**WCE Patch Command**").

#### Exemple de "Snippet" correctif :

But remplacer l'agent SNMP d'OmniTerm/X500 par une nouvelle version.

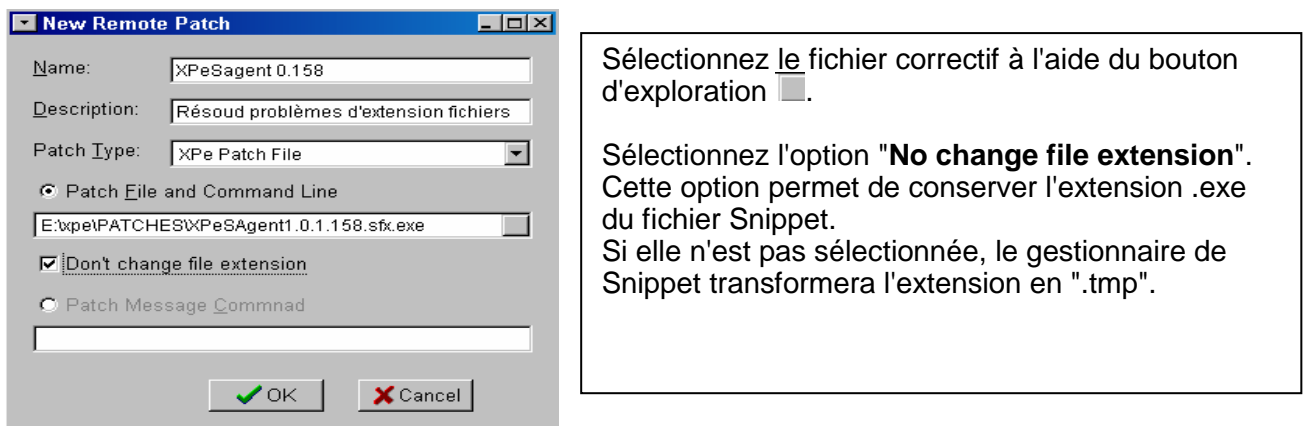

Cliquez sur **OK** .

Il suffit ensuite de "glisser/déplacer" le profil vers le ou les Clients Légers cibles comme si vous faisiez un transfert d'image.

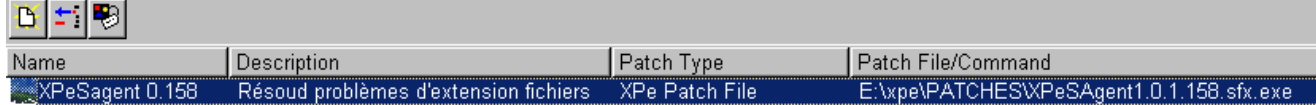

Exemple de "Snippet" commande :

Transfert d'une nouvelle police de caractère vers des Clients Légers Win CE (OmniTerm/wbt, OmniTerm/W150, OmniTerm/W160, OmniTerm/W180, OmniTerm/W500). Ecriture dans la mémoire flash d'un OmniTerm/X500 ou X180 sous XPe.

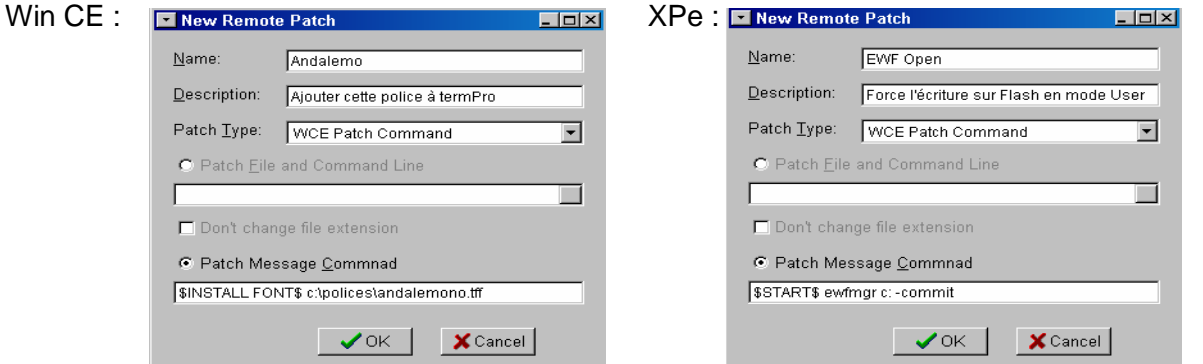

Cliquez sur **OK** .

Il suffit ensuite de "glisser/déplacer" le profil vers le ou les Clients Légers cibles comme si vous faisiez un transfert d'image.

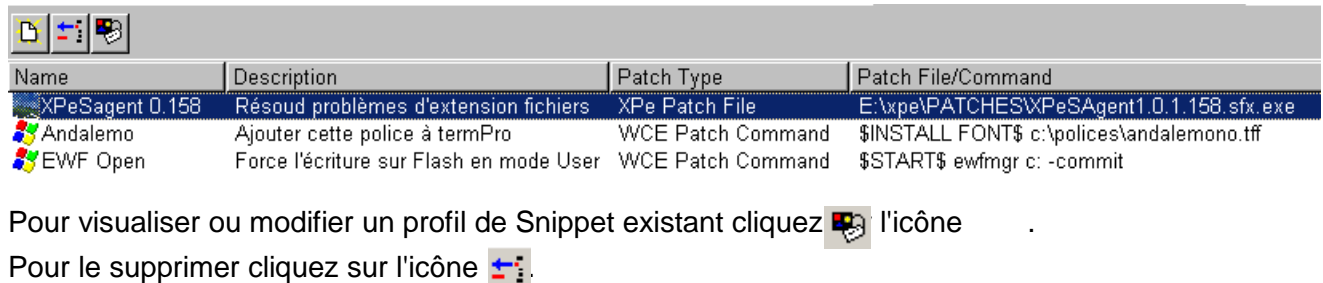

## **4.6.11 Onglet "Discovery Logs" (Journal des énumérations)**

Ce journal liste toutes les étapes de l'énumération des Clients Légers du réseau. Ce journal est temporaire et est effacé à chaque nouveau lancement d'ORCA.

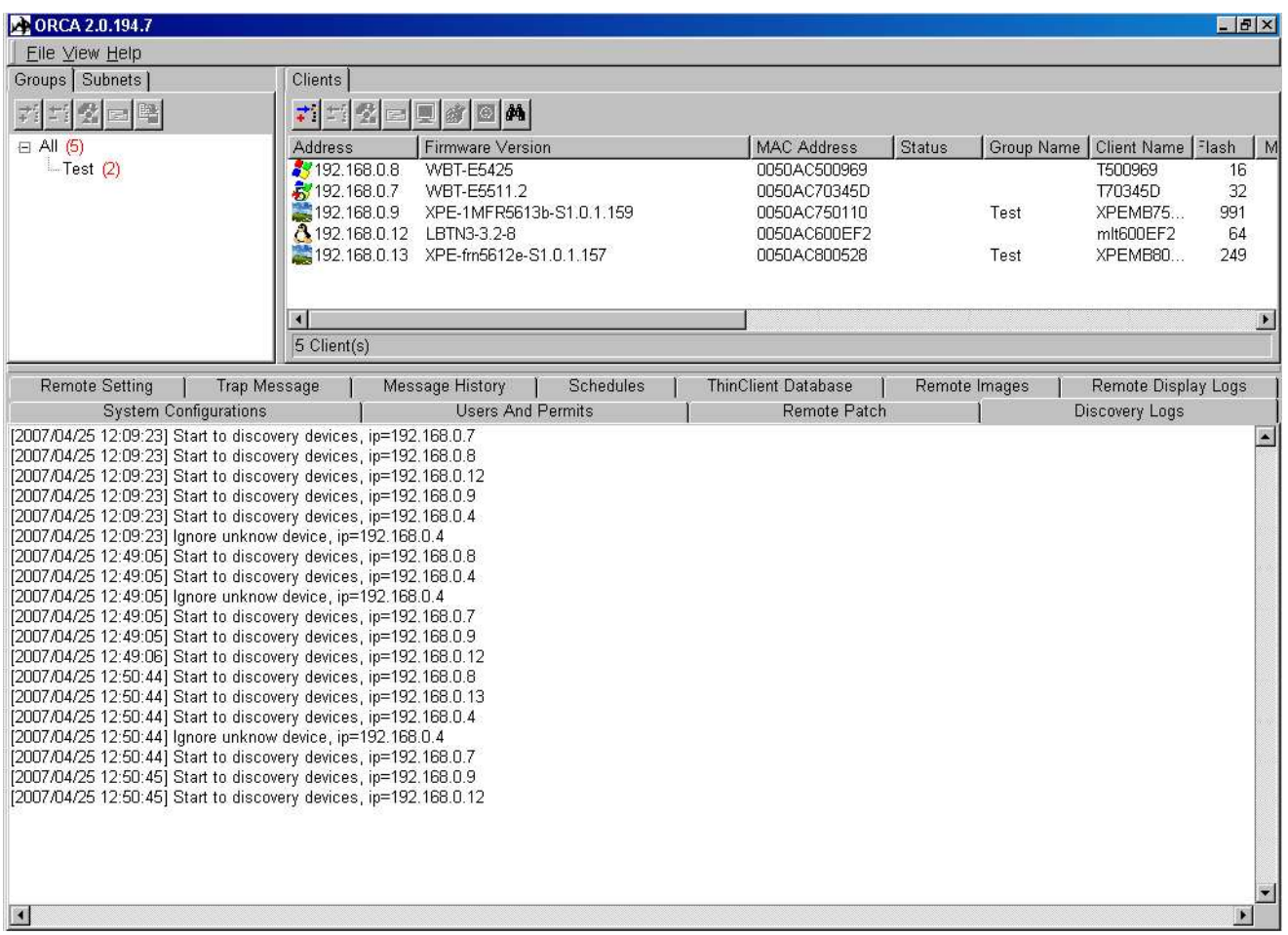

**Page laissée en blanc intentionnellement** 

# APPENDICE A

# Partitions du Disk On Module Windows XPe

Le disque dur statique D.O.M. (Disk On Module) d'OmniTerm/XPe est partitionné (au sens Linux) de la façon suivante :

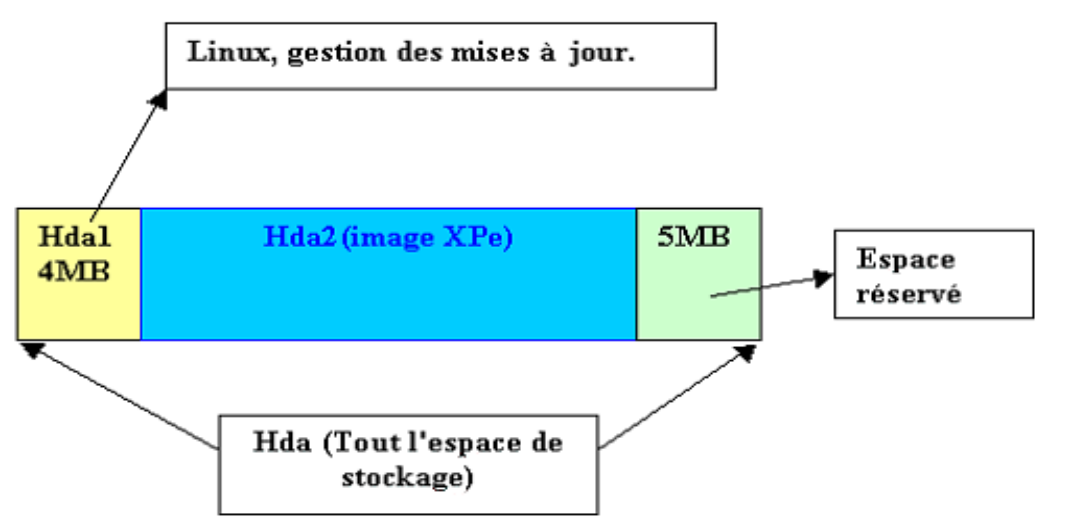

Où **hda** tout l'espace de stockage du disque, **hda1** la partition Linux gérant les copies d'images et **hda2** la partition Windows XPe.

Lorsque l'on désire copier l'image d'une configuration pour ensuite la distribuer sur d'autres machines, il suffira de copier l'image de la partition hda2 sur le poste d'administration.

Cas d'OmniTerm/X200 : Le disk On Module (DOM) d'OmniTerm/X200 utilisant le port IDE2, l'espace de stockage devient hdc et les deux partitions hdc1et hdc2.

Les mises à jours de microcodes sont toujours fournies sous la forme d'une image "**hda**" y compris pour OmniTerm/X200, son service d'écriture d'image transformant automatiquement **hda** en **hdc**.

Les fichiers images "**hda**" sont nommés suivant la convention :

FRN56xx-hda.smg (XPe français) MFR56xx-hda.smg (XPe international, français par défaut) **Page laissée en blanc intentionnellement** 

# Appendice B

## Commandes avancées

Outre des messages aux utilisateurs, le mécanisme de messagerie de ORCA permet d'envoyer des commandes aux Clients Légers OmniTerm sous Windows CE et XPe.

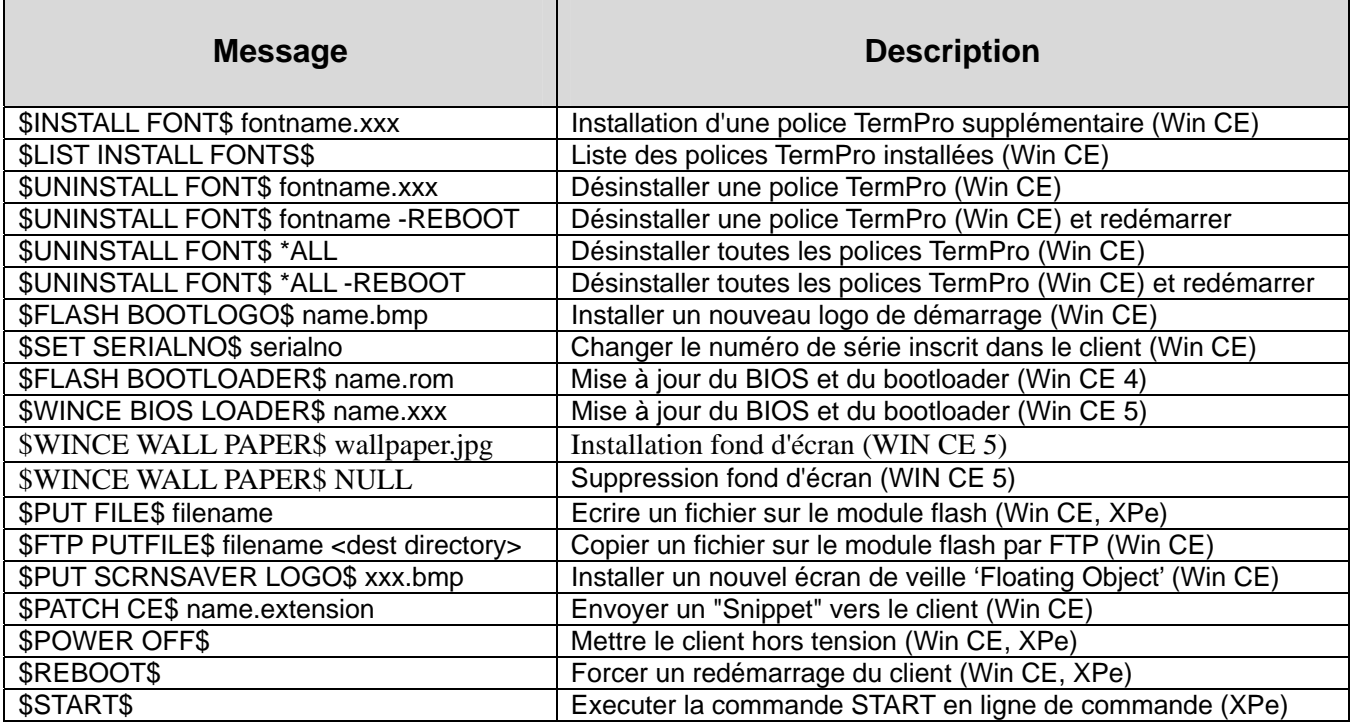

Exemples XPe :

\$PUT FILE\$ Port=6488, File Name=Nfile.exe, Run=%FILE% transfère le fichier Nfile.exe sur le disque RAM d'OmniTerm/X500 et exécute le fichier.

\$START\$ EWFMGR C: -COMMIT met le dispositif EWF d'OmniTerm/X500 en mode d'écriture de données.

\$START\$ Port=6488, File Name=c:\Reg\clef.reg, Run=regedit /s %FILE% transfère la clef de registre clef.reg sur le disque RAM d'OmniTerm/X500 et exécute Regedit.exe pour l'insérer.

**Page laissée en blanc intentionnellement**